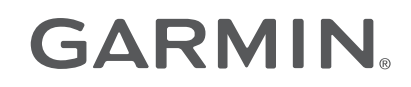

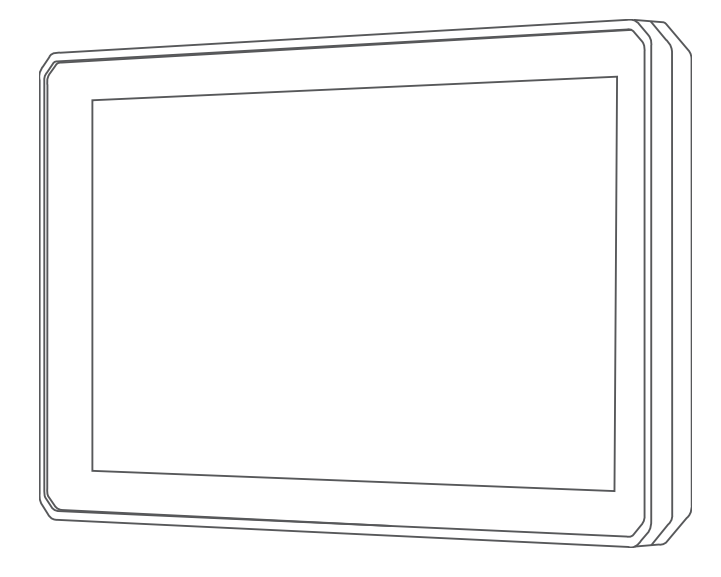

# ZŪMO® XT 사용설명서

#### © 2021 Garmin Ltd. 또는 자회사

모든 권리 보유. 저작권법에 의거하여, Garmin의 서명 동의 없이는 본 설명서의 전체 또는 부분을 복사할 수 없습니다. Garmin은 자사의 제품을 변경하거나 개선하고, 본 설명서의 내용을 변경할 수 있는 권리를 가지며, 이러한 변경이나 개선을 개인 또는 조직에 통지할 의무가 없습니다. 본 제품의 사용에 관한 최신 업데이트 및 추가 정보는 [www.garmin.com](http://www.garmin.com)으로 이동하십시오.

Garmin®, Garmin 로고, zūmo®, inReach® 및 TracBack®은 미국 및 기타 국가에서 Garmin Ltd. 또는 그 자회사의 등록 상표입니다. BaseCamp™, Garmin Adventurous Routing<sup>™</sup>, Garmin Drive<sup>™,</sup> Garmin Explore™, Garmin Express™, Garmin PowerSwitch™ 및 myTrends™는 Garmin Ltd. 또는 자회사의 등록 상표입니다. 이러한 상표는 Garmin 의 허가 없이는 사용할 수 없습니다.

Android™는 Google LLC.의 상표입니다. Apple® 및 Mac®은 Apple Inc의 상표로서 미국 및 기타 국가에 등록되어 있습니다. BLUETOOTH® 문자 기호 및 로고는 Bluetooth SIG, Inc의 소유이며 Garmin은 라이센스를 근거로 해당 이름을 사용합니다. Foursquare®는 미국 및 기타 국가에서 Foursquare Labs, Inc의 상표입니다. HISTORY® 및 H 로고는 A+E Networks가 소유한 상표이며 미국 및 전 세계 기타 국가에서 보호됩니다. All Rights Reserved. 허가를 통해 사용됩니다. microSD® 및 microSD 로고는 SD-3C, LLC의 상표입니다. Tripadvisor°는 TripAdvisor LLC의 등록 상표입니다. Windows°는 미국 및 기타 국가에서 Microsoft Corporation의 등록 상표 입니다. Wi-Fi˚는 Wi-Fi Alliance의 등록 상표입니다. 기타 등록 상표 및 상호는 해당 소유자의 것입니다.

# 목차

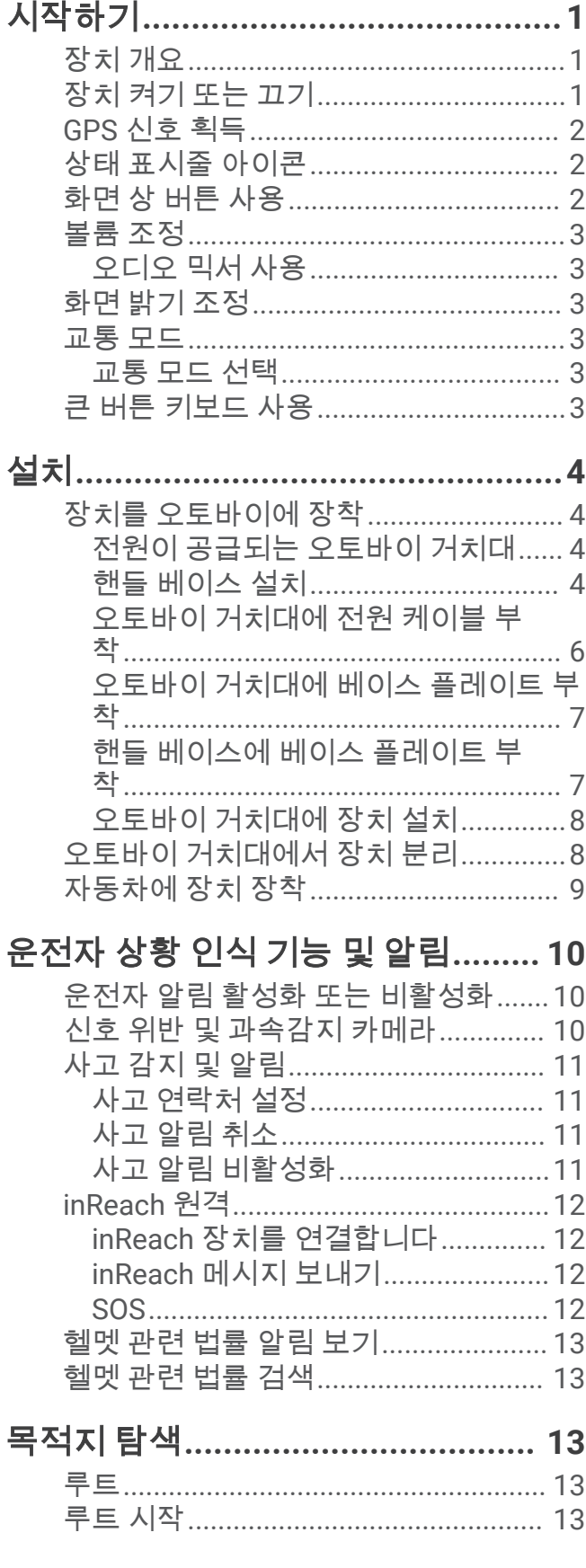

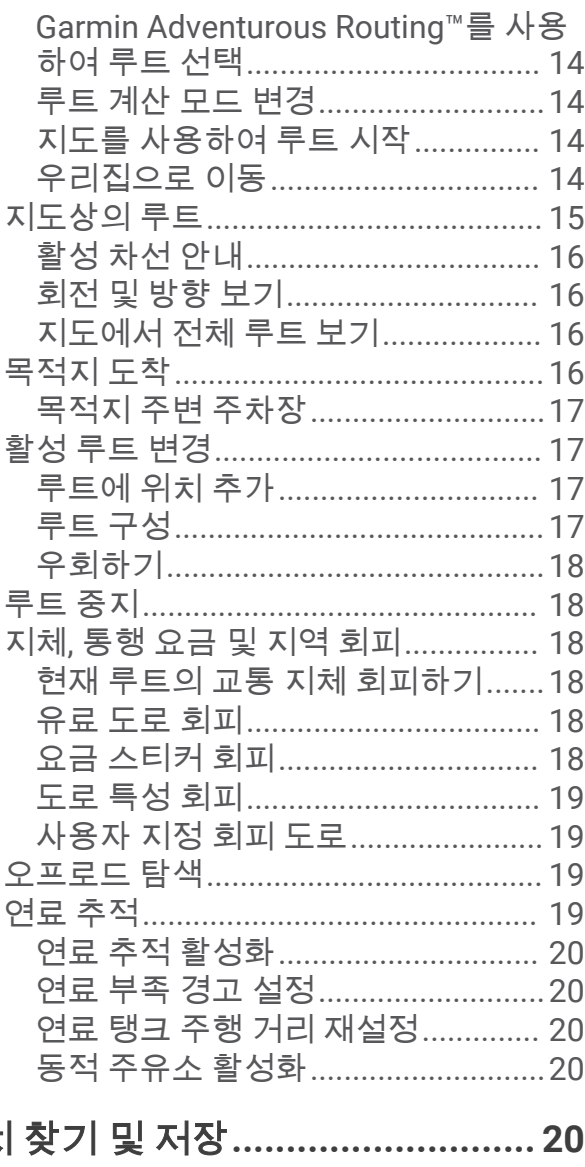

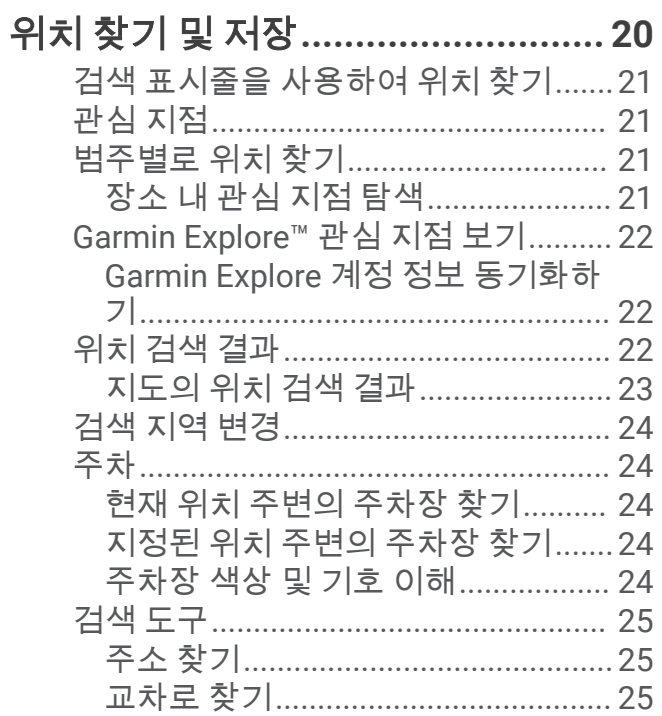

 $\overline{\mathrm{i}}$ 

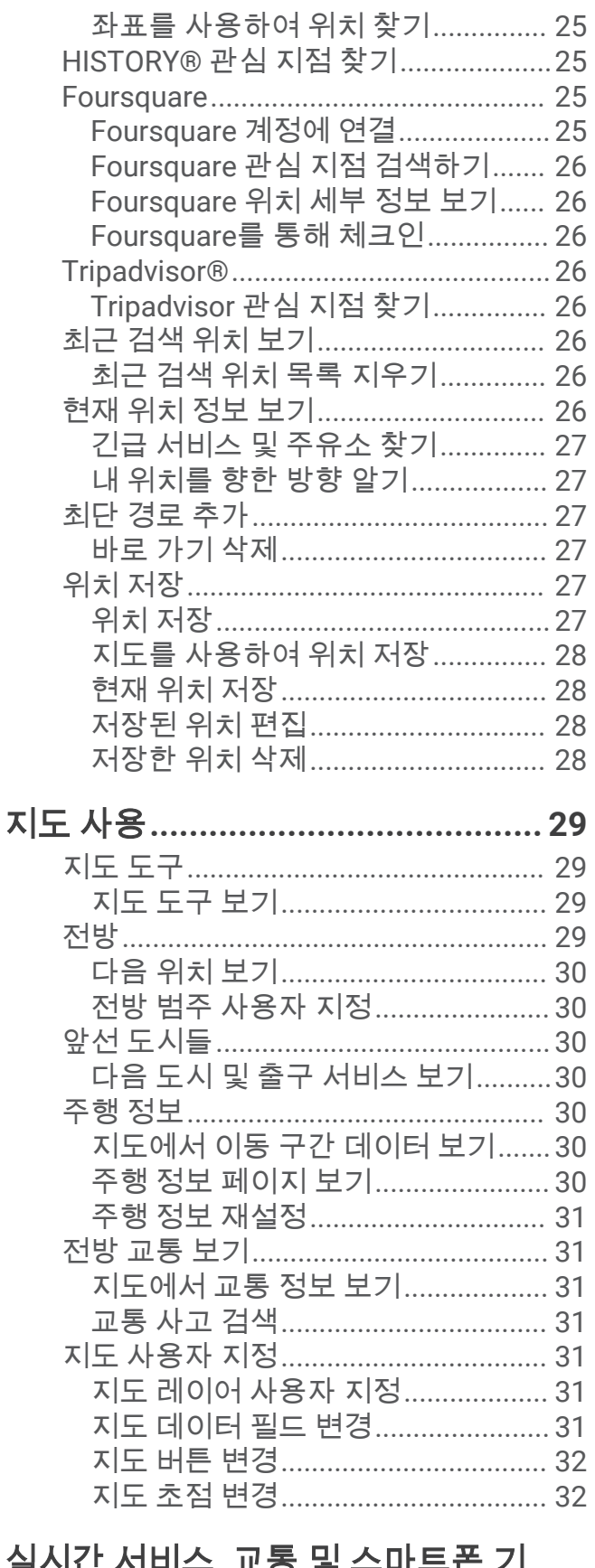

# $\frac{2}{5}$

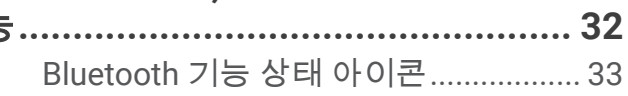

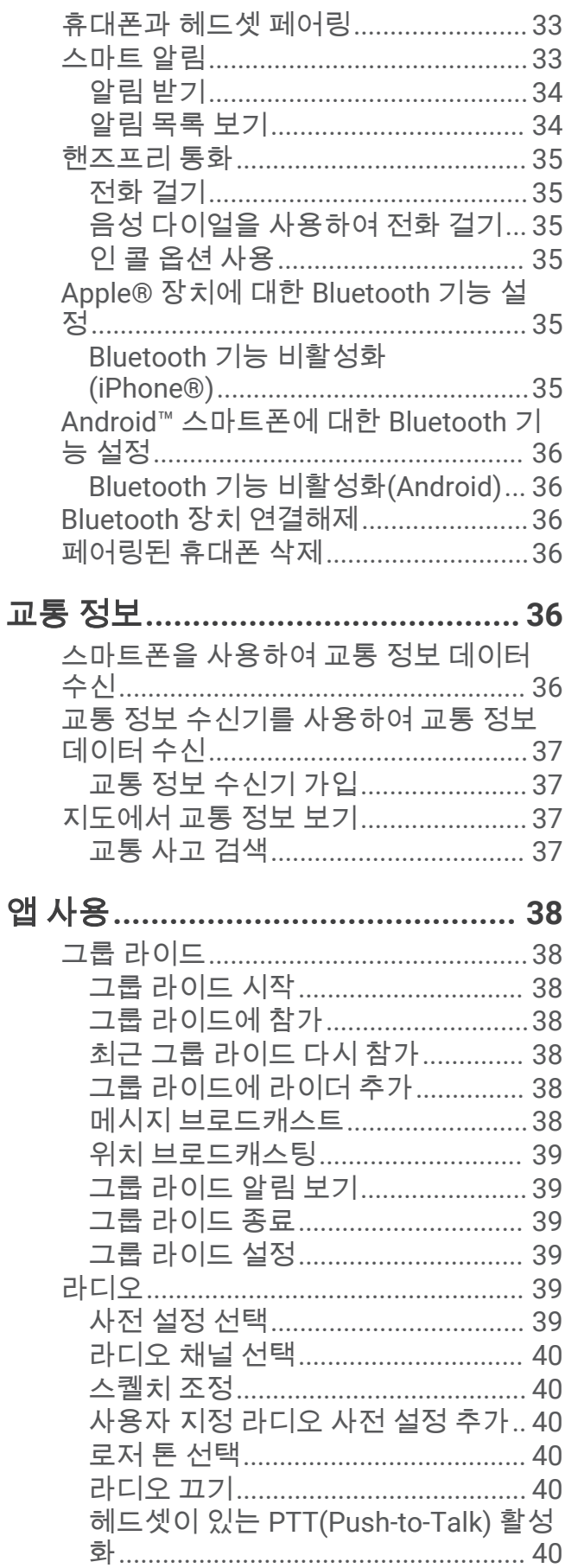

앱

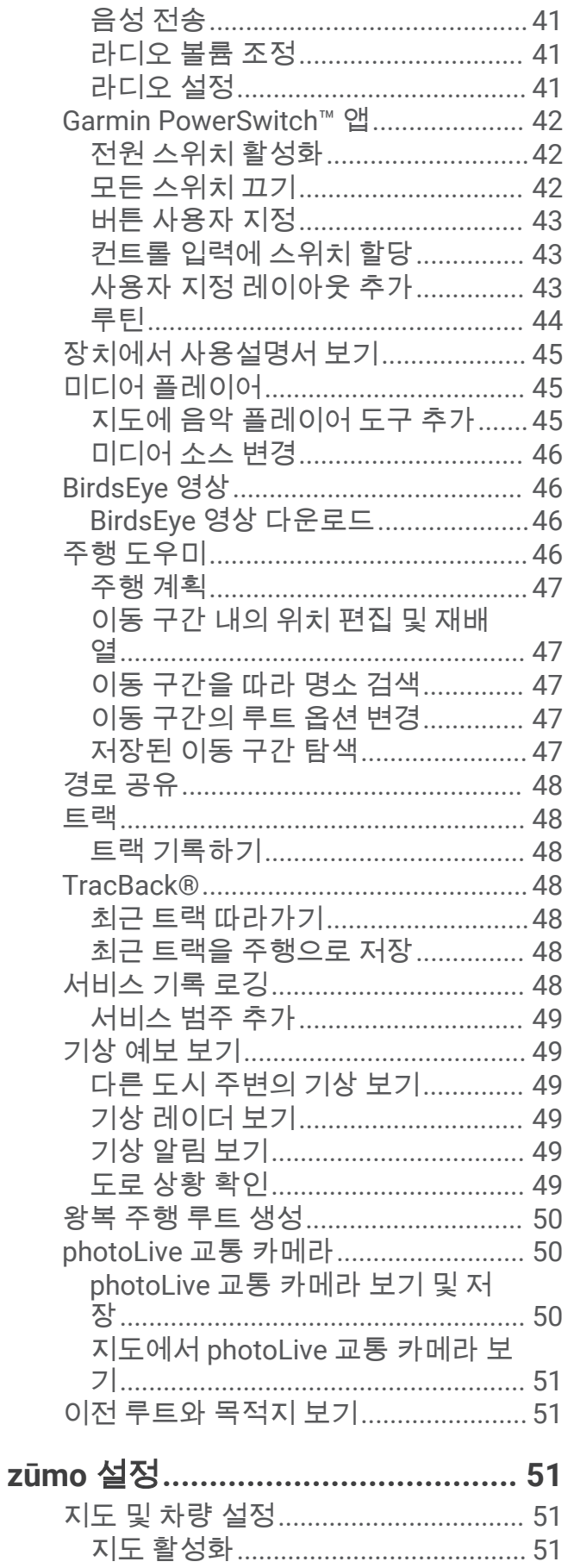

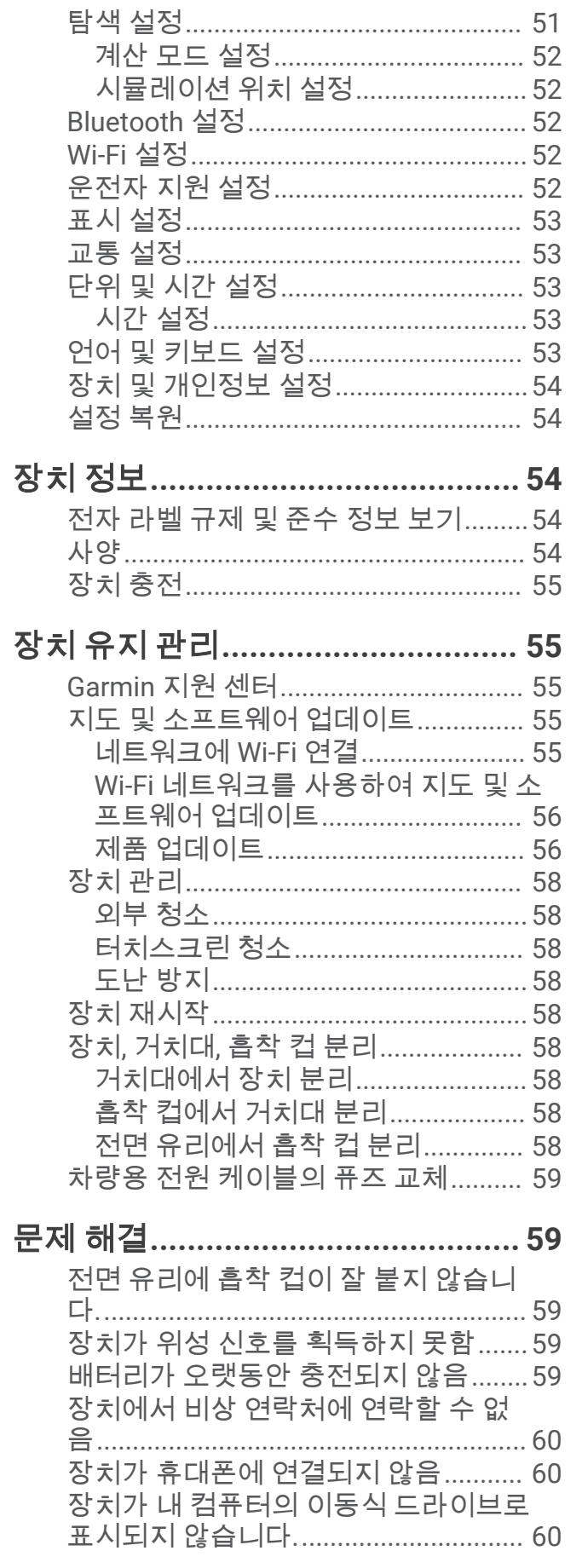

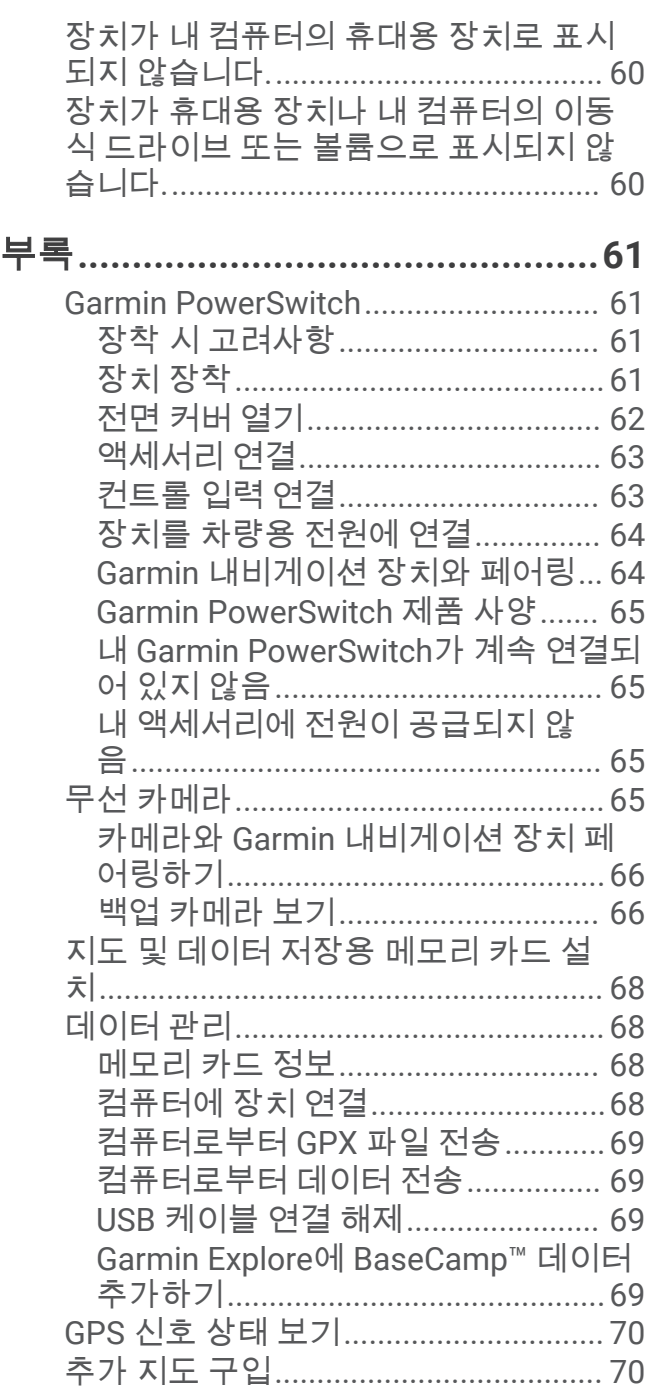

# 시작하기

#### 경고

<span id="page-6-0"></span>제품 경고 및 기타 주요 정보를 보려면 제품 상자에 있는 주요 안전 및 제품 정보 가이드를 참조하십시오.

- **1** Wi‑Fi®네트워크 ([네트워크에](#page-60-0) Wi‑Fi 연결, 55페이지)(선택 사항)에 연결합니다.
- **2** Bluetooth® 휴대폰과 헤드셋 ([휴대폰과](#page-38-0) 헤드셋 페어링, 33페이지)(선택 사항).
- **3** 장치에서 지도와 소프트웨어를 업데이트합니다 (제품 [업데이트](#page-61-0), 56페이지).
- **4** GPS 신호를 획득합니다 (GPS 신호 획득, 2[페이지](#page-7-0)).
- **5** 장치를 장착하고 전원에 연결합니다.
- **6** 화면 밝기를 조정합니다 (화면 밝기 조정, 3[페이지](#page-8-0)).
- **7** 목적지를 탐색합니다 (루트 시작, 13[페이지](#page-18-0)).

# 장치 개요

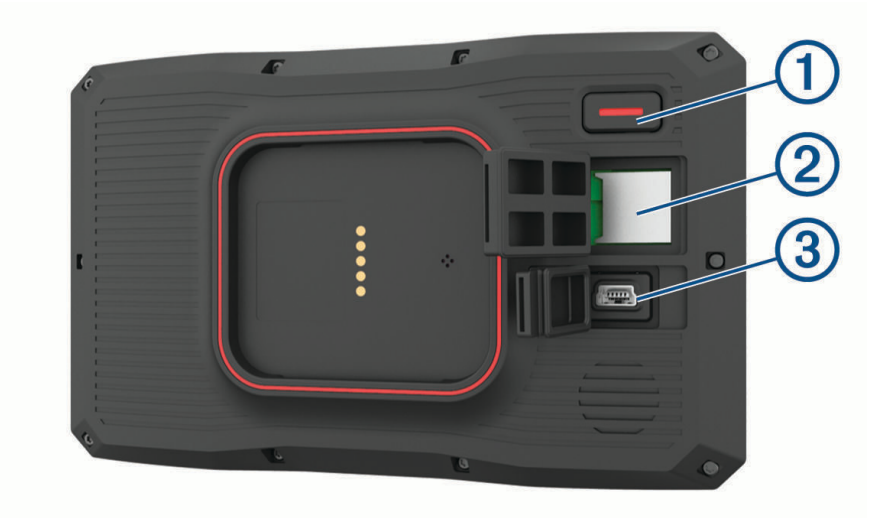

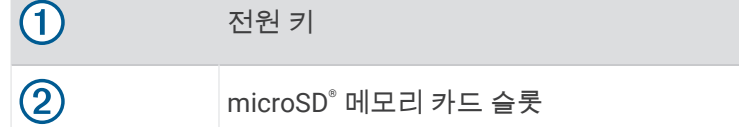

 $\circled{3}$ USB 전원 및 데이터 포트

# 장치 켜기 또는 끄기

- 장치를 켜려면 전원 버튼을 누르거나 해당 장치를 전원에 연결합니다.
- 장치를 절전 모드로 설정하려면 장치가 켜져 있는 동안 전원 버튼을 누릅니다. 절전 모드로 설정된 동안에는 화면이 꺼진 상태로 장치에서 매우 적은 전력을 소비하지만 절전 모드가 해제되 면 바로 사용할 수 있습니다. 팁**:** 배터리를 충전하는 동안 장치를 절전 모드로 설정하면 더 빠르게 충전할 수 있습니다.

• 장치를 완전히 끄려면 화면에 확인 메시지가 나타날 때까지 전원 버튼을 길게 누르고 끄기를 선택합니다. 5초 후에 확인 메시지가 나타납니다. 확인 메시지가 나타나기 전에 전원 버튼에서 손을 떼면 장치는 절전 모드 로 들어갑니다.

# <span id="page-7-0"></span>GPS 신호 획득

내비게이션 장치를 켜면 GPS 수신기는 위성 데이터를 수집하고 현재 위치를 설정합니다. 위성 신호를 획득하는 데 필요한 시간은 마지막으로 내비게이션 장치를 사용한 위치로부터 현재 얼마나 멀리 떨어져 있는지, 사용자 본 인이 하늘이 잘 보이는 곳에 있는지, 내비게이션 장치를 마지막으로 사용한 이후 얼마나 시간이 지났는지 등 여러 요인에 따라 달라집니다. 내비게이션 장치를 처음으로 켤 경우 위성 신호를 획득하는 데 몇 분 정도 걸릴 수 있습니 다.

**1** 장치를 켭니다.

**2** 장치가 위성 신호를 찾는 동안 기다립니다.

**3** 필요한 경우 높은 빌딩이나 나무에서 멀리 떨어진 개방된 장소로 이동합니다.

상태 표시줄의 -∎Ⅱ▌은 위성 신호 강도를 나타냅니다. 표시줄의 절반 이상이 채워지면 장치에서 탐색할 준비가 된 것입니다.

# 상태 표시줄 아이콘

상태 표시줄은 기본 메뉴 상단에 있습니다. 상태 표시줄 아이콘은 장치 기능에 대한 정보를 표시합니다. 몇몇 아이 콘을 선택하여 설정을 변경하거나 추가 정보를 볼 수 있습니다.

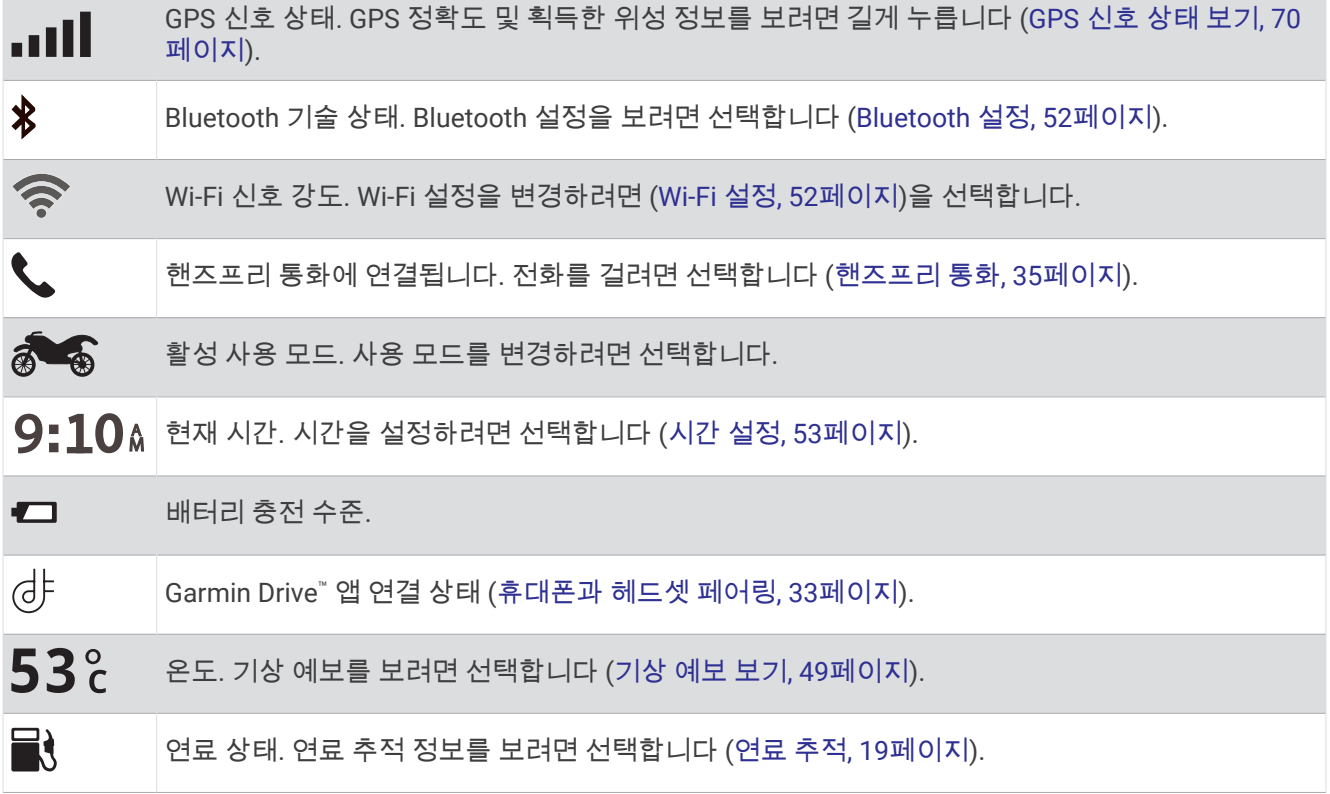

# 화면 상 버튼 사용

화면 상 버튼으로 해당 장치에서 페이지, 메뉴 및 메뉴 옵션을 탐색할 수 있습니다.

- 이전 메뉴 화면으로 돌아가려면  $\bigcirc$  을 선택합니다.
- 기본 메뉴로 빨리 돌아가려면  $\bigcirc$  을 길게 누릅니다.
- 목록 또는 메뉴를 스크롤하려면 ♠ 또는 ➡ 을 선택합니다.
- 더 빠르게 스크롤하려면 ♠ 또는 ➡ 을 길게 누릅니다.
- 현재 화면에 대한 컨텍스트 메뉴 옵션을 보려면 ██ 을 선택합니다.

# <span id="page-8-0"></span>볼륨 조정

- **1** 볼륨을 선택합니다.
- **2** 다음과 같이 옵션을 선택합니다.
	- 볼륨을 조정하려면 슬라이더 막대를 사용합니다.
	- $\cdot$  장치의 음을 소거하려면  $\leq$ 를 선택합니다.
	- 확인란을 선택하여 추가 사운드 옵션을 활성화 또는 비활성화합니다.

# 오디오 믹서 사용

탐색 안내 또는 전화 통화 등 각종 오디오 유형에 대한 볼륨 크기를 설정하려면 오디오 믹서를 사용하면 됩니다. 각 오디오 유형에 대한 수준은 마스터 볼륨의 백분율입니다.

- **1** 볼륨을 선택합니다.
- **2** 오디오 믹서를 선택합니다.
- **3** 오디오 유형별 볼륨을 조절하려면 슬라이더를 사용합니다.

# 화면 밝기 조정

**1** 설정 > 표시 > 밝기를 선택합니다.

**2** 밝기를 조정하려면 슬라이더 막대를 사용합니다.

# 교통 모드

루트 지정 및 탐색은 교통 모드에 따라 다르게 계산됩니다. 상태 표시줄에 현재 교통 모드가 아이콘으로 표시됩니 다.

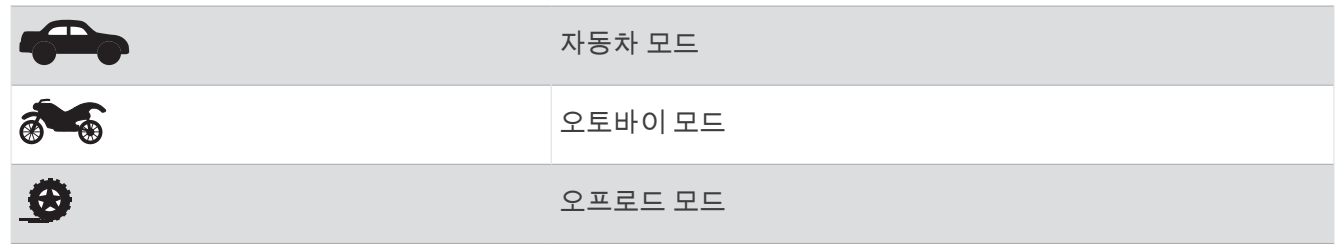

### 교통 모드 선택

상태 표시줄에서 교통 모드 아이콘을 누릅니다.

# 큰 버튼 키보드 사용

언어 및 키보드 설정에서 추가 키보드 언어 및 레이아웃을 활성화할 수 있습니다.

- 더 많은 문자를 보려면  $\sum$  또는  $\leq$ 을 선택합니다.
- ৩️ 을 선택하여 다른 키보드 언어 및 레이아웃으로 전환합니다.

# 설치

# <span id="page-9-0"></span>장치를 오토바이에 장착

# 전원이 공급되는 오토바이 거치대

Garmin®은 전기 시스템에 대한 올바른 지식을 갖춘 숙련된 설치 담당자가 장치를 설치하도록 하는 것을 권장합니 다. 전원 케이블을 잘못 배선하면 차량 또는 배터리가 손상되고 신체에 부상을 입을 수 있습니다. 제품 경고 및 기타 주요 정보를 보려면 제품 상자에 있는 주요 안전 및 제품 정보 가이드를 참조하십시오.

경고

장치를 오토바이에 설치할 때에는 전원을 사용할 수 있고 안전하게 케이블을 배선할 수 있으며 안정된 위치에 설 치해야 합니다. 퓨즈가 필요하지 않습니다.

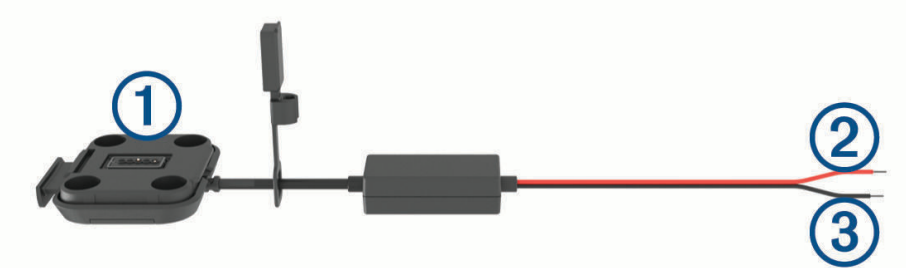

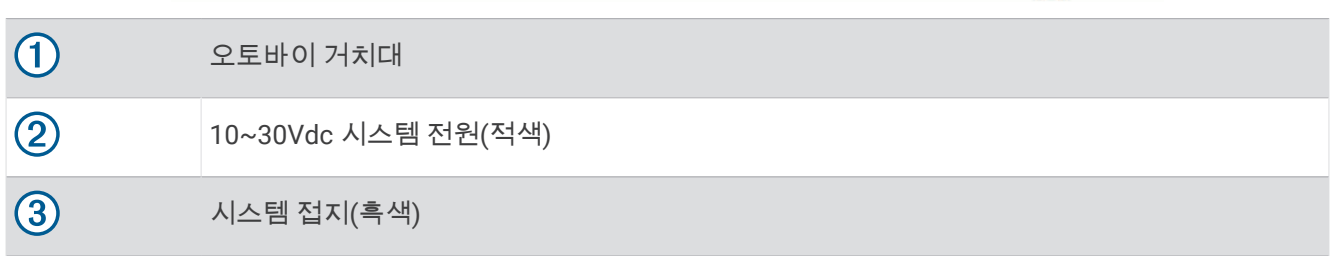

참고**:** 추가 설치 및 배선 옵션을 제공하기 위해 장치에 추가 부품이 포함되어 있습니다. 이러한 부품을 오토바이에 설치하는 방법에 대한 자세한 내용은 숙련된 설치 관리자에게 문의하십시오. 크림프 스타일 링 단자: 배선 장비를 배터리 단자에 직접 연결하십시오. 케이블 타이: 케이블을 오토바이 프레임에 고정합니다.

# 핸들 베이스 설치

장치와 제공되는 부품을 통해 핸들 베이스를 두 가지 방식으로 설치할 수 있습니다. 사용자 맞춤형 거치대 설치는 추가 하드웨어가 필요할 수 있습니다.

# U 볼트 및 핸들 베이스 설치

1 U 볼트 ①로 핸들 ②을 에워싸고 양쪽 끝을 핸들 베이스 ③에 통과시킵니다.

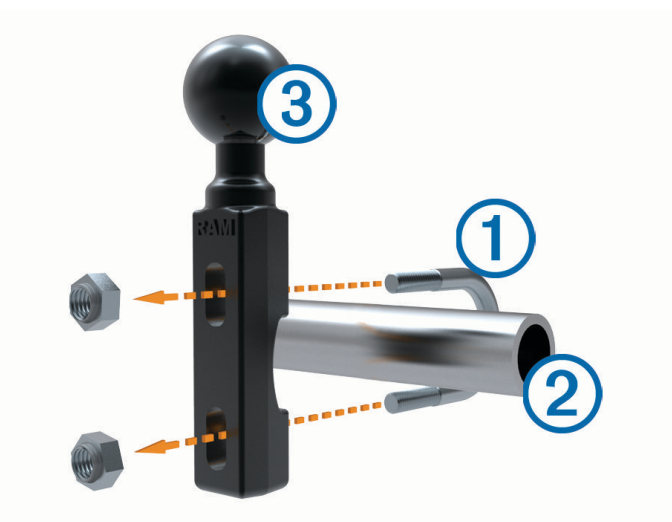

**2** 너트를 단단히 조여서 베이스를 고정합니다.

# 참고**:** 권장 토크는 50lbf-in(5.65N-m)입니다. 토크가 80lbf-in(9.04N-m)를 넘지 않도록 하십시오.

#### 클러치 클램프 또는 브레이크 클램프 브래킷에 핸들 베이스 설치

**1** 클러치 클램프 또는 브레이크 클램프 브래킷 에서 기존 볼트 2개를 분리합니다.

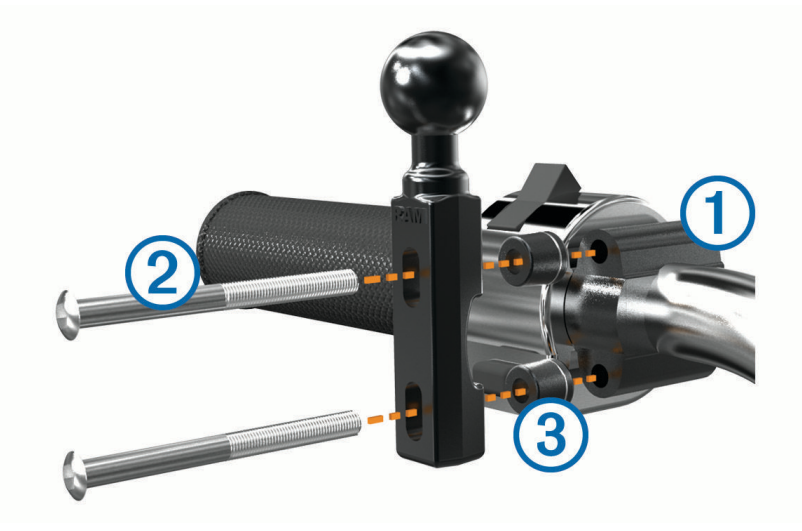

참고**:** 1/4인치 표준 및 M6 볼트가 포함되어 있습니다. 기존 볼트를 클러치 클램프 또는 브레이크 클램프 브래 킷의 크기에 맞게 일치시키십시오.

- 2 새 볼트 ②를 핸들 베이스, 스페이서 ③ 및 클러치 클램프 또는 브레이크 클램프 브래킷에 통과하여 끼웁니다.
- **3** 볼트를 단단히 조여서 베이스를 고정합니다.

# <span id="page-11-0"></span>오토바이 거치대에 전원 케이블 부착

전원 케이블 커넥터 ① 를 오토바이 거치대 개방부 ② 를 통과하여 끼웁니다.

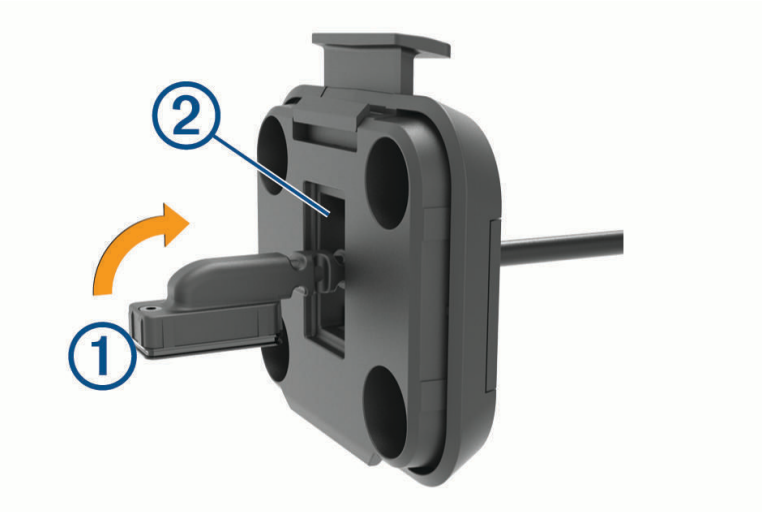

케이블이 꼭 맞을 때까지 당깁니다.

검은색 나사 $(3)$ 를 거치대 $(4)$  의 뒤에서 조여 케이블을 고정합니다.

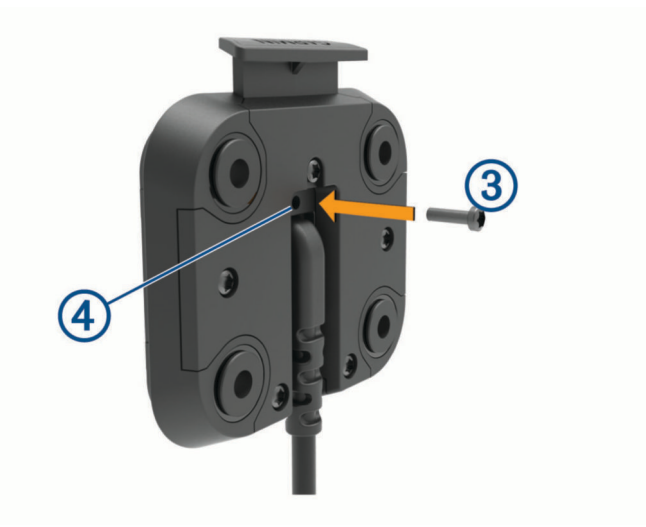

참고**:** 추가 교체용 나사는 상자에 포함되어 있습니다.

# <span id="page-12-0"></span>오토바이 거치대에 베이스 플레이트 부착

#### 주의사항

거치대를 베이스 플레이트 또는 오토바이 일부와 지속적으로 직접 접촉하면 시간이 지남에 따라 손상될 수 있습니 다. 이러한 종류의 손상을 방지하려면 거치대와 베이스 플레이트 사이에 장착 스페이서를 놓아야 하며, 장치 또는 거치대 일부가 오토바이와 접촉하지 않도록 확인하십시오.

 $1$  M4 x 20mm 팬헤드 나사 ①를 와셔 ②, 크래들, 스페이서 ③ 및 베이스 플레이트 4)를 통과하여 끼웁니다.

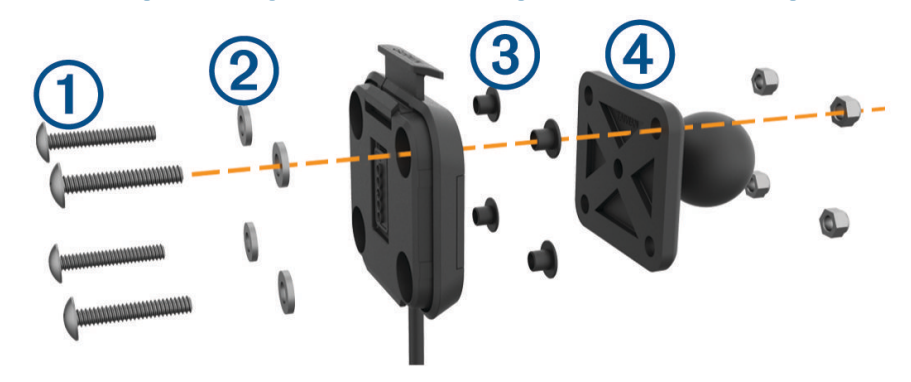

**2** 너트를 단단히 조여서 베이스 플레이트를 고정합니다.

# 핸들 베이스에 베이스 플레이트 부착

1 핸들 베이스 (1)의 볼과 베이스 플레이트 (2)의 볼을 각각의 이중 소켓 암 (3) 끝에 정렬합니다.

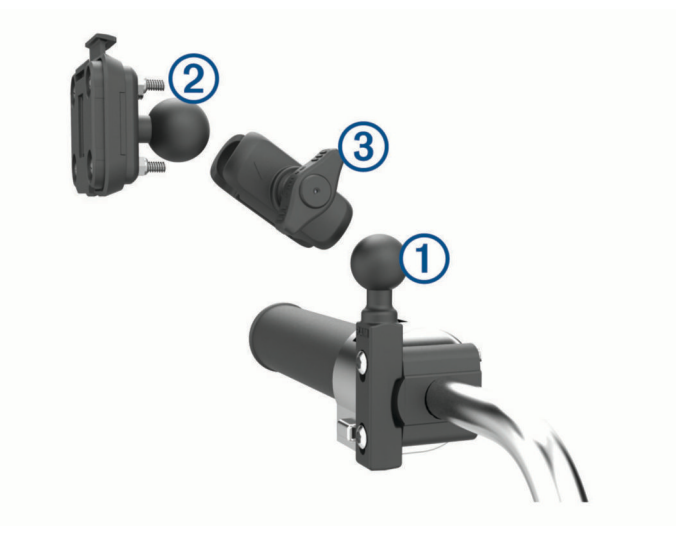

- **2** 각각의 볼을 이중 소켓 암에 삽입합니다.
- **3** 손잡이를 가볍게 조입니다.
- **4** 시야에 맞고 작동이 편하도록 조정합니다.
- **5** 손잡이를 단단히 조여서 거치대를 고정합니다.

# <span id="page-13-0"></span>오토바이 거치대에 장치 설치

장치의 밑면을 크래들에 고정시킵니다.

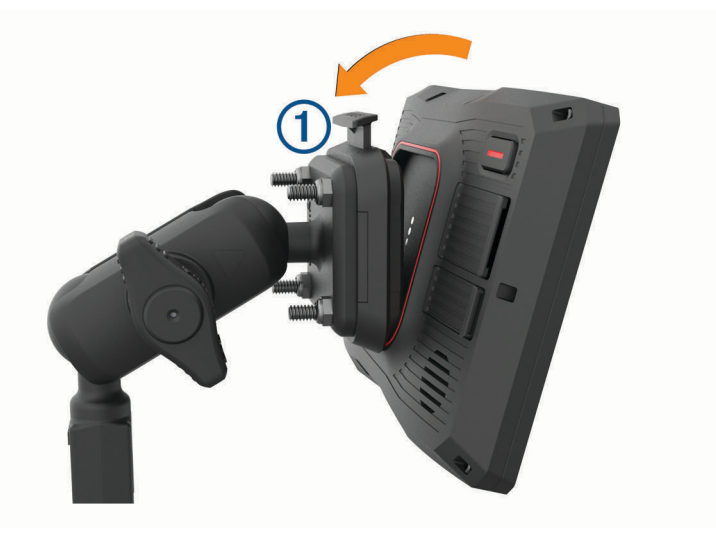

 장치의 윗쪽을 앞으로 밀어 제자리에 고정합니다. 장치를 삽입한 후 거치대의 걸쇠 $(1)$ 가 세워져 있습니다.

# 오토바이 거치대에서 장치 분리

- 거치대 윗부분에 있는 분리 버튼을 누릅니다.
- 장치를 들어올립니다.

# <span id="page-14-0"></span>자동차에 장치 장착

#### 주의사항

장치를 장착하기 전에 전면 유리 장착에 관한 현지 법률을 살펴보십시오.

#### 경고

이 제품에는 리튬 이온 배터리가 들어 있습니다. 매우 높은 열에 배터리가 노출되어 부상 또는 제품 손상이 발생하 지 않도록 하려면 직사광선이 닿지 않는 곳에 장치를 보관하십시오.

오토바이 위에 흡착식 컵을 사용하지 마십시오.

제품 경고 및 기타 주요 정보를 보려면 제품 상자에 있는 주요 안전 및 제품 정보 가이드를 참조하십시오.

참고**:** 자동차 장착에는 모든 장치 모델이 포함되지 않습니다. 선택사항인 액세서리를 구매하려면 [garmin.com](http://www.garmin.com)으 로 이동하십시오.

1 차량용 전원 케이블 ① 을 장치의 포트 ② 에 꽂습니다.

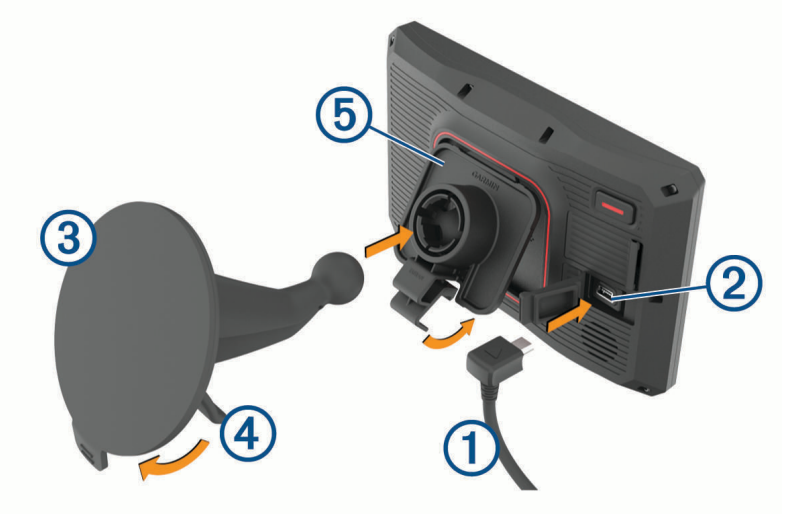

- **2** 흡착 컵 의 투명 플라스틱을 떼어냅니다.
- **3** 보푸라기가 없는 천으로 전면 유리를 깨끗이 닦고 건조시킵니다.
- 4 전면 유리에 흡착 컵을 누르고 전면 유리를 향하도록 레버 ④ 를 뒤로 젖힙니다.
- **5** 흡착 고무 손잡이에 크래들 ⑤ 을 끼웁니다.
- **6** 장치의 밑면을 크래들에 고정시킵니다.
- **7** 장치를 크래들에 밀어 넣어 제자리에 고정시킵니다.
- **8** 차량용 전원 케이블의 다른 쪽 끝을 전원 소켓에 꽂습니다.

# 운전자 상황 인식 기능 및 알림

#### $\overline{\triangle}$  주의

<span id="page-15-0"></span>운전자 알림 및 속도 제한 기능은 정보를 제공할 뿐입니다. 속도 제한 표지판을 빠짐없이 준수하고 분별력 있게 안 전 주행을 하는 것은 운전자의 책임입니다. Garmin은 관련 교통 법규 및 표지판을 준수하지 않아 발부되는 어떠한 교통 범칙금 또는 소환에 대해서도 책임을 지지 않습니다.

해당 장치는 익숙한 지역에서 운전할 경우에도 안전 운전을 독려하는 기능을 제공합니다. 이 장치는 신호음 또는 메시지를 재생하고 각 알림에 대한 정보를 표시합니다. 각 알림 유형의 신호음 또는 메시지는 원하는 대로 끄거나 켤 수 있습니다. 일부 지역에서는 일부 알림이 제공되지 않을 수 있습니다.

- 어린이 보호구역 또는 학교 주변: 이 장치는 전방 어린이 보호구역 또는 학교 주변까지 남은 거리 및 이 구역에 대 한 속도 제한(있는 경우)을 표시하고 경고음을 울립니다.
- 제한 속도 감소: 이 장치는 속도 감소를 준비할 수 있도록 다음 구역의 제한 속도를 표시하고 경고음을 울립니다.
- 속도 경보: 이 장치는 현재 도로의 제한 속도를 초과할 경우 경고음을 울리고 빨간색 테두리가 있는 아이콘으로 제 한 속도를 표시합니다.

철도 교차점: 이 장치는 전방 철도 교차점까지의 거리를 표시하고 경고음을 울립니다.

- 동물 교차점: 이 장치는 전방 동물 교차점까지의 거리를 표시하고 경고음을 울립니다.
- 커브길: 이 장치는 도로상에서 커브길까지의 거리를 표시하고 경고음을 울립니다.
- 서행: 이 장치는 빠른 속도로 서행 구간에 접근할 경우 서행 구간까지의 거리를 표시하고 경고음을 울립니다. 이 기 능을 사용하려면 해당 장치에서 교통 정보를 수신해야 합니다.

휴식 계획: 중간에 주행을 멈추지 않고 2시간 이상 연속 주행할 경우 경고음을 울리고 전방에 위치한 휴게소를 추 천합니다.

# 운전자 알림 활성화 또는 비활성화

개별 운전자 음성 알림을 끌 수 있습니다. 시각적 알림은 운전자 음성 알림이 비활성화된 경우에도 나타납니다.

- **1** 설정 > 운전자 지원 > 운전자 알림을 선택합니다.
- **2** 각 알림 옆에 있는 확인란을 선택하거나 선택 취소합니다.

# 신호 위반 및 과속감지 카메라

#### 주의사항

Garmin은 신호 위반 또는 과속감지 카메라 데이터베이스의 정확성 또는 사용 결과에 대해 책임을 지지 않습니다.

참고**:** 일부 지역 및 제품 모델에서는 이 기능을 사용할 수 없습니다.

신호 위반 및 과속감지 카메라 위치에 대한 정보는 일부 지역에서 일부 제품 모델에 사용할 수 있습니다. 보고된 과 속감지 및 신호 위반 카메라에 접근하면 장치에서 알림을 표시합니다.

- 일부 지역에서는 앱이 Garmin Drive 실행 중인 스마트폰에 연결되어 있을 때 실시간 신호 위반 및 과속감지 카 메라 데이터를 수신할 수 있습니다.
- Garmin Express™ 소프트웨어([garmin.com/express](http://www.garmin.com/express))를 사용하여 장치에 저장된 카메라 데이터베이스를 업데이 트할 수 있습니다. 최신 카메라 정보를 받으려면 장치를 자주 업데이트해야 합니다.

# <span id="page-16-0"></span>사고 감지 및 알림

#### 경고

장치에서 사용자의 위치를 비상 연락처로 보낼 수 있습니다. 이 기능은 보조 기능으로 긴급 구조를 위한 주요 수단 으로 의존해서는 안 됩니다. Garmin Drive 앱에서는 사용자를 대신해 긴급 서비스에 연락하지 않습니다.

#### 주의사항

이 기능을 사용하려면 장치가 Bluetooth 기술을 사용하여 Garmin Drive 앱에 연결되어야 합니다. Garmin Drive 앱 을 사용하여 긴급 연락처를 설정할 수 있습니다.

이 기능을 사용하려면 장치를 포함된 마운트 또는 USB 케이블을 사용하여 호환되는 외부 전원에 연결해야 합니다.

zūmo 장치는 내장된 센서를 사용하여 가능한 추돌 사고를 감지합니다.

- 비상 연락처를 설정한 경우 장치에서 사고를 감지하고 차량이 이동을 멈추면 해당 연락처로 자동 텍스트 메시 지를 보낼 수 있습니다. 이 기능을 통해 사용자가 전화를 하거나 메시지를 보낼 수 없는 경우 현재 상황을 해당 연락처로 알릴 수 있습니다. 이 기능을 사용하려면 장치를 Bluetooth 기술과 휴대폰을 사용하여 Garmin Drive 앱에 연결하고 모바일 데이터를 연결하여 메시지를 전송해야 합니다.
- 비상 연락처를 설정하지 않은 경우 장치에서 해당되는 경우 사고를 감지하면 자동으로 가장 가까운 주소나 지 리적 좌표를 표시합니다. 이 기능은 비상시 자신의 위치를 알려야 할 때 유용합니다.
- inReach® 위성 통신기가 zūmo 장치에 연결된 후 zūmo 장치가 사고를 감지하면 수동으로 SOS를 전송할 수 있 습니다.

#### 사고 연락처 설정

사고 감지 연락처를 설정하기 전에 다음 작업을 완료해야 합니다.

- 장치를 Garmin Drive에 연결합니다 ([휴대폰과](#page-38-0) 헤드셋 페어링, 33페이지).
- 설정 > 무선 네트워크를 선택하고 휴대폰에서 전화 통화 옵션이 활성화되어 있는지 확인합니다.

사고 연락처를 설정하는 동안 장치는 Garmin Drive 앱 및 스마트폰 전화번호부에 액세스할 수 있어야 합니다. 장치 를 핸즈프리 통화에 사용하지 않으려면 사고 연락처 설정이 완료된 후 전화 통화 옵션을 비활성화하면 됩니다.

**1** 설정 > 운전자 지원 > 사고 알림 > 계속을 선택합니다.

스마트폰 연락처 목록이 나타납니다.

- **2** 연락처를 선택하고 다음을 선택합니다.
- **3** 연락처 전화번호를 확인한 후 다음을 선택합니다.
- **4** 이름 또는 별명을 입력하고 완료를 선택합니다.
- **5** 샘플 사고 메시지를 검토한 후 다음을 선택합니다.
- **6** 화면의 지침을 따라 사용자가 해당 연락처를 사고 연락처로 추가했다는 것을 알립니다.

참고**:** 사고 알림 메시지에는 입력한 이름 또는 별명이 포함되지만 사용자의 전화번호로 보내지는 않습니다. 메 시지는 타사 서비스를 사용하여 전송되기 때문에 사고 연락처에게 모르는 번호로 사고 메시지가 올 것이라는 사실을 알려야 합니다.

- **7 OK**을 선택합니다.
- **8** 해당 정보를 검토하고 저장을 선택합니다.

#### 사고 알림 취소

장치에서 사고를 감지하면 메시지 및 음성 안내를 통해 사고 연락처로 알림이 전송됨을 알려줍니다. 사고를 감지 하면 60초 카운트다운 타이머가 시작되고 타이머가 종료되면 장치에서 자동으로 알림을 보냅니다. 알림을 보내고 싶지 않은 경우 취소할 수 있습니다.

타이머가 종료되기 전에 취소를 선택합니다.

#### 사고 알림 비활성화

사고 알림이 비활성화되면 장치가 사고를 감지했을 때 SMS 알림을 전송하지 않습니다.

- **1** 설정 > 운전자 지원 > 사고 알림을 선택합니다.
- **2** 사고 감지 **SMS** 확인란의 선택을 취소합니다.

# <span id="page-17-0"></span>inReach 원격

zūmo 장치를 사용하여 inReach 원격 기능을 통해 inReach 위성 통신 장치(별도 판매)를 제어할 수 있습니다. 메시 지 전송, 일기 예보 확인, SOS 신호 발신 등의 기능이 있습니다. inReach 장치를 구입하려면 [buy.garmin.com](http://buy.garmin.com)으로 이동하십시오.

### inReach 장치를 연결합니다

- **1** inReach 장치를 귀하의 zūmo 장치와 3m(10ft.) 거리 내에 위치시킵니다.
- **2** zūmo 장치에서 앱 > **inReach**를 선택합니다.
- **3** 장치에서 화면의 안내에 따라 zūmo 페어링 프로세스를 완료합니다.

페어링 프로세스가 완료되면 inReach 및 zūmo 장치가 서로 신호 범위에 있을 때 자동으로 연결됩니다.

# inReach 메시지 보내기

zūmo 장치로 inReach 메시지를 보내려면 먼저 호환 가능한 inReach 장치와 연결해야 합니다 (inReach 장치를 연 결합니다, 12페이지).

장치를 사용하여 연락처로 inReach 메시지를 전송할 수 있습니다.

- **1** 앱 > **inReach** > 를 선택합니다.
- **2** 새 메시지를 선택합니다.
- **3** 하나 이상의 연락처를 추가하려면 연락처 선택을 선택합니다.
- **4** 메시지를 입력합니다.
- **5** 전송를 선택합니다.

#### SOS

비상시 inReach 장치를 사용하여 Garmin International Emergency Response Coordination Center (IERCC)에 문의 하여 도움을 요청하십시오. SOS 버튼을 눌러 Garmin IERCC에 메시지를 전송하면 귀하의 상태에 따른 적절한 비상 대책을 알림으로 전송합니다. 응급 상황 시 도움이 도착할 때까지 Garmin IERCC와 소통할 수 있습니다. SOS 기능 은 실제 비상 상황에만 사용해야 합니다.

#### SOS 구조 요청하기

zūmo 장치로 SOS 구조 요청을 보내려면 먼저 호환 가능한 inReach 장치와 연결해야 합니다 (inReach 장치를 연결 합니다, 12페이지).

#### 주의사항

장치가 SOS 모드로 되어 있는 동안, inReach 장치를 끄거나 끄려고 하지 마십시오. 그렇게 하면 이 기능이 제대로 작동하지 못하게 되며 비상시 도움을 늦게 받을 수 있습니다.

- **1** 앱 > **inReach**를 선택합니다.
- 2 『『를 선택합니다.
- **3** SOS 초읽기를 기다립니다.

장치는 사용자의 위치에 대한 세부 정보와 함께 비상 대응 서비스에 기본 메시지를 보냅니다.

**4** 비상 대응 서비스에 확인 메시지를 회신합니다.

회신을 통해 비상 대응 서비스에게 구조가 진행되는 과정에서 귀하와 소통할 수 있다는 상태를 알려줍니다. 구조 첫 10분 동안 최근 위치가 1분마다 비상 대응 서비스로 전송됩니다. 처음 10분 후에 배터리 전원을 절약하 기 위해 이동 시 10분마다 업데이트된 위치가 전송되며, 정차 시 30분마다 전송됩니다.

#### SOS 구조 취소하기

비상 대응 서비스에 SOS 구조를 보낸 이후에 더 이상 도움이 필요하지 않을 경우 구조를 취소할 수 있습니다.

**SOS** 취소 > **SOS** 취소를 선택합니다.

귀하의 장치에서 취소 요청을 전송합니다. 비상 대응 서비스로부터 확인 메시지를 받으면 장치가 정상 작동으로 돌아갑니다.

# <span id="page-18-0"></span>헬멧 관련 법률 알림 보기

장치에 처음 위성 신호가 필요하고 장치가 오토바이 안전 규칙이 있는 지역에 접근할 때 zūmo 장치에 헬멧 법률 및 보호 안경 알림이 표시될 수 있습니다.

#### 주의사항

Garmin은 안전을 위해 모든 운전자가 헬멧을 착용할 것을 권장합니다. 헬멧 관련 법률 알림은 참조를 위해서만 제 공되며 이후 변경될 수 있습니다. 또한 이 알림은 법률 자문으로 해석되어서는 안 됩니다. 헬멧 관련 법률 알림은 미국 및 캐나다에서만 제공됩니다.

자세한 내용을 보려면 해당 알림을 선택하십시오.

# 헬멧 관련 법률 검색

시/도별 헬멧 관련 법률을 검색할 수 있습니다.

- **1** 앱 > 헬멧 가이드를 선택합니다.
- **2** 시/도를 선택합니다.

# 목적지 탐색

# 루트

루트란 현재 위치에서 하나 이상의 목적지까지의 경로를 말합니다.

- 이 장치는 루트 계산 모드 (루트 계산 모드 변경, 14[페이지](#page-19-0)) 및 회피 (지체, 통행 요금 및 지역 회피, 18[페이지](#page-23-0)) 등 사용자가 설정한 환경 설정을 기반으로 목적지까지 추천 루트를 계산합니다.
- 장치는 활성 차량 프로필에 적합하지 않은 도로를 자동으로 회피할 수 있습니다.
- 추천 루트를 사용하여 해당 목적지로 바로 이동을 시작하거나 대체 루트를 선택할 수 있습니다 (루트 시작, 13 페이지).
- 사용하거나 우회해야 할 특정 도로가 있으면 해당 루트를 사용자 지정하면 됩니다 (루트 구성, 17[페이지](#page-22-0)).
- 여러 목적지를 하나의 루트에 추가할 수 있습니다 ([루트에](#page-22-0) 위치 추가, 17페이지).

# 루트 시작

- **1** 어디로**?**를 선택하고 위치를 검색합니다.
- **2** 위치를 선택합니다.
- **3** 다음과 같이 옵션을 선택합니다.
	- 추천 루트를 사용하여 탐색을 시작하려면 시작**!**을 선택합니다.
	- ・ 대체 루트를 선택하려면  $\bigvee^2$ 을 선택하고 루트를 선택합니다.
	- 대체 루트는 지도 오른쪽에 나타납니다.

• 루트 코스를 편집하려면 > 루트 편집을 선택하고 구성 지점을 루트에 추가합니다 (루트 구성, 17[페이지](#page-22-0)). 장치가 위치까지의 루트를 계산하고 음성 안내 및 지도 상의 정보를 사용하여 안내합니다 ([지도상의](#page-20-0) 루트, 15페 [이지](#page-20-0)). 해당 루트에서 몇 초 동안 지도의 가장자리에 주요 도로의 미리보기가 나타납니다. 추가 목적지를 경유해야 하는 경우 루트에 위치를 추가할 수 있습니다 ([루트에](#page-22-0) 위치 추가, 17페이지).

# <span id="page-19-0"></span>Garmin Adventurous Routing™를 사용하여 루트 선택

장치가 커브길, 언덕, 더 적은 고속도로를 선호하는 모험 루트를 계산할 수 있습니다. 이 기능을 사용하면 운전을 더욱 재미있게 즐길 수 있지만 목적지까지의 시간 또는 거리가 늘어날 수 있습니다.

참고**:** 일부 모델 또는 지도 지역에서는 이 기능을 사용할 수 없습니다.

- **1** 어디로**?** > 범주를 선택합니다.
- **2** 필요한 경우 하위 범주를 선택합니다.
- **3** 위치를 선택합니다.
- 4 **교**상를 선택합니다.
- **5** 슬라이더를 사용하여 루트의 모험 수준을 높이거나 낮춥니다.
- **6** 선택한 위치를 탐색하려면 시작**!**을

### 루트 계산 모드 변경

- **1** 설정 > 항법 > 계산 모드를 선택합니다.
- **2** 다음과 같이 옵션을 선택합니다.
	- 거리가 더 멀어도 이동 시간이 더 적게 걸리는 루트를 계산하려면 **최단 시간**을 선택합니다.
	- 지점 간 루트(도로는 관계없음)를 계산하려면 **직선**를 선택합니다.
	- 이동 시간이 더 많이 걸려도 거리가 더 가까운 루트를 계산하려면 **최단 거리**를 선택합니다.

# 지도를 사용하여 루트 시작

지도에서 위치를 선택하여 루트를 시작할 수 있습니다.

- **1** 맵 보기를 선택합니다.
- **2** 지도를 끌어 확대/축소하여 검색할 지역을 표시합니다.
- 3 필요한 경우 Q을 선택하여 범주별로 표시되는 관심 지점을 필터링합니다. 위치 표지(유색점)가 지도에 나타납니다.
- **4** 다음과 같이 옵션을 선택합니다.
	- 위치 표지를 선택합니다.
	- 도로, 교차로 또는 주소 위치와 같은 지점을 선택합니다.
- **5** 시작**!**을 선택합니다.

# 우리집으로 이동

집으로 향하는 루트를 처음 시작할 경우 장치에서 우리집 위치를 입력하라는 메시지가 표시됩니다.

- **1** 어디로**?**집으로 가기를 선택합니다.
- **2** 필요한 경우 우리집 위치를 입력합니다.

#### 우리집 위치 편집

- **1** 어디로**?** > > 우리집 위치 설정을 선택합니다.
- **2** 우리집 위치를 입력합니다.

# <span id="page-20-0"></span>지도상의 루트

주행 중 장치는 음성 안내 및 지도상의 정보를 통해 목적지를 안내합니다. 다음 회전 또는 출구에 대한 지침이나 기 타 동작이 지도 상단에 나타납니다.

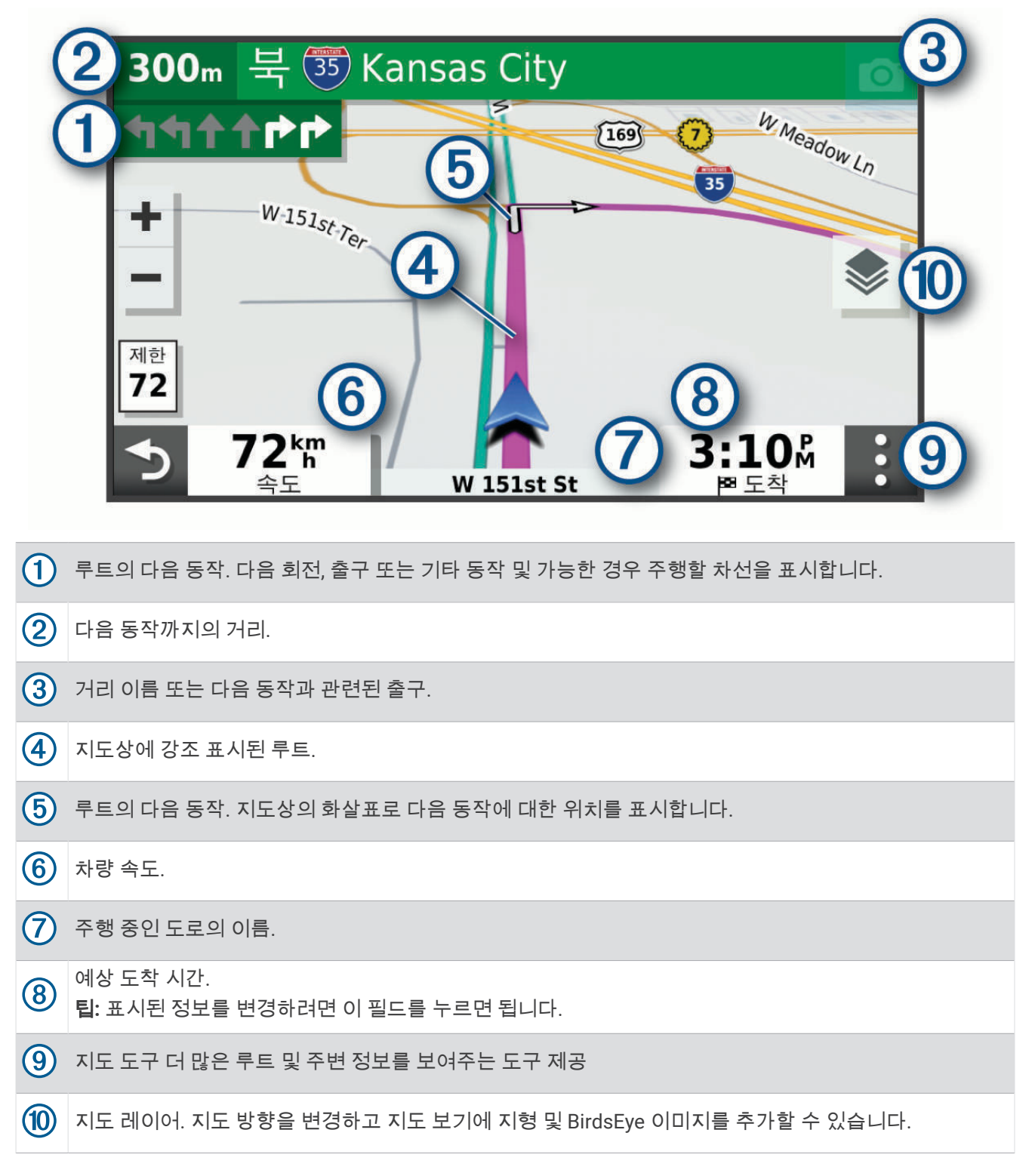

# <span id="page-21-0"></span>활성 차선 안내

루트에서 회전, 출구 또는 인터체인지에 접근하면 지도 옆에 자세한 도로 시뮬레이션이 나타납니다(사용 가능한 경우). 회전해야 할 차선이 유색선 (으)로 표시됩니다.

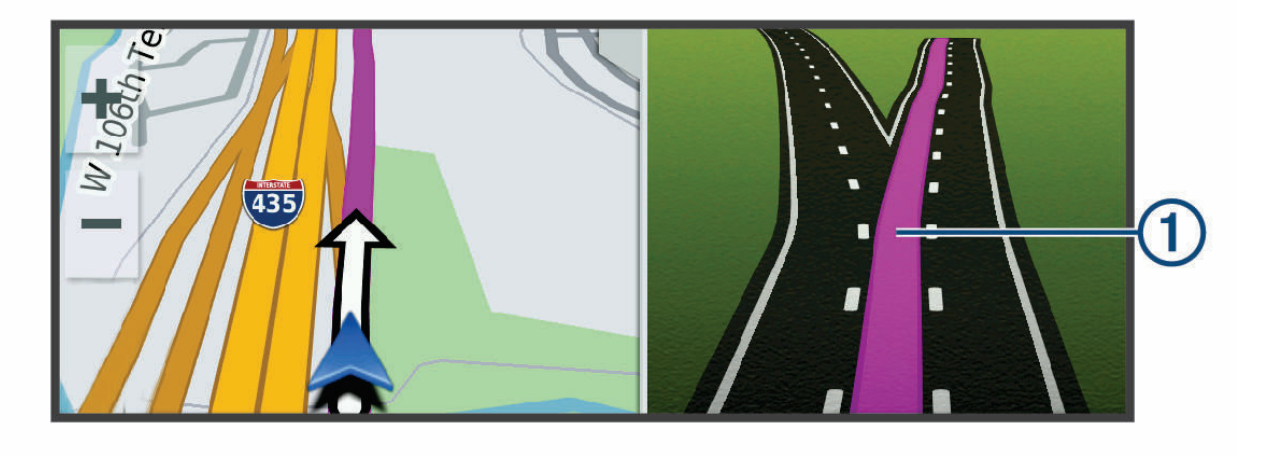

# 회전 및 방향 보기

루트를 탐색하는 동안 해당 루트에 대한 다음 회전, 차로 변경 또는 다른 방향을 볼 수 있습니다.

- **1** 지도에서 다음 옵션을 선택합니다.
	- 탐색하는 동안 다음 회전 및 방향을 보려면 ┋ > **회전**을 선택합니다. 지도 도구에는 지도 옆에 다음 여러 개의 회전 또는 방향이 표시됩니다. 이 루트를 탐색하면 목록이 자동으로 업데이트됩니다.
	- 전체 루트에 대한 회전 및 방향의 모든 목록을 보려면 지도 상단에 있는 텍스트 막대를 선택합니다.
- **2** 회전 또는 방향을 선택합니다(선택 사항). 세부 정보가 나타납니다. 가능한 경우 주요 도로에서 교차로 이미지가 나타날 수 있습니다.

# 지도에서 전체 루트 보기

- **1** 루트 탐색 중 지도의 아무 곳이나 선택합니다.
- 2  $\left[\right]$  을 선택합니다.

# 목적지 도착

목적지에 접근하면 장치에서 루트 완료를 도와줄 정보를 제공합니다.

- \_ <mark>地은 지도에서 목적지 위치를 나타내며 음성 안내를 통해 목적지에 접근하고 있다는 것을 알려줍니다.</mark>
- 목적지에 접근하면 장치에 주차장을 검색하라는 메시지가 자동으로 나타납니다. 예를 선택하여 주변 주차 구역 을 찾을 수 있습니다 ([목적지](#page-22-0) 주변 주차장, 17페이지).
- 목적지에서 정지하면 장치가 자동으로 루트를 종료합니다. 장치가 도착을 자동으로 감지하지 못하는 경우 중지 를 선택하여 루트를 종료할 수 있습니다.

# <span id="page-22-0"></span>목적지 주변 주차장

장치는 목적지 주변 주차장 지점을 찾는 데 도움이 될 수도 있습니다. 목적지에 접근하면 장치에 주차장을 검색하 라는 메시지가 자동으로 나타납니다.

- **1** 옵션을 선택합니다.
	- 장치에 메시지가 나타나면 예를 선택하여 주변 주차장을 검색합니다.
	- 장치에 메시지가 나타나지 않으면 **어디로? > 범주 > 주차장**을 선택하고 ♥ > **현재 목적지**를 선택합니다.
- **2** 주차장 필터링을 선택하고 하나 이상의 범주를 선택하여 여유 주차 공간, 유형, 가격 또는 결제 방법(선택 사항) 별로 주차장을 필터링합니다.

참고**:** 자세한 주차장 데이터는 일부 지역의 일부 주차장 위치에서만 사용할 수 있습니다.

**3** 주차장 위치를 선택하고 시작**!** > 다음 경유지로 추가를 선택합니다.

장치에서 주차 구역을 안내합니다.

# 활성 루트 변경

# 루트에 위치 추가

루트에 위치를 추가하려면 먼저 루트를 탐색해야 합니다 (루트 시작, 13[페이지](#page-18-0)).

해당 루트의 중간이나 끝 부분에 위치를 추가할 수 있습니다. 예를 들어 루트에 다음 경유지로 주유소를 추가할 수 있습니다.

팁**:** 여러 목적지 또는 예정된 경유지가 포함된 복합 루트를 생성하려면 주행 도우미를 사용하여 이동 구간을 계획, 예약 및 저장할 수 있습니다 (주행 계획, 47[페이지](#page-52-0)).

- **1** 지도에서 > 어디로**?**를 선택합니다.
- **2** 위치를 검색합니다.
- **3** 위치를 선택합니다.
- **4** 시작**!**을 선택합니다.
- **5** 옵션을 선택합니다.
	- 루트에서 위치를 다음 목적지로 추가하려면 **다음 경유지로 추가**를 선택합니다.
	- 루트의 마지막에 위치를 추가하려면 **최종 목적지로 추가**를 선택합니다.
- 루트에서 위치를 추가하고 목적지 순서를 편집하려면 **활성 루트에 추가**를 선택합니다.

장치에서 추가된 위치를 포함하는 루트를 다시 계산하고 목적지를 순서대로 안내합니다.

# 루트 구성

루트를 구성하려면 먼저 루트를 시작해야 합니다 (루트 시작, 13[페이지](#page-18-0)). 수동으로 루트를 구성하여 코스를 변경할 수 있습니다. 이 기능을 사용하면 특정 도로를 통해 루트까지 바로 가거 나 루트에 목적지를 추가하지 않고도 특정 지역을 통과할 수 있습니다.

- **1** 지도의 아무 곳이나 선택합니다.
- **2** 루트 구성을 선택합니다.

팁**:** 를 선택하고 지도를 확대하여 더 정확한 위치를 선택할 수 있습니다.

장치는 루프 구성 모드에 진입한 후 선택된 위치를 통과하는 루트를 재계산합니다.

- **3** 시작**!**을 선택합니다.
- **4** 필요한 경우 옵션을 선택합니다.
	- 루트에 구성 지점을 추가하려면 지도에서 추가할 위치를 선택합니다.
	- 구성 지점을 제거하려면 해당 지점을 선택한 다음, **제거**를 선택합니다.

# <span id="page-23-0"></span>우회하기

루트를 따라 지정한 거리만큼 우회하거나 특정 도로를 우회할 수 있습니다. 이 기능은 공사 지역, 폐쇄 도로 또는 악조건인 도로를 만나는 경우 유용합니다.

- **1** 지도에서 > 루트 편집을 선택합니다.
- **2** 다음과 같이 옵션을 선택합니다.
	- 특정 거리에서 루트를 우회하려면 **거리 기준 우회**를 선택합니다.
	- 루트에서 특정 도로를 우회하려면 **도로 기준 우회**를 선택합니다.

# 루트 중지

지도에서  $\frac{1}{2}$  > 중지를 선택합니다.

# 지체, 통행 요금 및 지역 회피

### 현재 루트의 교통 지체 회피하기

교통 지체를 피하려면 먼저 교통 정보를 받아야 합니다.

기본적으로 장치에서 교통 지체를 피할 수 있도록 루트를 자동으로 최적화합니다. 교통 설정에서 이 옵션을 비활 성화하면 (교통 설정, 53[페이지](#page-58-0)) 수동으로 교통 지체를 확인하고 회피해야 합니다.

- **1** 루트 탐색 중에 > 교통을 선택합니다.
- **2** 사용 가능한 경우 대체 루트를 선택합니다.
- **3** 시작**!**을 선택합니다.

### 유료 도로 회피

유료 도로, 유료 다리 또는 정체 지역과 같이 요금이 부과되는 지역을 통과하는 루트를 회피합니다. 피해갈 수 있는 다른 루트가 없는 경우에는 장치에서 요금 징수 지역을 루트에 포함할 수 있습니다.

- **1** 설정 > 항법을 선택합니다.
- **2** 옵션을 선택합니다.

참고**:** 사용자의 지역 및 장치의 지도 데이터에 따라 메뉴가 변경됩니다.

- 유료 도로를 선택합니다.
- 통행 요금 > 유료 도로를 선택합니다.
- **3** 옵션을 선택합니다.
	- 요금 징수 지역을 지나가기 전에 매번 질문을 표시하려면 항상 확인를 선택합니다.
	- 항상 요금을 회피하려면 **우회**를 선택합니다.
	- 항상 요금을 허용하려면 허용을 선택합니다.
- **4** 저장을 선택합니다.

# 요금 스티커 회피

장치의 지도 데이터에 요금 스티커 정보가 포함되어 있다면, 나라별 요금 스티커 도로를 회피하거나 허용하도록 선택할 수 있습니다.

참고**:** 일부 지역에서는 이 기능을 사용할 수 없습니다.

- **1** 설정 > 항법 > 통행 요금 > 요금 스티커를 선택합니다.
- **2** 국가를 선택합니다.
- **3** 옵션을 선택합니다.
	- 요금 스티커 필요 지역을 지나가기 전에 매번 질문을 표시하려면 항상 확인를 선택합니다.
	- 항상 요금 스티커 전용 지역을 회피하려면**우회**를 선택합니다.
	- 항상 요금 스티커 전용 지역을 허용하려면허용을 선택합니다.
- **4** 저장을 선택합니다.

# <span id="page-24-0"></span>도로 특성 회피

- **1** 설정 > 항법 > 회피를 선택합니다.
- **2** 루트에서 회피할 도로 특성을 선택하고 저장을 선택합니다. 참고**:** 고속도로 회피가 활성화된 경우, 장거리 노선에 고속도로가 계속 포함될 수 있습니다.

### 사용자 지정 회피 도로

사용자 지정 회피 도로는 피하고 싶은 특정 구역 또는 도로 구간을 선택할 수 있게 해줍니다. 장치에서 루트를 계산 하면 이용할 수 있는 다른 적절한 루트가 있는 경우 해당 구역 및 도로를 회피합니다.

#### 도로 회피

- **1** 설정 > 항법 > 사용자 지정 회피 도로를 선택합니다.
- **2** 회피 도로 추가를 선택합니다.
- **3** 회피할 도로 구간의 시작 지점을 선택하고 다음을 선택합니다.
- **4** 도로 구간의 끝 지점을 선택하고 다음을 선택합니다.
- **5** 완료를 선택합니다.

#### 구역 회피

- **1** 설정 > 항법 > 사용자 지정 회피 도로를 선택합니다.
- **2** 필요한 경우 회피 추가를 선택합니다.
- **3** 회피 지역 추가를 선택합니다.
- **4** 회피할 지역의 상단 왼쪽을 선택하고 다음을 선택합니다.
- **5** 회피할 지역의 하단 오른쪽을 선택하고 다음을 선택합니다. 선택한 지역은 지도에서 음영 처리됩니다.
- **6** 완료를 선택합니다.

#### 사용자 지정 회피 도로 비활성화

삭제하지 않고도 사용자 지정 회피 도로를 비활성화할 수 있습니다.

- **1** 설정 > 항법 > 사용자 지정 회피 도로를 선택합니다.
- **2** 회피를 선택합니다.
- $3 \equiv$  > **비활성화**을 선택합니다.

#### 사용자 지정 회피 도로 삭제

- 1 **설정 > 항법 > 사용자 지정 회피 도로 > 而**를 선택합니다.
- **2** 다음과 같이 옵션을 선택합니다.
	- 모든 사용자 지정 회피 도로를 삭제하려면 **전체 선택 > 삭제**를 선택합니다.
	- 사용자 지정 회피 도로 1개를 삭제하려면 해당 회피 도로를 선택하고 삭제를 선택합니다.

### 오프로드 탐색

도로를 따라 탐색하지 않는 경우 직선 모드를 사용할 수 있습니다.

설정 > 항법 > 계산 모드 > 직선 > 저장을 선택합니다.

장치에서 도로를 무시하고 목적지 간 직선을 사용하여 루트를 계산합니다.

### 연료 추적

장치에서 연료 사용량을 예상하도록 설정할 수 있습니다. 남은 연료로 갈 수 있는 예상 최대 거리에 근접하면 경고 가 표시되고 예상 주행 연비를 기준으로 주유소를 제안합니다. 연료 추적이 활성화되면 ■∫이 현재 연료 상태를 나 타냅니다.

흰색: 연료 추적이 비활성화되었거나 장치가 오토바이 거치대에 연결되지 않았습니다.

녹색: 예상 주행 연비가 연료 탱크 경고 레벨보다 높습니다.

노란색: 예상 주행 연비가 연료 탱크 경고 레벨보다 낮습니다.

빨간색: 탱크에 남아있는 연료에 따른 예상 거리가 0입니다.

# <span id="page-25-0"></span>연료 추적 활성화

연료 추적을 활성화하기 전에 장치는 반드시 오토바이 모드 또는 직선 루트 모드 상태로 오토바이 거치대에 위치 해야 합니다.

연료 추적을 활성화하면 연료계가 트립 컴퓨터에 나타납니다(주행 정보 [페이지](#page-35-0) 보기, 30페이지).

- **1** 연료 탱크를 채웁니다.
- **2** 앱 > 연료 설정 > 연료 추적을 선택합니다.
- **3** 탱크당 거리를 선택합니다.
- **4** 가스 탱크의 연료에 따라 이동할 거리를 입력하고 완료를 선택합니다.

### 연료 부족 경고 설정

탱크에 연료가 부족한 경우 장치에서 경고하도록 설정할 수 있습니다. 참고**:** 연료 부족 경고를 설정하려면 장치가 오토바이 거치대에 있어야 합니다.

- **1** 연료 추적을 활성화합니다(연료 추적 활성화, 20페이지).
- **2** 남은 연료 경고를 선택합니다.
- **3** 거리를 입력하고 완료를 선택합니다.

입력한 거리만큼 주행할 수 있는 연료만 남은 경우, 연료 부족 경고가 지도 페이지에 나타납니다.

#### 연료 탱크 주행 거리 재설정

남은 연료를 더욱 정확하게 추적하려면 연료 탱크를 채울 때 장치의 연료 탱크 주행 거리를 재설정해야 합니다.

앱 > 연료 설정 > 연료 탱크 재설정을 선택합니다.

### 동적 주유소 활성화

동적 주유소를 활성화하기 전에 장치는 반드시 오토바이 모드 상태로 오토바이 거치대에 위치해야 하며 연료 추적 이 활성화되어 있어야 합니다.

예상 주행 연비를 기준으로 주유소를 제안하도록 장치를 설정할 수 있습니다.

앱 > 연료 설정 > 동적 주유소를 선택합니다.

# 위치 찾기 및 저장

장치에 로드된 지도에는 음식점, 호텔, 자동차 서비스 및 상세 도로 정보와 같은 위치가 있습니다. 어디로? 메뉴는 이 정보를 탐색, 검색 및 저장하는 여러 방법을 제공하여 목적지를 찾을 수 있도록 도와줍니다.

- 검색어를 입력하여 모든 위치 정보를 빠르게 검색할 수 있습니다 (검색 [표시줄을](#page-26-0) 사용하여 위치 찾기, 21페이 [지](#page-26-0)).
- 범주별로 사전 로드된 관심 지점을 찾아보거나 검색합니다 (관심 지점, 21[페이지](#page-26-0)).
- Foursquare® 관심 지점을 검색하고 체크인합니다 ([Foursquare](#page-31-0) 관심 지점 검색하기, 26페이지).
- 검색 도구를 사용하여 주소, 교차로 또는 지리 좌표와 같은 특정 위치를 검색합니다 (검색 도구, 25[페이지](#page-30-0)).
- 다른 도시나 지역 주변을 검색합니다 (검색 지역 변경, 24[페이지](#page-29-0)).
- 나중에 빠르게 찾기 위해 즐겨 찾는 위치를 저장합니다 (위치 저장, 27[페이지](#page-32-0)).
- 최근 검색한 위치로 돌아갑니다 (최근 검색 위치 보기, 26[페이지](#page-31-0)).

# <span id="page-26-0"></span>검색 표시줄을 사용하여 위치 찾기

검색 표시줄에 범주, 상표명, 주소, 도시 이름을 입력하여 위치를 찾을 수 있습니다.

- **1** 어디로**?**를 선택합니다.
- **2** 검색 표시줄에서 검색을 선택합니다.
- **3** 검색어 전체 또는 일부를 입력합니다.
	- 제시 검색어가 검색 표시줄 아래에 나타납니다.
- **4** 옵션을 선택합니다.
	- 업종별로 검색하려면 "영화관"과 같이 범주 이름을 입력합니다.
	- 상호로 검색하려면 이름의 전체 또는 일부를 입력합니다.
	- 근처 주소로 검색하려면 번지와 도로명을 입력합니다.
	- 다른 도시의 주소로 검색하려면 번지, 도로명, 도시 및 도를 입력합니다.
	- 도시를 검색하려면 도시 및 도를 입력합니다.
	- 좌표를 검색하려면 좌표의 위도 및 경도를 입력합니다.
- **5** 옵션을 선택합니다.
	- 제시 검색어로 검색하려면 해당 용어를 선택합니다.
	- 입력한 텍스트로 검색하려면  $\mathsf Q$  을 선택합니다.
- **6** 필요한 경우 위치를 선택합니다.

# 관심 지점

#### 주의사항

야영장 및 관심 지점에 관련된 모든 관련 법과 규정을 이해하고 준수해야 합니다.

관심 지점은 사용자에게 유용하거나 흥미를 불러일으키는 장소입니다. 관심 지점은 범주별로 구성되며 주유소, 음 식점, 호텔 및 엔터테인먼트를 위한 장소와 같이 인기 있는 관광지를 포함합니다.

# 범주별로 위치 찾기

- **1** 어디로**?**를 선택합니다.
- **2** 특정 범주를 선택하거나 범주를 선택합니다.
- **3** 필요한 경우 하위 범주를 선택합니다.
- **4** 위치를 선택합니다.

### 장소 내 관심 지점 탐색

참고**:** 이 기능은 일부 지역 또는 일부 제품 모델에서 사용할 수 없습니다. 쇼핑몰 내 가게 또는 공항의 특정 터미널 같은 넓은 장소 안에 관심 지점 (POI)까지 가는 루트를 생성할 수 있습니 다.

- **1** 어디로**?** > 검색을 선택합니다.
- **2** 옵션을 선택합니다.
	- 장소를 검색하려면 장소 이름 또는 주소를 입력한 다음  ${\mathbf Q}$ 을 선택하고 3단계로 이동합니다.
	- POI를 검색하려면 POI의 이름을 입력한 다음  $\mathsf Q$  을 선택하고 5단계로 이동합니다.
- **3** 장소를 선택합니다.

음식점, 렌터카 또는 터미널과 같은 장소 아래에 범주 목록이 나타납니다.

- **4** 범주를 선택합니다.
- **5** POI를 선택하고 시작**!** 을 선택합니다.

장치가 POI에서 가장 가까운 주차장 또는 장소 입구까지의 루트를 생성합니다. 목적지에 도착하면 표시된 깃발이 권장 주차구역을 표시합니다. 라벨이 붙은 지점은 장소 내의 POI 위치를 나타냅니다.

# <span id="page-27-0"></span>장소 탐색하기

참고**:** 이 기능은 일부 지역 또는 일부 제품 모델에서 사용할 수 없습니다. 각 장소에 위치한 모든 관심 지점 목록을 볼 수 있습니다.

- **1** 장소를 선택합니다.
- **2** > 이 장소 탐색을 선택합니다.

# Garmin Explore™ 관심 지점 보기

- **1** 어디로**?** > **Explore**을 선택합니다.
- **2** 데이터 유형을 선택합니다.
- **3** 세부 정보를 보려면 항목을 선택합니다.

# Garmin Explore 계정 정보 동기화하기

계정 정보를 동기화하려면 Garmin Drive 앱에 연결한 후 Garmin Explore를 활성화해야 합니다.

귀하의 Garmin Explore 계정을 통해 트랙과 저장된 위치와 같은 데이터를 동기화할 수 있습니다. 이 기능은 호환되 는 장치 간에서 사용하는 데이터를 유지하는 데 도움이 됩니다. 장치는 자동으로 귀하의 계정을 통해 주기적으로 데이터를 동기화합니다. 언제든지 수동으로 데이터를 동기화할 수 있습니다.

**1** 어디로**?** > **Explore**을 선택합니다.

**2** > **Explore** 데이터 동기화를 선택합니다.

# 위치 검색 결과

기본적으로 위치 검색 결과는 목록에 표시되며 상단에는 가장 가까운 위치가 표시됩니다. 아래로 스크롤하면 더 많은 결과를 볼 수 있습니다.

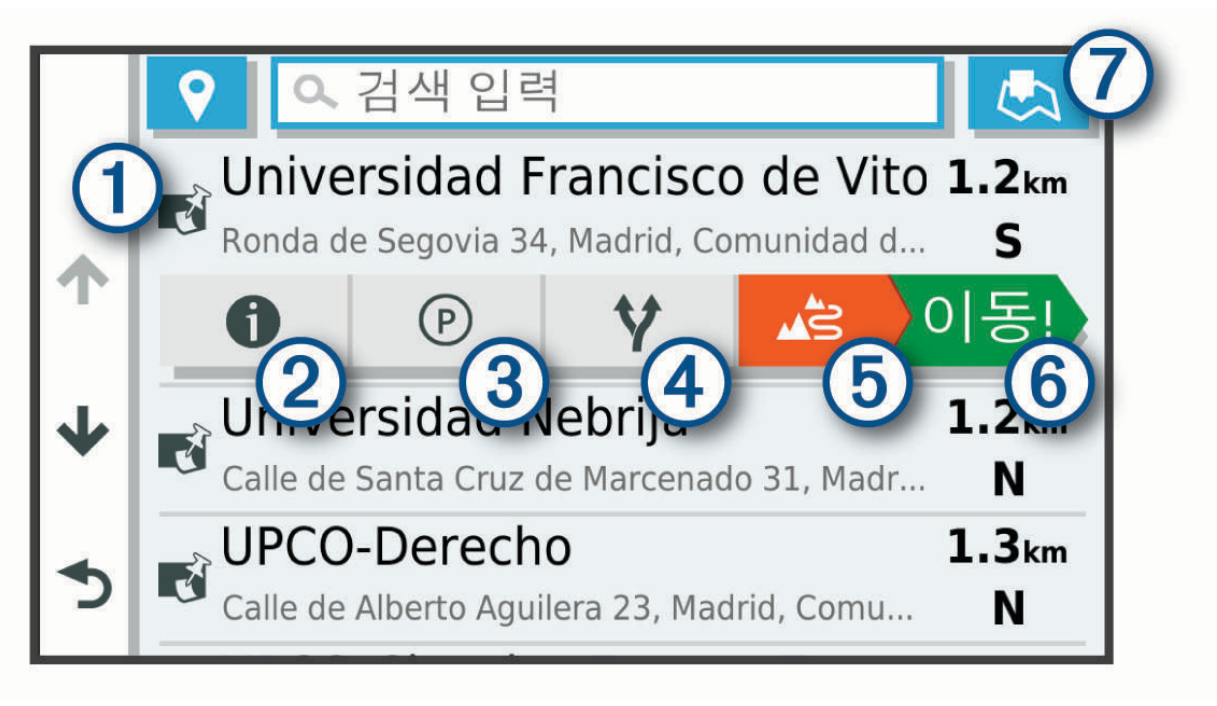

<span id="page-28-0"></span>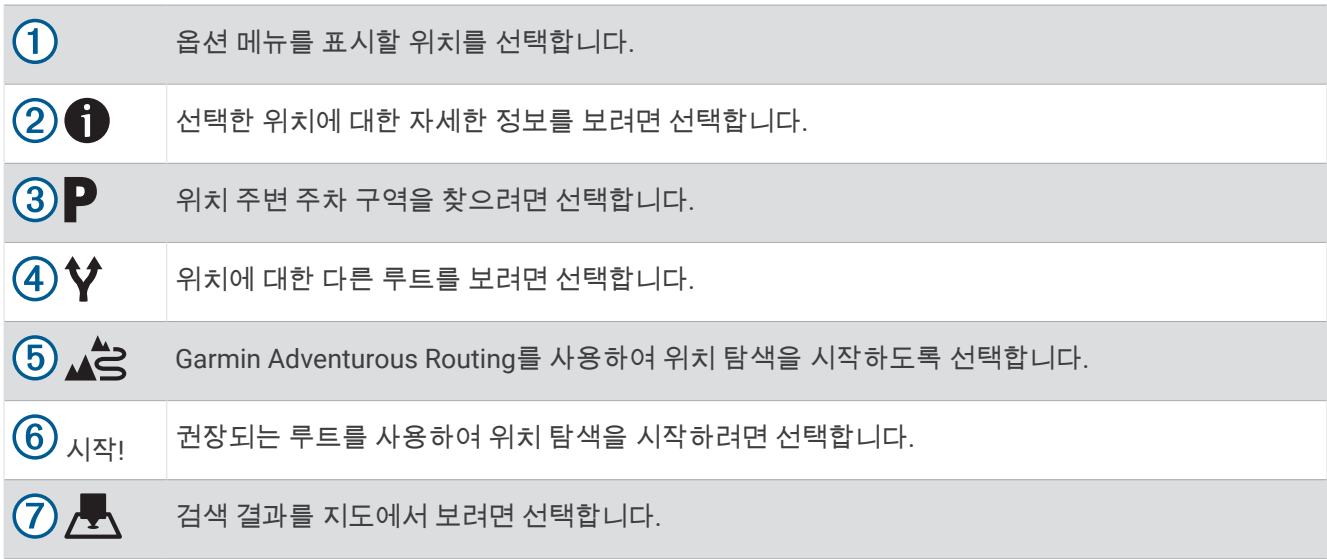

# 지도의 위치 검색 결과

목록 대신 지도에서 위치 검색 결과를 볼 수 있습니다.

위치 검색 결과에서 人을 선택합니다. 가장 가까운 위치는 지도 중앙에 표시되고 선택한 위치에 대한 기본 정보는 지도 하단에 표시됩니다.

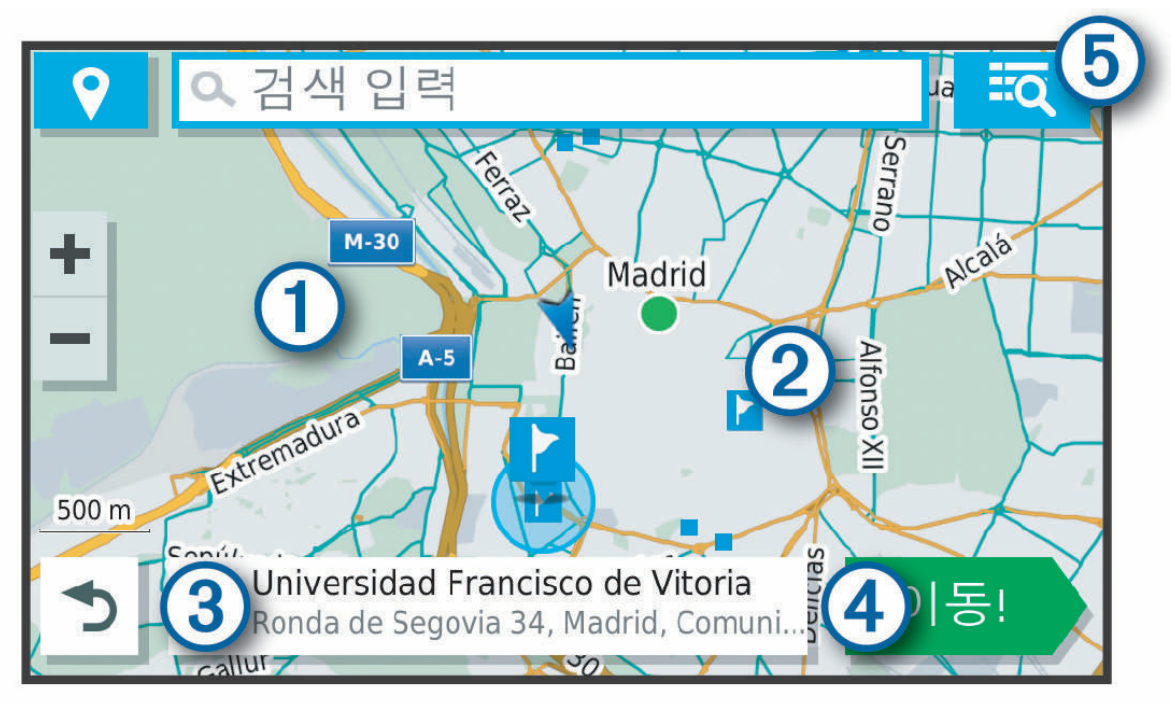

<span id="page-29-0"></span>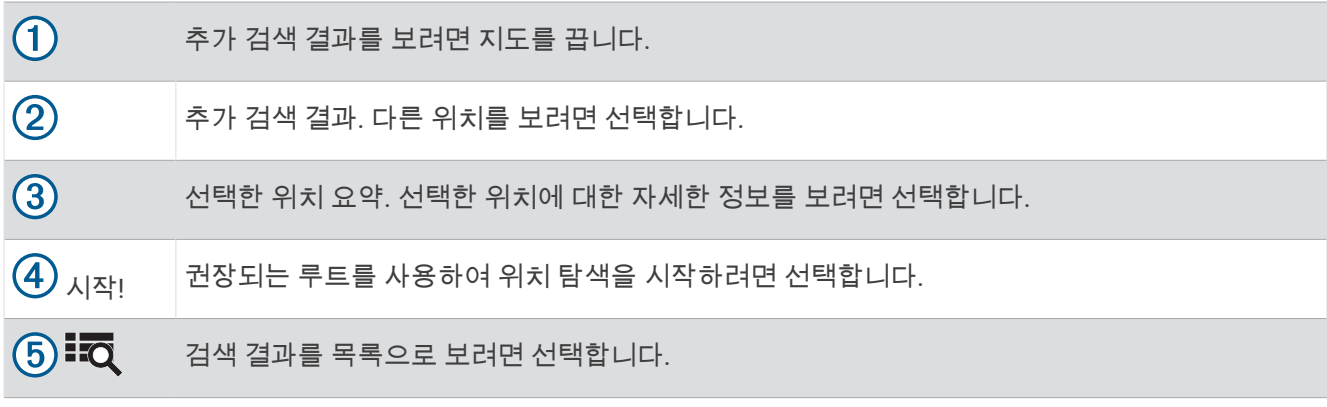

# 검색 지역 변경

기본적으로 장치는 사용자의 현재 위치 주변을 검색합니다. 주변 목적지 또는 가까운 다른 도시를 검색하거나 활 성 루트를 따라서 다른 지역도 검색할 수 있습니다.

- **1** 어디로**?**을 선택합니다.
- **2** 을 선택합니다.
- **3** 옵션을 선택합니다.

# 주차

zūmo 장치에는 자세한 주차장 데이터가 포함되어 있기 때문에 이용 가능한 주차장 지점, 주차 구역 유형, 가격 또 는 허용된 결제 방법에 대한 가능성에 따라 주변 주차장을 찾을 수 있습니다.

참고**:** 자세한 주차장 데이터는 일부 지역의 일부 주차장 위치에서만 사용할 수 있습니다.

### 현재 위치 주변의 주차장 찾기

- **1** 어디로**?** > 범주 > 주차장을 선택합니다.
- **2** 주차장 필터링을 선택하고 하나 이상의 범주를 선택하여 여유 주차 공간, 유형, 가격 또는 결제 방법(선택 사항) 별로 주차장을 필터링합니다.

참고**:** 자세한 주차장 데이터는 일부 지역의 일부 주차장 위치에서만 사용할 수 있습니다.

- **3** 주차장 위치를 선택합니다.
- **4** 시작**!**을 선택합니다.

### 지정된 위치 주변의 주차장 찾기

- **1** 위치를 검색합니다.
- **2** 위치 검색 결과에서 위치를 선택합니다.
- **3** 을 선택합니다. 선택한 위치 주변의 주차장 목록이 표시됩니다.
- **4** 주차장 필터링을 선택하고 하나 이상의 범주를 선택하여 여유 주차 공간, 유형, 가격 또는 결제 방법(선택 사항) 별로 주차장을 필터링합니다.

참고**:** 자세한 주차장 데이터는 일부 지역의 일부 주차장 위치에서만 사용할 수 있습니다.

- **5** 주차장 위치를 선택합니다.
- **6** 시작**!**을 선택합니다.

### 주차장 색상 및 기호 이해

자세한 주차장 데이터가 포함된 주차장 위치는 주차장을 찾을 수 있는 가능성을 색상으로 구분하여 표시합니다. 기호는 이용 가능한 주차장 유형(도로 또는 구역), 관련 가격 정보 및 결제 유형을 나타냅니다.

장치에서 이러한 색상 및 기호 범례를 볼 수 있습니다.

주차장 검색 결과에서  $\bigoplus$ 을 선택합니다.

# <span id="page-30-0"></span>검색 도구

검색 도구를 사용하면 화면의 안내에 따라 특정 유형의 위치를 검색할 수 있습니다.

# 주소 찾기

참고**:** 단계의 순서는 장치에 로드된 지도 데이터에 따라 다를 수 있습니다.

- **1** 어디로**?**를 선택합니다.
- 2 \_ 필요한 경우 ❤을 선택하여 다른 도시 또는 지역 주변을 검색할 수 있습니다.
- **3** 어드레스를 선택합니다.
- **4** 화면의 지침을 따라 주소 정보를 입력합니다.
- **5** 주소를 선택합니다.

### 교차로 찾기

두 도로, 고속도로 또는 기타 도로 간 교차로 또는 교차점을 검색할 수 있습니다.

- **1** 어디로**?** > 교차로를 선택합니다.
- **2** 화면의 지침을 따라 도로 정보를 입력합니다.
- **3** 교차로를 선택합니다.

### 좌표를 사용하여 위치 찾기

위도 및 경도 좌표를 사용하여 위치를 찾을 수 있습니다.

- **1** 어디로**?** > 목적지 좌표를 선택합니다.
- 2  필요한 경우 **ϡ** 을 선택하고 좌표 형식 및 데이텀을 변경합니다.
- **3** 위도 및 경도 좌표를 입력합니다.
- **4** 맵에서 보기를 선택합니다.

# HISTORY 관심 지점 찾기

참고**:** 일부 제품 모델 또는 지도 지역에서는 이 기능을 사용할 수 없습니다.

#### 주의사항

야영장 및 관심 지점에 관련된 모든 관련 법과 규정을 이해하고 준수해야 합니다.

본 장치에는 역사적 기념건축물, 기념비, 박물관, 그리고 주목할 만한 장소 및 역사적 행사와 같은 역사적으로 중요 한 장소 및 관광지에 대해 찾아보고 알아볼 수 있는 HISTORY 관심 지점 기능이 포함되어 있습니다.

- **1** 어디로**?** > **HISTORY®**를 선택합니다.
- **2** 범주를 선택합니다.
- **3** 위치를 선택합니다.
- **4** 지역의 역사에 대한 사진 및 간략한 요약을 보려면 <u>∭</u>를 선택합니다.

### **Foursquare**

Foursquare는 위치 기반 소셜 네트워크입니다. 장치에는 수 백만 개의 사전 로드된 Foursquare 관심 지점이 포함 되며 위치 검색 결과에 Foursquare 로고가 표시됩니다.

호환되는 스마트폰의 Garmin Drive 앱을 사용하여 Foursquare 계정에 연결할 수 있습니다. Foursquare의 자세한 위치 보기, 위치 확인, 온라인 Foursquare 데이터베이스 내의 관심 지점 검색이 가능합니다.

### Foursquare 계정에 연결

이 기능을 사용하려면 장치를 Garmin Drive 앱을 실행 중인 지원되는 휴대폰에 연결해야 합니다 ([휴대폰과](#page-38-0) 헤드셋 [페어링](#page-38-0), 33페이지).

- **1** 스마트폰에서 Garmin Drive 앱을 엽니다.
- **2** > **Foursquare®** > 로그인을 선택합니다.
- **3** Foursquare 로그인 정보를 입력합니다.

# <span id="page-31-0"></span>Foursquare 관심 지점 검색하기

장치에 로드된 Foursquare 관심 지점을 검색할 수 있습니다. 장치가 Garmin Drive앱을 사용하여 Foursquare 계정 에 연결되어 있는 동안하면 검색은 온라인 Foursquare 데이터베이스의 최신 결과와 Foursquare 사용자 계정의 사 용자 정의 결과를 제공합니다 [\(Foursquare](#page-30-0) 계정에 연결, 25페이지).

어디로**?** > **Foursquare®**를 선택합니다.

# Foursquare 위치 세부 정보 보기

이 기능을 사용하려면 먼저 Garmin Drive 앱을 사용하여 Foursquare 계정에 장치를 연결해야 합니다 [\(Foursquare](#page-30-0)  [계정에](#page-30-0) 연결, 25페이지).

사용자 평가, 음식점 가격 정보 및 운영 시간 같은 자세한 Foursquare 위치 세부 정보를 볼 수 있습니다.

- **1** 위치 검색 결과에서 Foursquare 관심 지점을 선택합니다.
- **2** 를 선택합니다.

#### Foursquare를 통해 체크인

이 기능을 사용하려면 먼저 Garmin Drive 앱을 사용하여 Foursquare 계정에 장치를 연결해야 합니다 [\(Foursquare](#page-30-0)  [계정에](#page-30-0) 연결, 25페이지).

- **1** 어디로**?** > **Foursquare®** > 체크인을 선택합니다.
- **2** 관심 지점을 선택합니다.
- **3** > 체크인을 선택합니다.

# Tripadvisor<sup>®</sup>

#### 주의사항

Garmin(은)는 Tripadvisor 정보의 정확성 또는 적시성에 대한 책임을 지지 않습니다. 야영장 및 관심 지점에 관련된 모든 관련 법과 규정을 이해하고 준수해야 합니다.

장치에는 Tripadvisor 여행객 평가가 포함됩니다. Tripadvisor 평가는 음식점, 호텔, 관광지 검색 결과 목록에 자동 으로 표시됩니다. 주변 Tripadvisor 관심 지점을 검색하여 거리 또는 인기도(선택 사항)별로 정렬할 수 있습니다.

# Tripadvisor 관심 지점 찾기

- **1** 어디로**?** > **Tripadvisor**를 선택합니다.
- **2** 범주를 선택합니다.

해당 범주 주변의 Tripadvisor 관심 지점 목록이 나타납니다.

**3** 결과 정렬을 선택하여 검색 결과를 거리 또는 인기도(선택 사항)별로 정렬합니다.

# 최근 검색 위치 보기

해당 장치에는 최근에 검색한 50개 위치에 대한 내역이 저장됩니다. 어디로**?** > 최근을 선택합니다.

# 최근 검색 위치 목록 지우기

어디로**?** > 최근 > > 삭제 > 예를 선택합니다.

# 현재 위치 정보 보기

현재 위치? 페이지를 사용하여 현재 위치에 관한 정보를 볼 수 있습니다. 이 기능은 비상시 자신의 위치를 알려야 할 때 유용합니다.

지도 페이지에서 차량을 선택합니다.

# <span id="page-32-0"></span>긴급 서비스 및 주유소 찾기

현재 위치? 페이지를 사용하여 가장 가까운 병원, 경찰서 및 주유소를 찾을 수 있습니다.

- **1** 지도 페이지에서 차량을 선택합니다.
- **2** 병원, 경찰서, 주유소 또는 노상 지원**.**을 선택합니다. 참고**:** 일부 지역에서는 일부 서비스를 사용할 수 없습니다. 선택된 서비스의 위치 목록이 가장 가까운 위치 순으로 나타납니다.
- **3** 위치를 선택합니다.
- **4** 옵션을 선택합니다.
	- 위치를 탐색하려면 시작**!**을 선택합니다.
	- 전화번호 및 기타 위치 상세 정보를 보려면 ✿ 을 선택합니다.

### 내 위치를 향한 방향 알기

다른 사람에게 현재 내 위치에 도달하는 방법을 이야기할 때 방향 목록을 제공할 수 있습니다.

- **1** 지도 페이지에서 차량을 선택합니다.
- $2 \equiv$ >나를 향한 방향을 선택합니다.
- **3** 시작 위치를 선택합니다.
- **4** 선택을 선택합니다.

# 최단 경로 추가

목적지? 메뉴에 최단 경로를 추가할 수 있습니다. 최단 경로는 위치, 범주 또는 검색 도구를 가리킬 수 있습니다. 목적지? 메뉴는 최대 36개의 바로 가기 아이콘을 포함할 수 있습니다.

- **1** 어디로**?** > 최단 경로 추가를 선택합니다.
- **2** 항목을 선택합니다.

#### 바로 가기 삭제

- **1** 어디로**?** > > 바로 가기 제거를 선택합니다.
- **2** 삭제할 바로 가기를 선택합니다.
- **3** 바로 가기를 다시 선택하여 확인합니다.
- **4** 완료를 선택합니다.

# 위치 저장

#### 위치 저장

- **1** 위치를 검색합니다 ([범주별로](#page-26-0) 위치 찾기, 21페이지).
- **2** 검색 결과에서 위치를 선택합니다.
- **3** > 저장을 선택합니다.
- **4** 이름을 입력하고 완료를 선택합니다.

# <span id="page-33-0"></span>지도를 사용하여 위치 저장

지도에서 위치를 선택하여 위치를 저장할 수 있습니다.

- **1** 맵 보기를 선택합니다.
- **2** 지도를 끌어 확대/축소하여 검색할 지역을 표시합니다.
- **3** 도로, 교차로 또는 주소 위치와 같은 지점을 선택합니다.
- **4** 저장을 선택합니다.
- **5** 다음과 같이 옵션을 하나 이상 선택합니다.
	- 위치 이름을 변경하려면 이름을 선택하고 이름을 입력합니다.
	- 위치 표시 기호를 변경하려면 **지도 기호**를 선택합니다.
	- 컬렉션 범주를 지정하려면 **컬렉션**을 선택합니다.
- **6** 완료를 선택합니다.

#### 현재 위치 저장

- **1** 지도 페이지에서 차량 아이콘을 선택합니다.
- **2** 저장을 선택합니다.
- **3** 이름을 입력하고 완료를 선택합니다.
- **4 OK**을 선택합니다.

### 저장된 위치 편집

- **1** 어디로**?** > 저장됨를 선택합니다.
- **2** 필요한 경우 범주를 선택합니다.
- **3** 위치를 선택합니다.
- **4** 을 선택합니다.
- **5** > 편집을 선택합니다.
- **6** 다음과 같이 옵션을 선택합니다.
	- $\cdot$  이름을 선택합니다.
	- 전화번호를 선택합니다.
	- 저장된 위치에 범주를 지정하려면 **범주**를 선택합니다.
	- 지도에서 저장된 위치를 표시하는 데 사용되는 기호를 변경하려면 지도 기호 변경을 선택합니다.
- **7** 정보를 편집합니다.
- **8** 완료를 선택합니다.

### 저장한 위치 삭제

참고**:** 삭제된 위치는 복구할 수 없습니다.

- **1** 어디로**?** > 저장됨를 선택합니다.
- $2 \equiv$  > 저장한 위치 삭제를 선택합니다.
- **3** 삭제하려는 저장한 위치 옆의 확인란을 선택하고 삭제를 선택합니다.

# 지도 사용

<span id="page-34-0"></span>지도를 사용하여 루트를 탐색하거나 ([지도상의](#page-20-0) 루트, 15페이지) 활성화된 루트가 없는 경우 주변 지도를 볼 수 있 습니다.

- **1** 맵 보기를 선택합니다.
- **2** 지도의 아무 곳이나 선택합니다.
- **3** 옵션을 선택합니다.
	- 지도를 끌어 왼쪽, 오른쪽, 위, 아래로 이동합니다.
	- 확대하거나 축소하려면 ➡ 또는 ➡ 을 선택합니다.
	- 북쪽 위로 및 3D 보기 간에 전환하려면 ▲ 을 선택합니다.
	- ・ 범주별로 표시되는 관심 지점을 필터링하려면  ${\sf Q}$  을 선택합니다.
	- 루트를 시작하려면 지도 상의 위치를 선택하고 시작**!** 을 선택합니다 (지도를 [사용하여](#page-19-0) 루트 시작, 14페이지).

# 지도 도구

지도를 보는 동안 지도 도구를 통해 정보 및 장치 기능에 빠르게 액세스할 수 있습니다. 지도 도구가 활성화되면 지 도 가장자리에 있는 패널에 나타납니다.

중지: 활성 루트에 대한 탐색을 중지합니다.

루트 편집: 해당 루트에서 우회하거나 위치를 건너뛸 수 있습니다 (활성 루트 변경, 17[페이지](#page-22-0)).

음소거: 장치 오디오를 음소거합니다.

앞선 도시들: 현재 루트 혹은 고속도로를 따라 전방에 있는 도시 및 휴게소를 표시합니다.

주변 정보: 주행 중인 루트 또는 도로를 따라 다음 위치를 표시합니다 (전방, 29페이지).

- 해발 고도: 전방 해발 변화를 표시합니다.
- 교통: 해당 루트를 따라 또는 해당 지역의 교통 상황을 표시합니다 (전방 교통 보기, 31[페이지](#page-36-0)). 이 기능은 일부 지 역 또는 일부 제품 모델에서 사용할 수 없습니다.
- 트립 데이터: 속도 또는 주행 거리 등 사용자 지정 이동 구간 데이터를 표시합니다 ([지도에서](#page-35-0) 이동 구간 데이터 보 기, 30[페이지](#page-35-0)).
- 트랙 레코더: 활성 루트의 트랙 데이터를 표시합니다.
- 회전: 해당 루트에서 다음 회전에 대한 목록을 표시합니다 (회전 및 방향 보기, 16[페이지](#page-21-0)).
- 휴대폰: 연결된 휴대폰으로부터 온 최근 전화 통화의 목록을 표시하고 휴대폰이 활성화되어 있는 동안 인 콜 옵션 을 표시합니다.
- 날씨: 해당 지역의 기상 상황을 표시합니다.
- 카메라 보고: 과속감지 및 신호 위반 카메라를 보고할 수 있습니다. 이 도구는 장치에 과속감지 및 신호 위반 카메 라 데이터가 있고 Garmin Drive 앱에 연결되어 있을 때만 사용할 수 있습니다 ([휴대폰과](#page-38-0) 헤드셋 페어링, 33페 [이지](#page-38-0)).

뮤직 플레이어: 미디어 제어와 미디어 정보를 표시합니다.

그룹 라이딩: 그룹 라이드 (그룹 [라이드](#page-43-0), 38페이지)에 있는 회원들의 거리와 방향을 표시합니다.

라디오: 호환되는 Bluetooth 헤드셋 (헤드셋이 있는 [PTT\(Push-to-Talk\)](#page-45-0) 활성화, 40페이지)과 함께 PTT(push-totalk) 기능을 사용할 수 있습니다.

#### 지도 도구 보기

- **1** 지도에서 을 선택합니다.
- **2** 지도 도구를 선택합니다.

지도 도구가 지도 가장 자리에 있는 패널에 나타납니다.

**3** 지도 도구 사용이 끝나면 을 선택합니다.

# 전방

주변 정보 도구는 해당 루트를 따라 다음 위치 또는 주행 중인 도로에 대한 정보를 제공합니다. 레스토랑, 주유소 또는 휴게소 등 다음 관심 지점을 범주로 볼 수 있습니다.

주변 정보 도구에 표시할 3개의 범주를 사용자 지정할 수 있습니다.

# <span id="page-35-0"></span>다음 위치 보기

- **1** 지도에서 > 주변 정보을 선택합니다. 이동 중인 경우, 지도 도구는 이동 중인 도로 혹은 이동 구간과 함께 다음 장소를 표시합니다.
- **2** 다음과 같이 옵션을 선택합니다.
	- 지도 도구에 범주가 표시될 경우, 해당 범주에서 주변 장소 목록을 보려면 범주를 선택합니다.
	- 지도 도구에 다음 장소가 표시될 경우, 위치 세부 정보를 보려면 장소를 선택하거나 위치로 경로 안내를 시작 합니다.

# 전방 범주 사용자 지정

주변 정보 도구에 나타나는 위치 범주를 변경할 수 있습니다.

- 1 지도에서 : > **주변 정보**을 선택합니다.
- **2** 범주를 선택합니다.
- 3 <**4** 를 선택합니다.
- **4** 다음과 같이 옵션을 선택합니다.
	- 목록에서 범주를 위로 또는 아래로 이동하려면 화살표를 선택하여 범주 이름의 옆으로 끌어다 놓습니다.
	- 범주를 변경하려면 변경할 범주를 선택합니다.
	- 사용자 지정 범주를 생성하려면 범주를 선택하고 **사용자 지정 검색**을 선택한 후 비즈니스 또는 범주의 이름 을 입력합니다.
- **5** 저장을 선택합니다.

# 앞선 도시들

고속도로를 이동중이거나 길찾기에 고속도로가 포함된 경우, 전방 도시 도구는 고속도로를 따라 다가오는 다음 도 시에 대한 정보를 제공합니다. 각 도시에 대해 고속도로 출구까지 남은 거리와 앞으로 남은 휴게소와 같은 고속도 로 표지판과 유사한 정보가 지도 도구에 표시됩니다.

# 다음 도시 및 출구 서비스 보기

- 1 지도에서 : > **앞선 도시들**를 선택합니다. 고속도로 혹은 현재 루트를 따라 이동하면 지도 도구가 다음 도시 및 출구에 대한 정보를 표시합니다.
- **2** 도시를 선택합니다. 이 장치는 주유소, 숙박 또는 레스토랑과 같은 선택한 도시 출구에 있는 관심 지점 목록을 표시합니다.
- **3** 위치를 선택한 후, 시작**!**을 선택하여 길찾기를 시작합니다.

# 주행 정보

### 지도에서 이동 구간 데이터 보기

지도에서  $\frac{3}{2}$  > **트립 데이터**를 선택합니다.

#### 이동 구간 데이터 필드 사용자 지정

- **1** 지도에서 ┋ > **트립 데이터**를 선택합니다.
- **2** 이동 구간 데이터 필드를 선택합니다.
- **3** 옵션을 선택합니다.

새로운 이동 구간 데이터 필드가 이동 구간 데이터 지도 도구에 나타납니다.

# 주행 정보 페이지 보기

주행 정보 페이지에는 속도가 표시되며 주행에 대한 통계가 제공됩니다. 지도에서 속도를 선택합니다.
## <span id="page-36-0"></span>주행 정보 재설정

- **1** 지도에서 속도를 선택합니다.
- $2 =$  > 필드 재설정을 선택합니다.
- **3** 옵션을 선택합니다.
	- 루트를 탐색 중이 아닌 경우 첫 번째 페이지에서 속도계를 제외한 모든 데이터 필드를 재설정하려면 전체 선 택을 선택합니다.
	- 트립 컴퓨터에서 정보를 재설정하려면 전체 데이터 재설정을 선택합니다.
	- 최고 속도를 재설정하려면 **최고 속도 재설정**을 선택합니다.
	- 주행 기록계를 재설정하려면 이동 구간 **B** 재설정을 선택합니다.

# 전방 교통 보기

#### 주의사항

Garmin은 교통 정보의 정확성 또는 적시성에 대한 책임을 지지 않습니다.

이 기능을 사용하기 이전에 먼저 교통 정보를 수신중이어야 합니다 (교통 정보, 36[페이지](#page-41-0)).

주행 중인 루트 또는 도로를 따라 전방의 교통 사고를 볼 수 있습니다.

**1** 루트 탐색 중에 > 교통을 선택합니다. 가장 인접한 전방의 교통 사고가 지도 오른쪽의 패널에 나타납니다. **2** 추가 상세 정보를 확인할 교통 사고를 선택합니다.

### 지도에서 교통 정보 보기

교통도는 주변 도로의 교통 흐름 및 지체 구간을 색상으로 구별하여 표시합니다.

- **1** 기본 메뉴에서 앱 > 교통을 선택합니다.
- **2** 필요한 경우 > 범례를 선택하여 교통 지도에 대한 범례를 확인합니다.

### 교통 사고 검색

- **1** 기본 메뉴에서 앱 > 교통을 선택합니다.
- $2 \equiv$  >  $\lambda$ <sub>고</sub>을 선택합니다.
- **3** 목록에서 항목을 선택합니다.
- **4** 사고가 두 건 이상 있으면 화살표를 사용하여 다른 사고를 추가로 확인합니다.

# 지도 사용자 지정

### 지도 레이어 사용자 지정

관심 지점 및 도로 상황에 대한 아이콘과 같은 데이터 중 지도에 나타날 데이터를 사용자 지정할 수 있습니다.

**1** 설정 > 지도 및 차량 > 지도 레이어를 선택합니다.

**2** 지도에서 포함할 레이어를 선택하고 저장을 선택합니다.

### 지도 데이터 필드 변경

- **1** 지도에서 데이터 필드를 선택합니다. 참고**:** 속도는 사용자 지정할 수 없습니다.
- **2** 표시할 데이터 유형을 선택합니다.

### 지도 버튼 변경

- **1** 지도에서 지도 버튼을 누릅니다.
- **2** 다음과 같이 옵션을 선택합니다.
	- 지도 버튼을 바꾸려면 지도 버튼을 선택하고 표시할 지도 버튼을 선택합니다.
	- 지도 버튼을 제거하려면 而를 선택합니다.
- **3** 저장을 선택합니다.

### 지도 초점 변경

- **1** 설정 > 지도 및 차량 > 운전 지도 보기를 선택합니다.
- **2** 옵션을 선택합니다.
	- 주행 방향이 위가 되는 2차원 지도를 표시하려면 **진행 방향**을 선택합니다.
	- 북쪽이 위가 되는 2차원 지도를 표시하려면 **북쪽고정**을 선택합니다.
	- 3차원 지도를 표시하려면 **3-D**를 선택합니다.
- **3** 저장을 선택합니다.

# 실시간 서비스, 교통 및 스마트폰 기능

#### 경고

주의가 산만해 사고로 이어져 중상을 입거나 사망에 이를 수 있으므로 운전 도중 알림을 읽거나 상호작용하지 마 십시오.

#### 주의사항

Garmin은 교통 정보의 정확성 또는 적시성에 대해 책임을 지지 않습니다.

Garmin Drive 앱을 통해 장치에서 스마트 알림과 실시간 정보(예: 실시간 교통 정보 데이터 및 날씨 정보)를 받을 수 있습니다.

- 실시간 교통 정보 데이터: 교통 사고 및 지연, 공사 지역, 도로 폐쇄와 같은 라이브 교통 정보 데이터를 장치로 전송 합니다 (교통 정보, 36[페이지](#page-41-0)).
- 날씨 정보: 장치에 실시간 기상 예보, 도로 상황 및 기상 레이더를 보냅니다 (기상 예보 보기, 49[페이지](#page-54-0)).
- 스마트 알림: 장치에서 휴대폰 알림 및 메시지를 표시합니다. 일부 언어의 경우, 이 기능은 사용할 수 없습니다.
- 핸즈프리 통화: 연결된 Bluetooth 헤드셋을 사용하여 장치를 통해 전화를 걸거나 받을 수 있습니다.

장치에 위치 전송: 스마트폰에서 내비게이션 장치로 위치를 전송할 수 있습니다.

**Foursquare** 체크인: 내비게이션 장치를 사용하여 Foursquare 위치로 체크인할 수 있습니다 [\(Foursquare](#page-31-0)를 통해 체크인, 26[페이지](#page-31-0)).

# <span id="page-38-0"></span>Bluetooth 기능 상태 아이콘

상태 아이콘이 각각의 페어링된 장치 옆의 Bluetooth 설정에서 나타납니다.

#### 설정 > 무선 네트워크를 선택합니다.

- 회색 아이콘은 이 기능이 해당 장치에 대해 비활성화되었거나 연결이 끊어졌음을 나타냅니다.
- 채색된 아이콘은 이 기능이 해당 장치에 대해 연결되었고 활성화되었음을 나타냅니다.

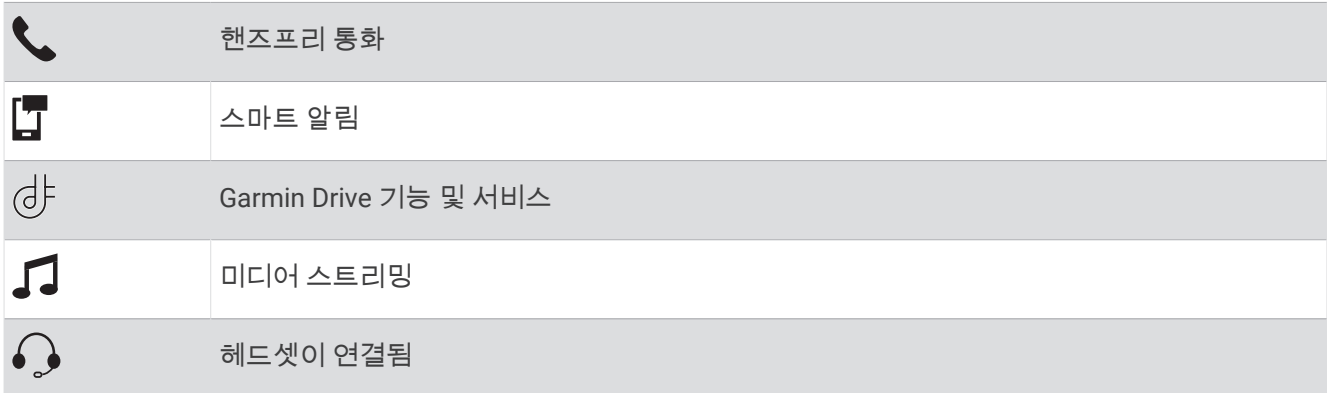

## 휴대폰과 헤드셋 페어링

처음으로 장치를 켜면 휴대폰과 헤드셋을 페어링하라는 메시지가 뜹니다. 필요한 경우 설정 > 설치 완료을 선택하 여 나중에 설정을 완료할 수 있습니다. 여러 Bluetooth 기능을 사용하려면 zūmo 장치를 휴대폰 및 Bluetooth 헤드 셋과 페어링해야 합니다. 장치 페어링을 완료한 후 해당 장치는 전원이 켜져 있고 범위 내에 있으면 자동으로 연결 됩니다.

일부 기능은 Garmin Drive 앱이 필요합니다. Garmin Drive 앱은 페어링 도중 또는 나중에 연결할 수 있습니다.

- **1** zūmo 장치와 헤드셋은 3m(10ft.) 거리 이내에 둡니다.
- **2** 헤드셋 또는 휴대폰에서 Bluetooth 무선 기술을 활성화하고 검색할 수 있도록 설정합니다. 자세한 내용은 헤드셋 또는 휴대폰의 사용 설명서를 참조하십시오.
- **3** zūmo 장치에서 설정 > 무선 네트워크를 선택합니다.
- **4** 필요한 경우 확인란을 선택하여 Bluetooth을 활성화합니다.
- **5** 장치 검색을 선택하고 주변 장치 목록에서 헤드셋 또는 휴대폰을 선택합니다.
- **6** 화면의 지시를 따라 헤드셋과 휴대폰을 장치와 페어링합니다.

### 스마트 알림

장치가 Garmin Drive 앱에 연결되어 있는 동안 문자 메시지, 수신 통화 및 일정 약속 등 zūmo 장치에서 스마트폰에 수신된 알림을 볼 수 있습니다.

참고**:** Garmin Drive 앱에 연결한 후 내비게이션 장치에서 알림을 수신하는 데 몇 분 정도 기다려야 할 수 있습니다. 스마트 알림이 연결되었고 활성인 경우 Bluetooth 설정에서 け 아이콘이 착색되어 표시됩니다 (Bluetooth 기능 상 태 아이콘, 33페이지).

## 알림 받기

#### 경고

주의가 산만해 사고로 이어져 중상을 입거나 사망에 이를 수 있으므로 운전 도중 알림을 읽거나 상호작용하지 마 십시오.

이 기능을 사용하기 전에 장치를 Garmin Drive 앱 ([휴대폰과](#page-38-0) 헤드셋 페어링, 33페이지)을 실행 중인 지원되는 휴대 폰에 연결해야 합니다.

대부분의 페이지에서 장치가 스마트폰에서 알림을 수신하면 팝업이 나타납니다. 장치가 주행 중일 경우에는 운전 자가 아닌 조수석 탑승자임을 확인해야 알림을 볼 수 있습니다.

참고**:** 지도를 보고 있다면 지도 도구에 알림이 나타납니다.

- 알림을 무시하려면 **OK**을 선택합니다. 팝업이 닫혀도 알림은 해당 휴대폰에서 활성 상태로 유지됩니다.
- 알림을 보려면 **보기**를 선택합니다.
- 알림을 들으려면 보기 > 재생을 선택합니다. 장치는 TTS(Text-to-Speech) 기술을 이용하여 알림을 읽습니다. 일부 언어의 경우, 이 기능은 사용할 수 없습니 다.
- 휴대폰에서 알림 해제 등 추가 동작을 수행하려면 보기와 옵션을 차례로 선택합니다. 참고**:** 추가 동작은 일부 알림 유형에만 사용할 수 있으며 알림을 생성하는 앱에서 지원해야 합니다.

### 지도를 보면서 알림 받기

#### 경고

운전 도중 알림을 읽거나 회신하지 마십시오. 그렇게 하는 경우 디스플레이에 의해 방해를 받을 수 있으며, 사고로 이어져 중상을 입거나 사망에 이를 수 있습니다.

이 기능을 사용하려면 Garmin Drive 앱을 실행 중인 지원되는 휴대폰에 장치를 연결해야 합니다 ([휴대폰과](#page-38-0) 헤드셋 [페어링](#page-38-0), 33페이지).

지도를 보고 있다면 화면 가장자리의 지도 도구에 새로운 알림이 나타납니다. 주행 중에는 운전자가 아닌 조수석 에 있는 사람이 알림을 확인해야 합니다.

- 알림을 무시하려면  $\bigtimes$ 를 선택하거나 팝업이 만료될 때까지 기다립니다. 팝업이 닫혀도 알림은 해당 휴대폰에서 활성 상태로 유지됩니다.
- 알림을 보려면 알림 텍스트를 선택합니다.
- $\cdot$  알림을 들으려면 메시지 재생을 선택합니다.

해당 장치에서 TTS(Text-to-Speech) 기술을 이용하여 알림을 읽습니다. 일부 언어에서는 이 기능을 사용할 수 없습니다.

• 휴대폰에서 알림 해제 등 추가 동작을 수행하려면 보기와 옵션을 차례로 선택합니다. 참고**:** 추가 동작은 일부 알림 유형에만 사용할 수 있으며 알림을 생성하는 앱에서 지원해야 합니다.

#### 알림 목록 보기

모든 활성 알림의 목록을 볼 수 있습니다.

**1** 앱 > 스마트 알림을 선택합니다.

알림 목록이 나타납니다. 읽지 않은 알림은 검은색으로 표시되고 이전에 읽은 알림은 회색으로 표시됩니다.

- **2** 옵션을 선택합니다.
	- 알림을 보려면 알림 설명을 선택합니다.
	- $\cdot$  알림을 들으려면  $\blacktriangleright$ 을 선택합니다. 해당 장치에서 TTS(Text-to-Speech) 기술을 이용하여 알림을 읽습니다. 일부 언어에서는 이 기능을 사용할 수 없습니다.

### 핸즈프리 통화

참고**:** 대부분의 휴대폰과 헤드셋이 이 기능을 지원하고 사용할 수 있지만, 일부 휴대폰 또는 헤드셋에서는 지원하 지 않을 수도 있습니다. 사용자의 휴대폰에 따라 모든 기능을 지원하지 않을 수도 있습니다.

Bluetooth 무선 기술을 사용하여 장치를 호환 휴대폰과 무선 헤드셋 또는 헬멧에 연결한 후 핸즈프리 장치로 사용 할 수 있습니다. 호환성을 확인하려면 [www.garmin.com/bluetooth](http://www.garmin.com/bluetooth)를 참조하십시오.

### 전화 걸기

**1** 앱 > 핸드폰를 선택합니다.

- **2** 다음과 같이 옵션을 선택합니다.
	- 전화번호로 전화를 걸려면 전화걸기을 선택하고 전화번호를 입력하고 전화걸기을 선택합니다.
	- 최근 통화, 부재중 전화 또는 최근 발신 또는 수신 전화의 번호를 보려면 통화 내역을 선택하고 로그를 선택 한 다음 통화를 선택하여 전화를 겁니다.
	- 전화번호부의 연락처로 전화를 걸려면 **전화번호부**를 선택하고 연락처를 선택한 다음 **통화**를 선택합니다.
	- 식당이나 관광지 같은 관심 지점을 호출하려면 범주 찾아보기를 선택하고 범주를 선택한 다음 위치를 선택 하고 통화를 선택합니다.

#### 집에 전화 걸기

집에 전화를 걸려면 먼저 집 위치에 전화 번호를 입력해야 합니다.

 $d$  > 핸드폰 > 집에 전화를 선택합니다.

#### 음성 다이얼을 사용하여 전화 걸기

- **1** 앱 > 핸드폰 > 음성 다이얼을 선택합니다.
- **2** 음성 안내를 듣습니다.
- **3** 통화라고 말하고 통화하려는 연락처 이름, 전화번호 또는 위치를 말합니다.

### 인 콜 옵션 사용

인 콜 옵션은 전화를 받을 때 표시됩니다. 일부 옵션은 사용하는 휴대폰과 호환되지 않을 수도 있습니다. 팁**:** 인 콜 옵션 페이지를 닫으면 화면에서 를 선택하여 다시 열 수 있습니다. 지도에서 발신자를 선택할 수도 있 습니다.

- 회의 전화를 설정하려면 **통화 추가**를 선택합니다.
- 오디오를 전화기로 전송하려면 **Navigator** 통화 진행 중를 선택합니다. 팁**:** Bluetooth 연결을 끊고 통화를 계속하거나 타인이 통화 내용을 듣지 못하게 하려는 경우 이 기능을 사용할 수 있습니다.
- 다이얼 패드를 사용하려면 **키패드**를 선택합니다. 팁**:** 음성 메일과 같은 자동 시스템을 사용하려는 경우 이 기능을 사용할 수 있습니다.
- 마이크를 음소거하려면 **음소거**를 선택합니다.
- 전화를 끊으려면 **통화 종료**를 선택합니다.

### Apple® 장치에 대한 Bluetooth 기능 설정

기본적으로 모든 호환되는 Bluetooth 기능은 휴대폰을 페어링하면 활성화됩니다. 특정 기능은 활성화, 비활성화 또는 사용자 지정할 수 있습니다.

#### Bluetooth 기능 비활성화(iPhone)

기본적으로 모든 호환되는 Bluetooth 기능은 휴대폰을 페어링하면 활성화됩니다. 특정 Bluetooth 기능을 비활성화 하고 기타 기능은 연결을 유지할 수 있습니다.

- **1** 설정 > 무선 네트워크를 선택합니다.
- **2** 다음과 같이 옵션을 선택합니다.
	- 모든 Bluetooth 기능을 비활성화하려면 Bluetooth 확인란의 선택을 취소합니다.
	- 핸즈프리 통화를 비활성화하려면 휴대폰 이름을 선택하고 전화 통화 확인란을 지웁니다.

# <span id="page-41-0"></span>Android™ 스마트폰에 대한 Bluetooth 기능 설정

기본적으로 모든 호환되는 Bluetooth 기능은 휴대폰을 페어링하면 활성화됩니다. 특정 기능은 활성화, 비활성화 또는 사용자 지정할 수 있습니다.

### Bluetooth 기능 비활성화(Android)

기본적으로 모든 호환되는 Bluetooth 기능은 휴대폰을 페어링하면 활성화됩니다. 특정 Bluetooth 기능을 비활성화 하고 기타 기능은 연결을 유지할 수 있습니다.

- **1** 설정 > 무선 네트워크를 선택합니다.
- **2** 다음과 같이 옵션을 선택합니다.
	- 모든 Bluetooth 기능을 비활성화하려면 Bluetooth 확인란의 선택을 취소합니다.
	- 핸즈프리 통화만 비활성화하려면 휴대폰 이름을 선택하고 전화 통화 확인란의 선택을 취소합니다.

# Bluetooth 장치 연결해제

페어링된 장치 목록에서 삭제하지 않고 일시적으로 Bluetooth 장치를 연결해제할 수 있습니다. Bluetooth 장치는 나중에 zūmo 장치와 자동으로 연결할 수 있습니다.

- **1** 설정 > 무선 네트워크를 선택합니다.
- **2** 연결 해제할 장치를 선택합니다.
- **3** 연결 끊기를 선택합니다.

# 페어링된 휴대폰 삭제

페어링된 휴대폰을 삭제하여 나중에 장치와 자동으로 연결되는 것을 방지할 수 있습니다.

- **1** 설정 > 무선 네트워크를 선택합니다.
- **2** 휴대폰을 선택하고 장치 지우기를 선택합니다.

# 교통 정보

### 주의사항

Garmin은 교통 정보의 정확성 또는 적시성에 대해 책임을 지지 않습니다.

장치는 미리 또는 루트 중에 교통 정보를 제공할 수 있습니다. 루트 계산 시 지체 구간을 회피하거나 활성 루트에서 심각한 교통 지체가 발생한 경우 목적지에 대한 새 루트를 찾도록 장치를 설정할 수 있습니다 ([교통](#page-58-0) 설정, 53페이 [지](#page-58-0)). 교통 지도를 통해 현재 교통 지체가 발생한 지역을 검색할 수 있습니다.

교통 정보를 제공하려면 해당 장치에서 교통 정보 데이터를 수신해야 합니다.

• 모든 제품 모델은 Garmin Drive 앱을 사용한 무료 교통 정보 데이터를 수신할 수 있습니다.

일부 지역에서는 교통 정보 데이터를 사용할 수 없습니다. 교통 정보 신호청취 지역에 대한 자세한 내용은 [garmin.com/traffic](http://www.garmin.com/traffic)을 참조하십시오.

# 스마트폰을 사용하여 교통 정보 데이터 수신

Garmin Drive 앱을 실행 중인 스마트폰에 연결된 동안 장치에서 무료 교통 정보 데이터를 수신할 수 있습니다.

- **1** 장치를 Garmin Drive 앱에 연결합니다 ([휴대폰과](#page-38-0) 헤드셋 페어링, 33페이지).
- **2** zūmo 장치에서 설정 > 교통를 선택하고 교통 확인란이 선택되었는지 확인합니다.

#### 주의사항

가열된(금속화된) 전면 유리로 인해 교통 정보 수신기의 성능이 저하될 수 있습니다.

교통 정보 수신기는 사용 가능한 공중파 방송 신호로부터 교통 데이터를 수신합니다. 교통 정보 데이터를 수신하 려면 장치가 교통 정보 호환 전원 케이블을 사용하여 차량 전원에 연결되어 있어야 합니다. 교통 정보 수신기는 일 부 제품 모델 (교통 정보, 36[페이지](#page-41-0))에 포함되어 있습니다. .

일부 지역에서는 교통 정보 데이터를 사용할 수 없습니다. 교통 정보 신호청취 지역에 대한 자세한 내용은 [garmin.com/traffic](http://www.garmin.com/traffic)을 참조하십시오.

교통 정보 호환 전원 케이블을 사용하여 차량 전원에 장치를 연결합니다 ([자동차에](#page-14-0) 장치 장착, 9페이지).

제품 모델에 교통 정보 데이터가 포함되어 있는 경우, 장치에 포함된 차량 전원 케이블은 교통 정보와 호환 케이 블입니다.

사용자가 교통 서비스 범위 지역 내에 있으면 장치는 교통 정보를 표시하고 교통 지체를 회피할 수 있게 해줍니다.

### 교통 정보 수신기 가입

대부분의 교통 정보 수신기에는 지역 교통 정보 데이터 가입이 포함되어 있습니다. 사용자의 교통 정보 수신기에 다른 지역에 대한 가입을 추가할 수 있습니다. 자세한 내용은 [garmin.com/traffic](http://www.garmin.com/traffic)을 참조하십시오.

#### 교통 정보 가입 보기

설정 > 교통 > 가입을 선택합니다.

#### 가입 추가

다른 지역 또는 국가의 교통 정보 가입을 구매할 수 있습니다.

- **1** 설정 > 교통를 선택합니다.
- 2 가입 > <del>■■</del>를 선택합니다.
- **3** FM 교통 정보 수신기 유니트 ID를 기록합니다.
- **4** [garmin.com/fmtraffic](http://www.garmin.com/fmtraffic)으로 이동하여 가입을 구매하고 25자리 코드를 받습니다. 교통 정보 가입 코드는 다시 사용할 수 없습니다. 서비스를 갱신할 때마다 새 코드를 받아야 합니다. FM 교통 정 보 수신기를 여러 개 가지고 있는 경우 각 수신기마다 새 코드를 받아야 합니다.
- **5** 장치에서 다음을 선택합니다.
- **6** 코드를 입력합니다.
- **7** 완료를 선택합니다.

### 지도에서 교통 정보 보기

교통도는 주변 도로의 교통 흐름 및 지체 구간을 색상으로 구별하여 표시합니다.

- **1** 기본 메뉴에서 앱 > 교통을 선택합니다.
- **2** 필요한 경우 > 범례를 선택하여 교통 지도에 대한 범례를 확인합니다.

### 교통 사고 검색

- **1** 기본 메뉴에서 앱 > 교통을 선택합니다.
- $2 \equiv$  >  $\lambda$   $\Box$   $\cong$   $\sim$   $\Delta$   $\Box$   $\cong$   $\sim$
- **3** 목록에서 항목을 선택합니다.
- **4** 사고가 두 건 이상 있으면 화살표를 사용하여 다른 사고를 추가로 확인합니다.

# 앱 사용

# 그룹 라이드

그룹 라이드 앱을 사용하면 사전 설정된 문자 메시지, 실시간 지도 위치 및 음성 통신을 사용하여 라이드를 조정하 고 주변 라이더들과 통신할 수 있습니다.

참고**:** Group Ride 앱을 사용하려면 먼저 Group Ride 액세서리를 설치해야 합니다. Group Ride 액세서리를 구매하 려면 [garmin.com](http://www.garmin.com)으로 이동하십시오.

### 그룹 라이드 시작

그룹 라이드를 생성하여 그룹 라디오 채널을 선택하고, 그룹 라이드에 참가하는 라이더를 보고 제거하고, 그룹 라 이드 이름을 설정할 수 있습니다.

- **1** 기본 메뉴에서 그룹 라이딩 > 그룹 라이딩을 시작합니다**.**을 선택합니다.
- **2** 라이더 이름을 입력하고 완료를 선택합니다.
- **3** 필요한 경우 라디오 채널을 선택하고 다음을 선택합니다.
- **4** 라이드 이름을 입력하고 완료를 선택합니다. 라이더가 그룹 라이드에 참가하면 목록에 라이더 이름이 나타납니다.
- **5** 시작을 선택합니다. 모든 라이더가 그룹 라이더와 동기화되면 그룹 라이드가 시작됩니다.

### 그룹 라이드에 참가

다른 라이더가 만든 주변의 그룹 라이드에 참가할 수 있습니다. 참고**:** 일부 제품 모델의 경우 그룹 라이드 앱은 앱 메뉴에 있습니다.

- **1** 기본 메뉴에서 그룹 라이딩 > 근처 그룹 라이딩를 선택합니다.
- **2** 주변의 그룹 라이드를 선택하고 가입를 선택합니다.

### 최근 그룹 라이드 다시 참가

가장 최근의 10개 그룹 라이드에 다시 참가할 수 있습니다.

- **1** 기본 메뉴에서 그룹 라이딩 > 최근 그룹 라이딩를 선택합니다.
- **2** 최근 그룹 라이드를 선택하고 가입를 선택합니다.

### 그룹 라이드에 라이더 추가

이미 진행 중인 그룹 라이드에 라이더를 추가할 수 있습니다.

- **1** 기본 메뉴에서 그룹 라이딩를 선택합니다.
- 2 필요한 경우  $\{3\}$ 를 선택합니다.
- **3** 추가를 선택합니다. 새로운 라이더가 그룹 라이드에에 참가하면 목록에 나타납니다. **4** 계속을 선택합니다.

### 메시지 브로드캐스트

#### 경고

운전 도중 메시지를 읽거나, 보내거나, 회신하지 마십시오. 그렇게 하는 경우 디스플레이에 의해 방해를 받을 수 있 으며, 사고로 이어져 부상을 입거나 사망에 이를 수 있습니다.

VHF 무전기 범위 내에 있는 활성 그룹 라이드의 구성원에게 사전 설정 메시지를 브로드캐스트할 수 있습니다.

- **1** 기본 메뉴에서 그룹 라이딩를 선택합니다.
- **2** 필요한 경우 ■를 선택합니다.
- **3** 그룹으로 방송를 선택합니다.
- **4** 사전 설정 메시지를 선택하고 전송을 선택합니다.

### 위치 브로드캐스팅

#### 경고

운전 중에는 위치를 브로드캐스트하기 위해 디스플레이와 상호 작용하지 마십시오. 그렇게 하는 경우 디스플레이 에 의해 방해를 받을 수 있으며, 사고로 이어져 중상을 입거나 사망에 이를 수 있습니다.

VHF 무전기 범위 내에 있는 활성 그룹 라이드의 구성원에게 위치를 브로드캐스트할 수 있습니다.

- **1** 기본 메뉴에서 그룹 라이딩를 선택합니다.
- **2** 필요한 경우 를 선택합니다.
- **3** 그룹으로 방송 > 위치 방송를 선택하고 위치를 선택합니다.
- **4** 공유를 선택합니다.

### 그룹 라이드 알림 보기

#### 경고

운전 도중 알림을 읽거나 회신하지 마십시오. 그렇게 하는 경우 디스플레이에 의해 방해를 받을 수 있으며, 사고로 이어져 중상을 입거나 사망에 이를 수 있습니다.

대부분의 페이지에서 장치가 브로드캐스트 그룹 호출 위치 또는 메시지를 수신할 때 알림이 나타납니다. 그룹 라 이드 앱에서 그룹 라이드 알림을 볼 수도 있습니다.

참고**:** 지도를 보고 있다면 화면 가장자리의 지도 도구에 새로운 알림이 나타납니다.

**1** 기본 메뉴에서 그룹 라이딩 > 를 선택하고 알림을 선택합니다.

**2** 시작**!**을 선택하여 공유 위치로 이동합니다.

#### 그룹 라이드 종료

- **1** 기본 메뉴에서 그룹 라이딩를 선택합니다.
- **2** 필요한 경우 을 선택합니다.
- **3** 나가기 > 계속를 선택합니다.

#### 그룹 라이드 설정

기본 메뉴에서 **그룹 라이딩 > ③**을 선택합니다.

- 라이더 이름 편집: 그룹 라이드 중에 표시되는 이름을 설정할 수 있습니다. 이 설정은 활성 그룹 라이드 중에는 사 용할 수 없습니다.
- 라이더 지도 라벨: 지도에서 활성화된 각 라이더 위에 표시할 레이블을 설정합니다.
- 지도에 트랙 표시: 각 그룹 라이드 멤버가 지도 상에서 취하고 있는 트랙을 보여줍니다.

그룹으로 자동 확대**/**축소: 활성 그룹 라이드를 자동으로 확대/축소하도록 지도를 활성화합니다.

기본 설정 초기화: 모든 그룹 라이드 설정을 기본값으로 재설정할 수 있습니다. 이 설정은 활성 그룹 라이드 중에는 사용할 수 없습니다.

### 라디오

참고**:** 일부 제품 모델에서는 이 기능을 사용할 수 없습니다.

라디오 앱을 사용하여 라디오 사전 설정을 만들고, 라디오 채널을 선택하고, 스퀠치 코드를 선택할 수 있습니다. 이 기능을 사용하려면 장치와 안테나를 그룹 라이드 거치대에 연결해야 합니다. zūmo 장치는 사용자가 그룹 라이드 에 참가하거나 그룹 라이드를 생성할 때 자동으로 라디오 설정을 구성합니다.

### 사전 설정 선택

참고**:** 일부 제품 모델의 경우 라이드 앱은 앱 메뉴에 있습니다.

- **1** 기본 메뉴에서 라디오를 선택합니다.
- **2** 다음과 같이 옵션을 선택합니다.
	- 사용 가능한 사전 설정을 이동하려면 ▲ 또는 ▼를 선택합니다.
	- 메뉴에서 사전 설정을 선택하려면 **사전 설정**을 선택합니다.

## <span id="page-45-0"></span>라디오 채널 선택

- **1** 기본 메뉴에서 라디오를 선택합니다.
- **2** 다음과 같이 옵션을 선택합니다.
	- $\cdot$  다른 채널로 이동하려면  $\blacklozenge$  또는  $\blacktriangleright$  를 선택합니다.
	- 메뉴에서 MURS 채널을 선택하려면 **채널**을 선택합니다.

### 스퀠치 조정

스퀠치를 조정하고 CTCSS, DCS 및 개방형 스퀠치 모드 간에 변경하여 오디오 품질을 개선하고 해당 지역의 무선 간섭을 방지할 수 있습니다.

- **1** 기본 메뉴에서 라디오를 선택합니다.
- **2** 다음과 같이 옵션을 선택합니다.
	- 현재 모드에서 스퀠치 코드를 선택하려면 ➡ 또는 ➡ 를 선택합니다.
	- 스퀠치 모드를 조정하려면 열림를 선택합니다.

### 사용자 지정 라디오 사전 설정 추가

- 1 **라디오 > 사전 설정 > + )**를 선택합니다.
- 2 채널 및 스퀠치 코드를 선택하려면 **➡** 또는 를 선택합니다.
- **3** 저장을 선택합니다.

### 로저 톤 선택

무전기를 작동할 때 다른 장치에서 재생되는 톤을 선택할 수 있습니다.

- 1 **라디오 > ③ > 로저톤**을 선택합니다.
- **2** 로저 톤을 선택합니다. 장치가 선택한 신호음을 재생합니다.
- **3** 저장을 선택합니다.

### 라디오 끄기

라디오 >  $\bigcirc$  > 계속를 선택합니다.

### 헤드셋이 있는 PTT(Push-to-Talk) 활성화

호환되는 Bluetooth 헤드셋에서 사용할 수 있도록 PTT(push-to-talk) 컨트롤을 활성화할 수 있습니다. 이렇게 하면 헤드셋의 음성 다이얼 기능을 사용하여 음성을 전송할 수 있습니다.

- **1** 라디오 > > 헤드셋으로 통화하기 버튼을 누릅니다**.**을 선택합니다.
- **2** 필요에 따라 화면의 지시를 따라 헤드셋과 장치를 페어링합니다.
- **3** 헤드셋으로 통화하기 버튼을 누릅니다**.**을 선택니다.
- 4 <del>√</del> 를 선택합니다.

# 음성 전송

음성을 전송하기 전에 호환되는 Bluetooth 헤드셋과 zūmo 장치를 페어링하거나 zūmo 피스트 마이크를 연결해야 합니다.

연결된 피스트 마이크 또는 호환되는 Bluetooth 헤드셋을 사용하여 무전기를 통해 음성을 전송할 수 있습니다.

참고**:** 일부 제품 모델의 경우 라이드 앱은 앱 메뉴에 있습니다.

다음과 같이 옵션을 선택합니다.

- 연결된 피스트 마이크 측면에 있는 PTT(push-to-talk) 버튼을 길게 누릅니다.
- 기본 메뉴에서 **라디오 > 눌러서 대화하기**를 선택합니다.
- 연결된 Bluetooth 헤드셋의 음성 다이얼 기능을 사용합니다 (헤드셋이 있는 [PTT\(Push-to-Talk\)](#page-45-0) 활성화, 40페 [이지](#page-45-0)).

팁**:** 일시 중지 또는 중지 버튼을 눌러 무전기를 수동으로 닫을 수 있습니다.

참고**:** 헤드셋으로 통화하기 버튼을 누릅니다**.** 설정을 사용하려면 이 기능을 사용해야 합니다 (라디오 설정, 41페이지)).

### 라디오 볼륨 조정

- 1 **라디오 > ■**)))을 선택합니다.
- **2** 볼륨을 조정하려면 슬라이더 막대를 사용합니다.

### 라디오 설정

기본 메뉴에서 **라디오 > <>** 슬 선택합니다.

헤드셋으로 통화하기 버튼을 누릅니다**.**: 호환되는 헤드셋의 PTT(Push-to-Talk) 버튼을 사용하여 음성을 전송할 수 있습니다.

로저톤: 무전기를 작동할 때 장치가 재생하는 로저 톤을 설정합니다.

기본 설정 초기화: 모든 무전기 설정 및 사전 설정을 출하 시 기본값으로 재설정합니다.

# Garmin PowerSwitch™ 앱

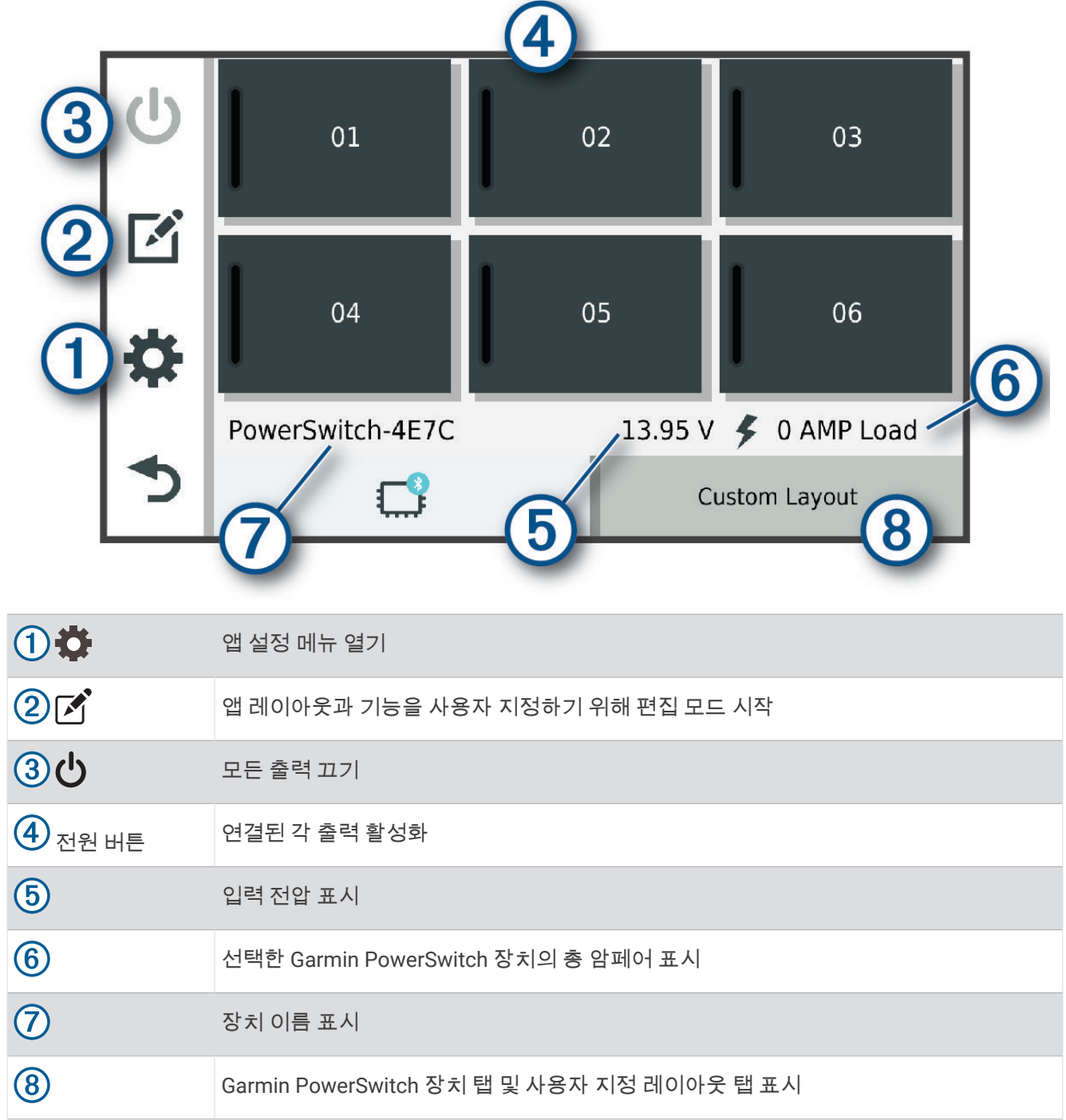

### 전원 스위치 활성화

Garmin PowerSwitch 앱을 사용하여 스위치를 활성화하려면 먼저 차량에 Garmin PowerSwitch 장치를 설치하고 Garmin PowerSwitch 앱과 페어링해야 합니다.

Garmin PowerSwitch 앱에서 전원 버튼을 선택하여 스위치를 켜거나 끕니다.

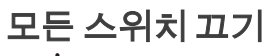

 $\ddot{\text{O}}$ 를 선택합니다.

### 버튼 사용자 지정

- **1** Garmin PowerSwitch 앱 화면에서 을 선택합니다. 앱이 편집 모드로 들어갑니다.
- 2 사용자 지정할 버튼에서 [4]<sup>2</sup>을 선택합니다.
- **3** 다음과 같이 옵션을 선택합니다.
	- 버튼의 이름을 변경하려면 버튼 라벨 필드를 선택하고 이름을 입력합니다.
	- 버튼에 아이콘을 추가하려면 아이콘 필드를 선택하고 아이콘을 선택합니다.
	- 버튼 색상을 변경하려면 색상을 선택합니다.
	- 버튼 모드를 변경하려면 버튼 모드를 선택합니다.
	- 스위치의 강도를 조정하려면 슬라이더를 사용합니다.
	- 컨트롤 입력으로 활성화할 버튼을 설정하려면 컨트롤 입력을 선택합니다.
- **4** ◆ 를 선택합니다.
- **5** 완료를 선택합니다.

### 컨트롤 입력에 스위치 할당

컨트롤 입력 기능을 사용하려면 먼저 컨트롤 입력을 Garmin PowerSwitch 장치에 연결해야 합니다 ([컨트롤](#page-68-0) 입력 연결, 63[페이지](#page-68-0)).

Garmin PowerSwitch 장치가 컨트롤 입력으로부터 신호를 수신할 때 스위치를 하나 이상 지정하여 켤 수 있습니 다.

- 1  $\bullet$ 을 선택합니다.
- **2** Garmin PowerSwitch 장치를 선택합니다.
- **3** 컨트롤 입력을 선택합니다.
- **4** 스위치를 한 개 이상 선택합니다.

# 사용자 지정 레이아웃 추가

Garmin PowerSwitch 앱에 사용자 지정 레이아웃 탭을 추가할 수 있습니다. 사용자 지정 레이아웃에 추가된 버튼 으로 여러 스위치를 동시에 제어할 수 있습니다.

- 1 Garmin PowerSwitch 앱에서 **(4)**을 선택합니다. 장치가 편집 모드로 들어갑니다.
- 2 <del>■■</del>를 선택합니다.

### 사용자 지정 레이아웃에 버튼 추가

- **1** Garmin PowerSwitch 앱에서 사용자 지정 레이아웃 탭을 선택합니다.
- 2 [4] 음 선택합니다. 앱이 편집 모드로 들어갑니다.
- **3** 버튼 추가를 선택합니다.
- **4** 새 버튼에서 을 선택합니다.
- **5** 다음과 같이 옵션을 선택합니다.
	- 버튼의 이름을 변경하려면 **버튼 라벨** 필드를 선택하고 이름을 입력합니다.
	- 버튼에 아이콘을 추가하려면 아이콘 필드를 선택하고 아이콘을 선택합니다.
	- 버튼 색상을 변경하려면 색상을 선택합니다.
- **6** 동작 추가를 선택합니다.
- **7** 필요한 경우 Garmin PowerSwitch 장치와 스위치를 선택합니다.
- **8** 다음과 같이 동작을 선택합니다.
	- 버튼을 누를 때마다 스위치를 켜거나 끄도록 설정하려면 토글을 선택합니다.
	- 스위치를 켜는 버튼을 설정하려면 켜기를 선택합니다.
	- 스위치를 끄는 버튼을 설정하려면 **끄기**를 선택합니다.
- **9** 버튼 모드를 선택합니다.
	- 한 번의 터치로 버튼을 활성화하려면 표준을 선택합니다.
	- 버튼을 누른 상태에서만 버튼이 활성화되도록 설정하려면 순간을 선택합니다.
	- 버튼을 반복해서 켜고 끄도록 설정하려면 스트로브를 선택하고 시간 간격을 선택합니다.

**10** 해당하는 경우 슬라이더를 사용하여 조명의 밝기를 설정합니다.

- **11** 를 선택합니다.
- **12** 필요한 경우 동작 추가를 선택하여 버튼에 대한 추가 작업을 추가합니다.

Garmin PowerSwitch 장치의 모든 스위치에 대해 하나의 동작을 추가할 수 있습니다.

### 사용자 지정 레이아웃에서 버튼 정렬

- **1** Garmin PowerSwitch 앱에서 사용자 지정 레이아웃 탭을 선택합니다.
- 2 [4] 을 선택합니다. 앱이 편집 모드로 들어갑니다.
- 3 이동할 버튼에서  $\sqrt{2}$ 을 누른 채 버튼을 새 위치로 끕니다.

### 사용자 지정 레이아웃 또는 버튼 삭제

- **1** Garmin PowerSwitch 앱에서 사용자 지정 레이아웃 탭을 선택합니다.
- 2  $\mathcal{C} \cong \mathcal{C}$ 택합니다.

앱이 편집 모드로 들어갑니다.

- **3** 다음과 같이 옵션을 선택합니다.
	- 버튼을 삭제하려면 삭제할 버튼에서 而를 선택합니다.
	- 레이아웃 탭을 삭제하려면 해당 레이아웃 탭에서 而를 선택합니다.

### 루틴

루틴은 Garmin PowerSwitch 장치를 자동화합니다. 호환되는 Garmin 내비게이션 장치에서 루틴을 정의하면 해당 루틴의 조건이 충족되는 경우 자동으로 켜지거나 꺼집니다. 예를 들어, 매일 특정 시간에 또는 차량이 특정 속도에 도달할 때 스위치를 켜는 루틴을 설정할 수 있습니다. 루틴은 호환되는 Garmin 내비게이션 장치를 사용하는 경우 에만 사용할 수 있습니다.

### 루틴 추가

- **1** Garmin PowerSwitch 앱에서 > 루틴을 선택합니다.
- **2** 필요한 경우 루틴 추가를 선택합니다.
- **3** 시기를 선택합니다.
- **4** 트리거를 선택합니다.
	- 차량이 특정 속도에 도달할 때 트리거되도록 스위치를 설정하려면 **속도 > 다음**을 선택하고 화면에 표시되는 지침에 따라 속도 임계값을 입력합니다.
	- 매일 특정 시간에 트리거되도록 스위치를 설정하려면 시간 > 다음을 선택하고 시간을 입력합니다.
	- 일출 시 트리거되도록 스위치를 설정하려면 일출을 선택합니다.
	- 일몰 시 트리거되도록 스위치를 설정하려면 일몰을 선택합니다.
- **5** 동작 추가를 선택합니다.
- **6** 장치, 스위치, 동작 및 버튼 모드를 선택합니다.
- **7** 필요한 경우 슬라이더를 사용하여 조광기를 조정합니다.
- **8** 저장을 선택합니다.

### 루트 편집

- **1** Garmin PowerSwitch 앱에서 > 루틴을 선택합니다.
- $2$  편집할 루틴에서  $\leq$ 을 선택합니다.
- **3** 다음과 같이 옵션을 선택합니다.
	- 루틴에 대한 트리거를 변경하려면 시기를 선택하고 트리거를 선택합니다.
	- 작업을 변경하려면 변경할 작업에서 $\blacktriangleleft$ 을 선택하고 작업을 업데이트합니다.
	- 루틴에 작업을 추가하려면 **동작 추가**를 선택하고 작업에 대한 정보를 입력합니다.
- **4** 저장을 선택합니다.

#### 루틴 삭제

- **1** Garmin PowerSwitch 앱에서 > 루틴을 선택합니다.
- **2** 삭제하려는 루틴에서 를 선택합니다.

# 장치에서 사용설명서 보기

장치 화면에서 다양한 언어로 전체 사용설명서를 볼 수 있습니다.

- **1** 앱 > 사용 설명서를 선택합니다.
	- 사용설명서는 소프트웨어 텍스트와 동일한 언어로 표시됩니다.
- $2 \, \mathsf{Q}$ 을 선택하여 사용설명서를 검색합니다(선택 사항).

# 미디어 플레이어

미디어 플레이어는 다음과 같은 소스에서 음악 또는 오디오를 재생할 수 있습니다.

- zūmo 장치에 저장된 음악 파일
- 페어링된 휴대폰의 Bluetooth 오디오

### 지도에 음악 플레이어 도구 추가

음악 플레이어 지도 도구를 사용하면 지도에서 음악 플레이어를 제어할 수 있습니다.

- **1** 지도를 엽니다.
- **2** > 뮤직 플레이어를 선택합니다.

음악 플레이어 컨트롤이 지도에 표시됩니다.

# 미디어 소스 변경

장치에서 재생되는 미디어의 소스를 변경할 수 있습니다.

- **1** 음악를 선택합니다.
- 2 미디어 소스 1)을 선택합니다.

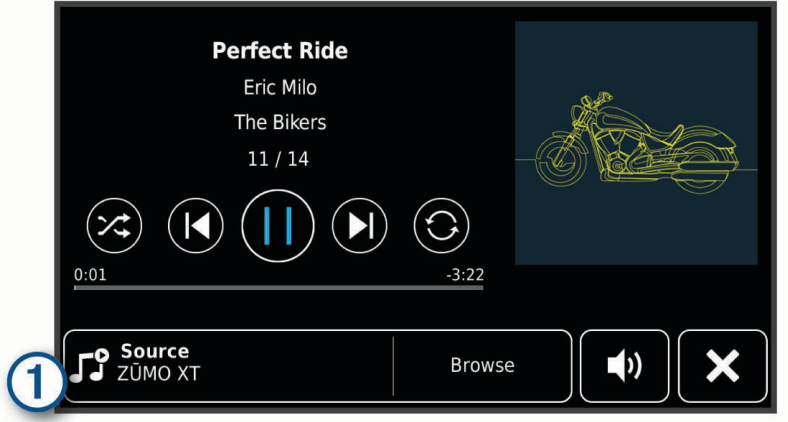

**3** 목록에서 사용 가능한 미디어 소스를 선택합니다.

### BirdsEye 영상

BirdsEye 영상은 상세 위성 영상 및 래스터 기반 지형도를 포함하여 다운로드 가능한 고해상도 지도 영상을 제공합 니다. Wi‑Fi 네트워크에 연결된 경우 장치로 BirdsEye 이미지를 직접 다운로드할 수 있습니다.

### BirdsEye 영상 다운로드

BirdsEye 영상을 장치로 다운로드하기에 앞서 무선 네트워크 ([네트워크에](#page-60-0) Wi‑Fi 연결, 55페이지)에 연결해야 합니 다.

- **1 BirdsEye Direct**를 선택합니다.
- 2 <u>♥</u> 아이콘을 선택합니다.
- **3** 다음과 같이 옵션을 선택합니다.
	- 특정 위치나 영역에 BirdsEye 영상 파일을 다운로드하려면 위치를 선택하고 범주를 선택합니다. 참고**:** 위치는 기본적으로 현재 위치입니다.
	- 이미지 품질 옵션을 선택하려면 상세도를 선택합니다.
	- 다운로드한 영상 파일에 표시할 영역의 크기를 정의하려면 **크기**를 선택하고 선택한 위치로부터의 거리를 입 력합니다.
	- 다운로드한 영상을 저장할 위치를 선택하려면 **다른 이름으로 저장**를 선택합니다.
- **4** 다운로드를 선택합니다.
- **5** 다운로드한 영상에 대한 이름을 입력하고 완료를 선택합니다.

### 주행 도우미

주행 계획 도우미를 사용하여 이동 구간을 생성 및 저장하고 나중에 탐색할 수 있습니다. 이 기능은 배달 루트, 휴 가 또는 자동차 여행을 계획하는 데 유용합니다. 저장된 이동 구간을 편집하여 더욱 상세하게 사용자 지정할 수 있 으며 위치 재배열, 경유지 순서 최적화, 추천 명소 추가 및 구성 지점 추가 등이 포함됩니다. 주행 계획 도우미를 사용하여 활성 루트 편집 및 저장도 할 수 있습니다.

### <span id="page-52-0"></span>주행 계획

이동 구간은 많은 목적지를 포함할 수 있기 때문에 시작 지점과 목적지를 반드시 포함해야 합니다. 시작 위치는 주 행을 시작하기로 계획한 위치입니다. 다른 위치에서 이동 구간 탐색을 시작할 경우 장치에서 시작 위치까지의 루 트 옵션을 먼저 보여줍니다. 왕복 주행의 경우 시작 위치와 목적지가 동일할 수 있습니다.

- **1** 앱 > 주행 도우미 > 새 이동 구간을 선택합니다.
- **2** 시작 위치 선택을 선택합니다.
- **3** 시작 지점의 위치를 선택하고 선택을 선택합니다.
- **4** 목적지 선택을 선택합니다.
- **5** 목적지의 위치를 선택하고 선택을 선택합니다.
- **6** 더 많은 위치를 추가하려면 위치 추가를 선택합니다(선택 사항).
- **7** 필요한 모든 위치를 추가한 후 다음 > 저장을 선택합니다.
- **8** 이름을 입력하고 완료를 선택합니다.

#### 이동 구간 내의 위치 편집 및 재배열

- **1** 앱 > 주행 도우미 > 저장된 이동 구간을 선택합니다.
- **2** 저장된 이동 구간을 선택합니다.
- **3** 위치를 선택합니다.
- **4** 옵션을 선택합니다.
	- 위치를 위아래로 이동하려면 ♪ 을 선택하고 이동 구간 내의 새로운 장소로 위치를 끌어다 놓습니다.
	- 선택된 위치 다음에 새로운 위치를 추가하려면 (♣)을 선택합니다.
	- 위치를 제거하려면 $\bar{\bar{\mathsf{m}}}$ 을 선택합니다.

#### 이동 구간 내의 목적지 순서 최적화

장치에서 자동으로 이동 구간 내의 목적지 순서를 최적화하여 더 짧고 효율적인 루트를 제공합니다. 순서를 최적 화할 때 시작 위치 및 최종 목적지는 변경되지 않습니다.

이동 구간을 편집하는 동안 <>>  $\blacklozenge$  > 순서 최적화를 선택합니다.

### 이동 구간을 따라 명소 검색

장치에서 흥미롭거나 인기 있는 명소를 제안하여 이동 구간에 추가할 수 있습니다.

- **1** 이동 구간을 편집하는 동안 > 추천 명소를 선택합니다.
- **2** 자세한 내용을 보려면 해당 명소를 선택합니다.
- **3** 해당 명소를 이동 구간에 추가하려면 선택을 선택합니다.

### 이동 구간의 루트 옵션 변경

주행을 시작할 때 장치가 루트를 계산하는 방법을 사용자 지정할 수 있습니다.

- **1** 앱 > 주행 도우미 > 저장된 이동 구간을 선택합니다.
- **2** 저장된 이동 구간을 선택합니다.
- **3** 차량 프로필 아이콘을 선택하고, 이동 구간을 탐색하는 동안 사용하려는 차량을 선택합니다(선택 사항).
- **4** 을 선택합니다.
- **5** 주행 구간에 대한 계산 모드를 변경하려면 루트 우선 조건을 선택합니다 (루트 계산 모드 변경, 14[페이지](#page-19-0)).

### 저장된 이동 구간 탐색

- **1** 앱 > 주행 도우미 > 저장된 이동 구간을 선택합니다.
- **2** 저장된 이동 구간을 선택합니다.
- **3** 시작**!**을 선택합니다.
- **4** 탐색하려는 최초의 위치를 선택하고 시작을 선택합니다.

이 장치는 현재 위치부터 선택한 위치까지의 루트를 계산하고 남은 이동 구간 목적지까지 순서대로 안내합니 다.

# 경로 공유

경로를 다른 장치와 공유할 zūmo 수 있습니다.

- **1** 앱 > 경로 공유를 선택합니다.
- **2** 다음과 같이 옵션을 선택합니다.
	- Garmin Drive를 사용하여 루트를 공유하려면 **Garmin Drive™**를 선택합니다.
	- 연결을 통해 경로를 Bluetooth 공유하려면 블루투스.
	- 경로를 microSD 카드에 복사하려면 **메모리 카드**를 선택합니다.
- **3** 경로를 선택합니다.
- **4** 완료를 선택합니다.
- **5** 장치에서 화면의 안내에 따라 zūmo 공유 프로세스를 완료합니다.

### 트랙

트랙은 경로를 기록한 것입니다. 트랙 로그에는 시간, 위치 및 해발 정보 등을 포함한 기록된 경로의 정보가 저장되 어 있습니다.

### 트랙 기록하기

트랙은 귀하의 이동 경로를 기록합니다. 트랙을 시작하면 귀하의 장치가 귀하의 위치를 기록하고 트랙 선을 업데 이트합니다. 장치가 Garmin Explore 계정과 페어링된 경우 장치는 기록된 트랙을 앱과 주기적으로 동기화합니다.

- **1** 기본 메뉴에서 **Track**을 선택합니다.
- **2** 시작을 선택합니다.

### TracBack<sup>®</sup>

### 최근 트랙 따라가기

이 TracBack 기능은 최근에 이동한 구간을 기록합니다. 최근 트랙을 거슬러 올라가 이전 위치로 되돌아갈 수 있습 니다.

- **1** 앱 > **TracBack**을 선택합니다.
	- 최근 트랙이 지도에 나타납니다.
- **2** 시작**!** 을 선택합니다.

### 최근 트랙을 주행으로 저장

최근 트랙을 주행으로 저장하고 나중에 주행 계획 도우미를 사용하여 탐색할 수 있습니다 ([저장된](#page-52-0) 이동 구간 탐색, 47[페이지](#page-52-0)).

**1 TracBack**을 선택합니다.

최근 트랙이 지도에 나타납니다.

- **2** > 이동 구간 으로 저장을 선택합니다.
- **3** 이름을 입력하고 완료를 선택합니다.

# 서비스 기록 로깅

차량 수리 또는 정비가 수행되는 경우, 날짜 및 주행 기록계 판독치를 로깅할 수 있습니다. 장치는 여러 서비스 범 주를 제공하며, 사용자가 사용자 지정 범주를 추가할 수 있습니다([서비스](#page-54-0) 범주 추가, 49페이지).

- **1** 앱 > 서비스 기록을 선택합니다.
- **2** 서비스 범주를 선택합니다.
- **3** 녹화 추가를 선택합니다.
- **4** 주행 기록계 판독치를 입력하고 다음을 선택합니다.
- **5** 설명을 입력합니다(선택 사항).
- **6** 완료를 선택합니다.

### <span id="page-54-0"></span>서비스 범주 추가

- **1** 앱 > 서비스 기록을 선택합니다.
- $2 =$  > 범주 추가를 선택합니다.
- **3** 범주 이름을 입력하고 완료를 선택합니다.

# 기상 예보 보기

#### 주의사항

Garmin은 기상 데이터의 정확성 또는 적시성에 대한 책임을 지지 않습니다.

이 기능을 사용하려면 해당 장치가 기상 데이터를 수신해야 합니다. Garmin Drive 앱에 연결하면 기상 데이터를 수 신할 수 있습니다 ([휴대폰과](#page-38-0) 헤드셋 페어링, 33페이지).

**1** 앱 > 날씨을 선택합니다. 장치에서 현재 기상 상황 및 다음 며칠 동안의 기상 예보를 보여줍니다. **2** 일자를 선택합니다.

해당 일자에 대한 자세한 예보가 나타납니다.

### 다른 도시 주변의 기상 보기

- **1** 앱 > 날씨 > 현재 위치를 선택합니다.
- **2** 옵션을 선택합니다.
	- 즐겨찾기 도시의 기상을 보려면 목록에서 도시를 선택합니다.
	- 즐겨찾기 도시를 추가하려면 **도시 추가**를 선택하고 도시 이름을 입력합니다.

### 기상 레이더 보기

이 기능을 사용하려면 Garmin Drive 앱을 실행 중인 지원되는 휴대폰에 장치를 연결해야 합니다 ([휴대폰과](#page-38-0) 헤드셋 페어링, 33[페이지](#page-38-0)).

**1** 앱 > 기상 레이더를 선택합니다.

**2** 아이콘을 선택하면 레이더 지도가 애니메이션으로 표시됩니다.

### 기상 알림 보기

이 기능을 사용하려면 Garmin Drive 앱을 실행 중인 지원되는 휴대폰에 장치를 연결해야 합니다 ([휴대폰과](#page-38-0) 헤드셋 [페어링](#page-38-0), 33페이지).

참고**:** 일부 지역에서는 이 기능을 사용할 수 없습니다.

장치를 사용하여 주행하는 동안 지도에 기상 알림이 나타납니다. 현재 위치 주변 또는 선택한 도시 주변의 기상 알 림을 지도로 볼 수도 있습니다.

- **1** 앱 > 날씨을 선택합니다.
- **2** 필요에 따라 도시를 선택합니다.
- **3** 기상 알림을 > 기상 알림.

### 도로 상황 확인

이 기능을 사용하려면 Garmin Drive 앱을 실행 중인 지원되는 휴대폰에 장치를 연결해야 합니다 ([휴대폰과](#page-38-0) 헤드셋 [페어링](#page-38-0), 33페이지).

해당 지역, 루트 또는 다른 도시의 도로에 대한 기상 관련 도로 상황을 볼 수 있습니다.

- **1** 앱 > 날씨을 선택합니다.
- **2** 필요에 따라 도시를 선택합니다.
- $3 \equiv$  > 도로 상황을 선택합니다.

# 왕복 주행 루트 생성

이 장치는 시작 위치 및 거리, 기간 또는 목적지를 지정하여 왕복 주행 루트를 생성할 수 있습니다.

- **1** 기본 메뉴에서 앱 > 왕복 주행을 선택합니다.
- **2** 시작 위치를 선택합니다.
- **3** 위치를 선택하고 선택을 선택합니다.
- **4** 주행 속성을 선택합니다.
- **5** 다음과 같이 옵션을 선택합니다.
	- 거리 선택을 선택하여 거리 기준으로 루트를 계획합니다.
	- 기간 선택을 선택하여 시간 기준으로 루트를 계획합니다.
	- 목적지 선택을 선택하여 지정된 목적지 기준으로 루트를 계획합니다.
- **6** 다음을 선택합니다.
- **7** 거리, 기간 또는 목적지를 입력합니다.
- **8** 다음과 같이 옵션을 선택합니다.
	- 거리 또는 기간을 입력한 경우 **완료**를 선택합니다.
	- 목적지를 선택한 경우 **선택**을 선택합니다.
- **9** 방향 추가를 선택합니다.
- **10** 방향을 선택하고 다음을 선택합니다.
- **11** 계산을 선택합니다.
- **12** 다음과 같이 옵션을 하나 이상 선택합니다.
	- 루트를 따라 해발 통계를 보려면 ❤을 선택합니다.
	- 루트를 형성하려면  ${\mathscr{A}}$ 를 선택합니다.
	- 슬라이더를 사용하여 루트의 모험 수준을 높이거나 낮춥니다.
- **13** 루트를 선택하고 시작**!**을 선택합니다.

### photoLive 교통 카메라

이 기능을 사용하려면 Garmin Drive 앱에 장치를 연결해야 합니다 ([휴대폰과](#page-38-0) 헤드셋 페어링, 33페이지). photoLive 교통 카메라는 주요 도로와 교차로의 교통 상황을 실시간 이미지로 제공합니다. 일부 지역에서는 photoLive 서비스를 사용할 수 없습니다.

### photoLive 교통 카메라 보기 및 저장

주변 교통 카메라의 실시간 이미지를 볼 수 있습니다. 또한 자주 주행하는 지역의 교통 카메라를 저장할 수도 있습 니다.

- **1** 앱 > **photoLive**를 선택합니다.
- **2** 추가하려면 누르기를 선택합니다.
- **3** 도로를 선택합니다.
- **4** 교통 카메라 위치를 선택합니다. 카메라의 실시간 이미지 미리보기가 카메라 위치 지도 옆에 표시됩니다. 이미지 미리보기를 선택하여 전체 크 기 이미지를 볼 수 있습니다.
- **5** 카메라를 저장하려면 저장을 선택합니다(선택 사항). 카메라의 축소판 이미지 미리보기가 photoLive 앱의 기본 화면에 추가됩니다.

### <span id="page-56-0"></span>지도에서 photoLive 교통 카메라 보기

photoLive 지도 도구는 도로의 교통 카메라를 미리 표시합니다.

- **1** 지도에서 > **photoLive**를 선택합니다. 장치가 도로에서 가장 가까운 교통 카메라의 실시간 이미지를 해당 카메라까지의 거리와 함께 표시합니다. 해 당 카메라를 통과하면 장치가 도로에 있는 다음 카메라의 실시간 이미지를 로드합니다.
- **2** 도로에 있는 카메라를 찾을 수 없는 경우 카메라 찾기를 선택하여 주변 교통 카메라를 보거나 저장합니다(선택 사항).

## 이전 루트와 목적지 보기

이 기능을 사용하려면 여행 기록 기능을 활성화해야 합니다 (장치 및 [개인정보](#page-59-0) 설정, 54페이지).

지도에서 이전 루트와 정지했던 위치를 볼 수 있습니다.

앱 > 방문지를 선택합니다.

# zūmo 설정

### 지도 및 차량 설정

설정 > 지도 및 차량을 선택합니다.

차량: 지도에 위치를 표시하는 차량 아이콘을 설정합니다.

운전 지도 보기: 지도의 초점을 설정합니다.

상세도: 지도의 상세 수준을 설정합니다. 더 상세히 표시하면 지도가 느리게 그려질 수 있습니다.

지도 테마: 지도 데이터의 색상을 변경합니다.

지도 레이어: 지도 페이지에 나타나는 데이터를 설정합니다 (지도 [레이어](#page-36-0) 사용자 지정, 31페이지).

자동 줌: 지도 사용에 가장 적절한 확대/축소 수준을 자동으로 선택합니다. 비활성화 상태에서는 확대 및 축소를 수동으로 해야 합니다.

다음 중지 확인 건너뛰기: 경로에서 위치를 생략할 경우 확인 메시지가 나타나도록 설정합니다. **myMaps**: 설치된 지도 중 어느 것을 장치에서 사용할지 설정합니다.

### 지도 활성화

장치에 설치된 지도 제품을 활성화할 수 있습니다.

팁**:** 지도 제품을 추가로 구입하려면 <http://buy.garmin.com>으로 이동하십시오.

**1** 설정 > 지도 및 차량 > **myMaps**를 선택합니다.

**2** 지도를 선택합니다.

### 탐색 설정

설정 > 항법을 선택합니다.

계산 모드: 루트 계산 방법을 설정합니다.

직선 루트 재계산: 현재 루트에서 떨어진 곳이 탐색되면 재계산 환경 설정을 설정합니다.

회피: 루트에서 회피할 도로 특성을 설정합니다.

사용자 지정 회피 도로: 특정 도로 또는 지역을 회피할 수 있습니다.

유료 도로: 유료 도로를 회피하도록 환경을 설정합니다.

통행 요금: 유료 도로 및 요금 스티커를 회피하도록 환경을 설정합니다.

참고**:** 일부 지역에서는 이 기능을 사용할 수 없습니다.

저탄소 배출지역: 운전자의 차량이 적용받을 수 있는 환경 보호 제한, 즉 탄소 배출 제한이 있는 지역에 대하여 설 정할 수 있습니다.

제한 모드: 운전자의 상당한 주의를 요하는 장치 기능을 모두 비활성화합니다.

**GPS** 시뮬레이터: 장치에서 GPS 신호 수신을 중지하여 배터리 전원을 절약합니다.

### <span id="page-57-0"></span>계산 모드 설정

#### 설정 > 항법 > 계산 모드를 선택합니다.

루트 계산은 특정 루트의 제한 속도 및 차량 가속 데이터를 기반으로 합니다. 최단 시간: 거리가 더 멀어도 이동 시간이 더 적게 걸리는 루트를 계산합니다. 최단 거리: 이동 시간이 더 많이 걸려도 거리가 더 가까운 루트를 계산합니다. 직선: 현재 위치에서 목적지까지 이르는 직선 루트를 계산합니다.

### 시뮬레이션 위치 설정

실내에 있거나 위성 신호가 수신되지 않는 경우 GPS 시뮬레이터를 사용하여 시뮬레이션 위치에서 루트를 계획할 수 있습니다.

- **1** 설정 > 항법 > **GPS** 시뮬레이터를 선택합니다.
- **2** 기본 메뉴에서 맵 보기를 선택합니다.
- **3** 지도를 두 번 눌러 지역을 선택합니다. 위치의 주소가 화면 하단에 나타납니다.
- **4** 위치 설명을 선택합니다.
- **5** 위치 설정을 선택합니다.

### Bluetooth 설정

설정 > 무선 네트워크를 선택합니다.

블루투스: Bluetooth 무선 기술을 활성화합니다.

장치 검색: 주변의 Bluetooth 장치를 검색합니다.

식별 이름: Bluetooth 무선 기술에서 장치와 다른 장치를 식별하는 대화명을 입력할 수 있습니다.

### Wi**‑**Fi 설정

무선 네트워크 설정에서 Wi‑Fi 네트워크를 관리할 수 있습니다.

#### Wi-Fi 설정 > 무선 네트워크.

**Wi-Fi**: Wi‑Fi 무선을 활성화합니다.

저장된 네트워크: 저장된 네트워크를 편집하거나 제거할 수 있습니다.

네트워크 검색: 주변 Wi‑Fi 네트워크를 검색합니다 ([네트워크에](#page-60-0) Wi‑Fi 연결, 55페이지).

# 운전자 지원 설정

설정 > 운전자 지원을 선택합니다.

운전자 알림: 다음 지역 또는 도로 상황에 대한 알림을 활성화 또는 비활성화할 수 있습니다 ([운전자](#page-15-0) 상황 인식 기 능 및 알림, 10[페이지](#page-15-0)).

속도 경보: 제한 속도를 초과하면 이를 알려줍니다.

루트 미리보기: 탐색을 시작하면 루트에서 주요 도로의 미리보기를 표시합니다.

휴식 계획: 장시간 운전을 했을 때 휴식 알림 및 다음 예정된 휴게소를 표시합니다. 휴식 알림 및 다음 예정된 휴게 소 제안을 활성화 또는 비활성화할 수 있습니다.

자동 사고 감지: 장치에서 추돌 사고 가능성을 감지하게 할 수 있습니다.

사고 알림: 장치에서 추돌 사고 가능성을 감지했을 때 알릴 연락처를 설정할 수 있습니다.

근접 알림: 과속감지 카메라 또는 신호 위반 카메라에 접근할 때 알려줍니다.

## <span id="page-58-0"></span>표시 설정

설정 > 표시를 선택합니다.

방향: 화면을 세로(수직) 또는 가로(수평)로 설정할 수 있습니다.

참고**:** 일부 제품 모델에서는 이 기능을 사용할 수 없습니다.

색상 모드: 주간 또는 야간 컬러 모드를 선택할 수 있습니다. 자동 옵션을 선택하면 장치는 당일 시간대에 따라 주 간 또는 야간 컬러로 자동 전환합니다.

밝기: 화면의 밝기를 조정할 수 있습니다.

표시 자동 끄기: 배터리 전원을 사용하는 동안 장치가 절전 모드로 전환되기 전 대기 시간을 설정할 수 있습니다. 스크린샷: 장치 화면의 스크린샷을 만들 수 있습니다. 스크린샷은 장치 저장소의 스크린샷 폴더에 저장됩니다.

### 교통 설정

기본 메뉴에서 설정 > 교통을 선택합니다.

교통: 교통 정보를 활성화합니다.

현재 공급 업체: 교통 정보 데이터에 사용할 교통 정보 공급 업체를 설정합니다. 자동 옵션을 선택하면 가장 적합한 교통 정보 데이터가 자동으로 선택됩니다.

가입: 현재의 교통 정보 가입을 나열합니다.

최적 루트: 장치에서 자동으로 최적의 대체 루트를 사용하거나 요청 시 사용하도록 활성화합니다. (현재 [루트의](#page-23-0) 교 통 지체 [회피하기](#page-23-0), 18페이지).

교통 알림: 장치에서 교통 경고를 표시하는 심각한 교통 지체를 설정합니다.

### 단위 및 시간 설정

단위 및 시간 설정 페이지를 열려면 기본 메뉴에서 설정 > 단위 및 시간을 선택합니다.

현재 시간: 장치 시간을 설정합니다.

시간 형식: 12시, 24시 또는 UTC 표시 시간을 선택할 수 있습니다.

단위: 거리에 사용되는 측정 단위를 설정합니다.

위치 형식: 지리 좌표에 사용할 좌표 형식 및 데이텀을 설정합니다.

### 시간 설정

**1** 기본 메뉴에서 시간을 선택합니다.

- **2** 옵션을 선택합니다.
	- GPS 정보를 사용하여 자동으로 시간을 설정하려면 자동을 선택합니다.
	- 수동으로 시간을 설정하려면 숫자를 아래나 위로 끕니다.

### 언어 및 키보드 설정

언어 및 키보드 설정을 열려면 기본 메뉴에서 설정 > 언어 및 키보드를 선택합니다.

음성 언어: 음성 안내용 언어를 설정합니다.

문자 언어: 선택한 언어로 모든 화면 텍스트를 설정합니다.

참고**:** 텍스트 언어를 변경해도 사용자가 입력한 데이터 또는 도로 이름과 같은 지도 데이터의 언어는 변경되지 않습니다.

키보드 언어: 키보드 언어를 활성화합니다.

# <span id="page-59-0"></span>장치 및 개인정보 설정

설정 > 장치를 선택합니다.

상세정보: 소프트웨어 버전 번호, 장치 ID 번호 및 기타 여러 소프트웨어 기능에 대한 정보를 표시합니다. 규제: 규제 표시 및 정보를 표시합니다.

**EULA**: 최종 사용자 사용권 계약을 표시합니다.

참고**:** 시스템 소프트웨어를 업데이트하거나 추가적인 지도 데이터를 구입할 경우 이 정보가 필요합니다. 소프트웨어 라이선스: 소프트웨어 라이센스 정보를 표시합니다.

장치 데이터 보고: 익명 데이터를 공유하여 장치를 개선합니다.

여행 기록: 장치에 사용자가 이동한 위치 기록을 저장할 수 있습니다. 이를 통해 이동 구간 로그 표시, 내가 이동한 장소 기능 사용, 그리고 myTrends™ 루트 제안 사용이 가능합니다.

초기화: 여행 기록 삭제, 설정 재설정, 또는 모든 사용자 데이터 삭제가 가능합니다.

# 설정 복원

특정 범주의 설정이나 모든 설정을 출하 시 기본값으로 복원할 수 있습니다.

- **1** 설정을 선택합니다.
- **2** 필요한 경우 설정 범주를 선택합니다.
- $3 \equiv$  > 복구을 선택합니다.

# 장치 정보

# 전자 라벨 규제 및 준수 정보 보기

**1** 설정 메뉴에서 메뉴 하단으로 밉니다.

**2** 장치 > 규제를 선택합니다.

### 사양

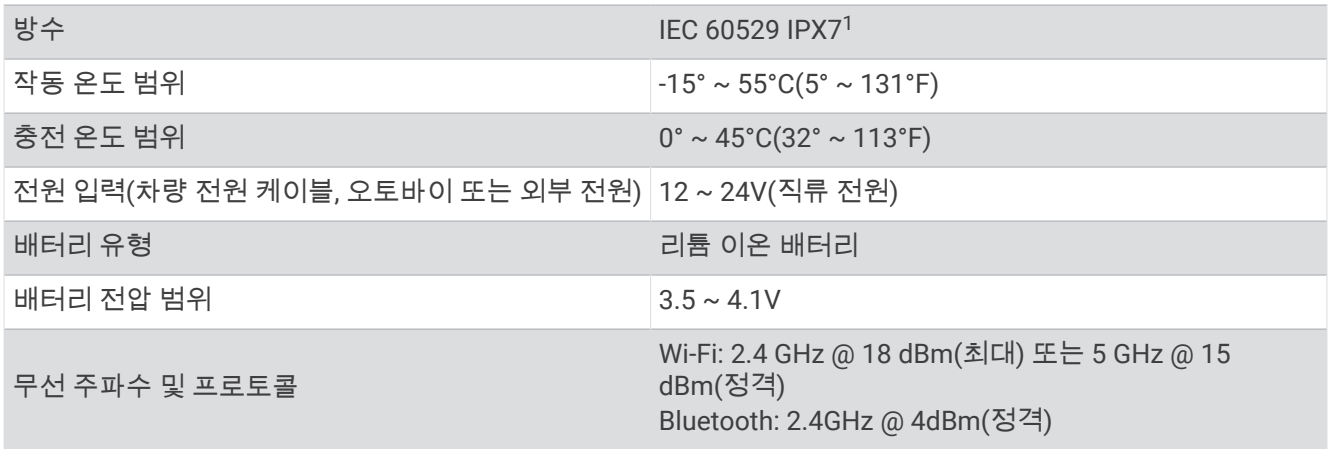

<sup>1</sup> \*장치가 실수로 침수된 경우 최대 수심 1미터에서 30분까지 방수가 가능합니다. 자세한 내용은 [www.garmin.com/waterrating](http://www.garmin.com/waterrating)을 참조하십시오.

# <span id="page-60-0"></span>장치 충전

참고**:** 이 Class III 제품은 LPS 전원 공급에 의해 작동합니다.

장치 배터리를 충전하는 방법은 다음과 같습니다.

• 장치를 거치대에 설치하고 거치대를 차량용 전원에 연결합니다.

#### 주의사항

#### 장치를 차량용 전원 케이블에 직접 연결하지 마십시오.

• 장치를 벽면 전원 어댑터와 같은 전원 어댑터 액세서리(선택 사항)에 연결합니다. 가정용이나 업무용으로 승인된 Garmin AC-DC 어댑터는 Garmin 판매점이나 [www.garmin.com](http://www.garmin.com)에서 구입할 수 있습니다. 타사 어댑터에 연결되어 있는 경우 충전이 느려질 수 있습니다.

# 장치 유지 관리

### Garmin 지원 센터

제품 설명서, 자주 묻는 질문, 비디오 및 고객 지원과 같은 도움말이나 정보가 필요한 경우 [support.garmin.com](http://support.garmin.com)에 서 확인하십시오.

# 지도 및 소프트웨어 업데이트

최상의 내비게이션 기능을 위해 장치에 있는 지도 및 소프트웨어를 최신 상태로 유지해야 합니다.

지도 업데이트는 장치에서 사용하는 지도의 도로 및 위치에 대한 최신 변경 사항을 제공합니다. 지도를 최신 상태 로 유지하면 장치가 최근 추가된 위치를 찾고 더 정확한 경로를 계산하는 데 도움이 됩니다. 지도 업데이트는 양이 많으며 완료하는 데 몇 시간이 걸릴 수 있습니다.

소프트웨어 업데이트는 장치 기능 및 작동을 변경하고 개선합니다. 소프트웨어 업데이트는 작으며 완료하는 데 몇 분이 걸립니다.

장치는 두 가지 방법으로 업데이트할 수 있습니다.

- 장치를 Wi‑Fi 네트워크에 연결하면 장치에서 바로 업데이트할 수 있습니다(권장). 이 옵션을 사용하면 컴퓨터에 연결하지 않아도 장치를 편리하게 업데이트할 수 있습니다.
- 장치를 컴퓨터에 연결하고 Garmin Express 애플리케이션을 사용하여 업데이트할 수 있습니다[\(garmin.com](http://www.garmin.com/express) [/express](http://www.garmin.com/express)).

### 네트워크에 Wi**‑**Fi 연결

장치를 처음 켜면 Wi‑Fi 네트워크에 연결하여 장치를 등록하라는 메시지가 표시됩니다. 설정 메뉴를 사용하여 Wi‑Fi 네트워크에 연결할 수도 있습니다.

- **1** 설정 > 무선 네트워크를 선택합니다.
- **2** 필요한 경우 **Wi-Fi**를 선택하여 Wi‑Fi 기술을 활성화합니다.
- **3** 네트워크 검색을 선택합니다.

장치에 주변 Wi‑Fi 네트워크 목록이 표시됩니다.

- **4** 네트워크를 선택합니다.
- **5** 필요한 경우 네트워크 암호를 입력하고 완료를 선택합니다.

장치가 네트워크에 연결되면 해당 네트워크는 저장된 네트워크 목록에 추가됩니다. 해당 네트워크가 범위 내에 있 으면 장치는 이 네트워크에 자동으로 다시 연결됩니다.

### Wi**‑**Fi 네트워크를 사용하여 지도 및 소프트웨어 업데이트

#### 주의사항

장치에서 대용량 파일을 다운로드하려면 지도 및 소프트웨어 업데이트가 필요할 수 있습니다. 인터넷 서비스 공급 자가 정기적인 데이터 제한 또는 요금을 적용합니다. 제한 또는 요금에 대한 자세한 내용은 인터넷 서비스 공급자 에게 문의하십시오.

장치를 인터넷에 액세스할 수 있는 Wi‑Fi 네트워크에 연결하면 지도 및 소프트웨어를 업데이트할 수 있습니다. 이 렇게 하면 컴퓨터에 연결하지 않아도 장치를 최신 상태로 유지할 수 있습니다.

- **1** 장치를 Wi‑Fi 네트워크에 연결합니다 ([네트워크에](#page-60-0) Wi‑Fi 연결, 55페이지). Wi‑Fi 네트워크에 연결된 동안 장치는 사용 가능한 업데이트를 확인합니다. 사용 가능한 업데이트가 있을 경우 기본 메뉴의 설정 아이콘에 \*\*\*\*\*\*\*\* 그리고 다.
- **2** 설정 > 업데이트를 선택합니다. 장치가 사용 가능한 업데이트를 확인합니다. 사용 가능한 업데이트가 있을 경우 지도 또는 소프트웨어 아래에 업데이트 가능이 표시됩니다.
- **3** 옵션을 선택합니다.
	- 사용 가능한 업데이트를 모두 설치하려면 **전체 설치**를 선택합니다.
	- 지도 업데이트만 설치하려면 **지도 > 전체 설치**를 선택합니다.
	- 소프트웨어 업데이트만 설치하려면 **소프트웨어 > 전체 설치**를 선택합니다.
- **4** 사용권 계약을 읽고 계약에 동의하려면 모두 동의를 선택합니다.

참고**:** 사용권 계약에 동의하지 않는 경우 거부를 선택하면 됩니다. 그러면 업데이트 프로세스가 중단됩니다. 사 용권 계약에 동의하기 전까지는 업데이트를 설치할 수 없습니다.

**5** 장치에 포함된 USB 케이블을 사용하여 장치를 외부 전원에 연결한 다음 계속을 선택합니다. ([장치](#page-60-0) 충전, 55페 [이지](#page-60-0))

최상의 결과를 위해 전원 출력이 최소 1암페어인 USB 충전기를 사용하는 것이 좋습니다. 대부분의 스마트폰, 태블릿 또는 휴대용 미디어 장치용 USB 전원 어댑터가 호환됩니다.

**6** 업데이트 프로세스가 완료될 때까지 장치를 외부 전원에서 분리하지 말고 Wi‑Fi 네트워크 범위 내에 유지합니 다.

팁**:** 지도 업데이트가 완료되기 전에 중단 또는 취소된 경우 장치에서 지도 데이터가 누락될 수 있습니다. 누락된 지 도 데이터를 복구하려면 Wi‑Fi 또는 Garmin Express를 사용하여 지도를 다시 업데이트해야 합니다.

### 제품 업데이트

컴퓨터에 Garmin Express([www.garmin.com/express\)](http://www.garmin.com/express)를 설치합니다.

이를 통해 간편하게 Garmin 장치를 위한 서비스에 액세스할 수 있습니다.

- 소프트웨어 업데이트
- 지도 업데이트
- 제품 등록

### Garmin Express로 지도 및 소프트웨어 업데이트

Garmin Express 애플리케이션을 사용하여 장치에 최신 지도 및 소프트웨어 업데이트를 다운로드하고 설치할 수 있습니다.

- **1** Garmin Express 애플리케이션을 컴퓨터에 설치하지 않은 경우 [garmin.com/express](http://www.garmin.com/express)로 이동하여 화면의 지침 에 따라 설치하십시오.
- **2** Garmin Express 애플리케이션을 엽니다.
- **3** 호환되는 mini-USB 케이블을 사용하여 장치를 컴퓨터에 연결합니다. 케이블의 작은 쪽 끝은 zūmo 장치의 mini-USB 포트 ①에 연결하고 큰 쪽 끝은 컴퓨터의 사용 가능한 USB 포트 에 연결합니다.

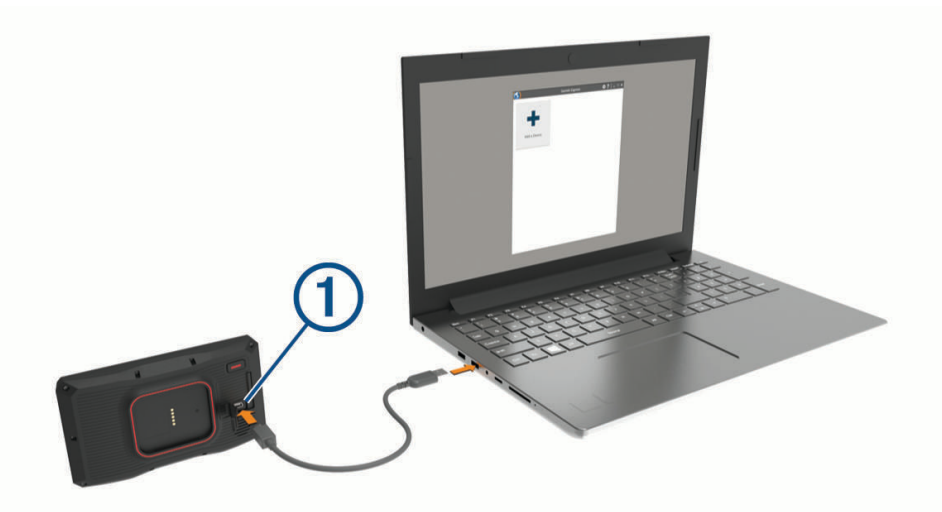

- **4** zūmo 장치에 파일 전송 모드로 들어가라는 메시지가 표시되면 계속를 선택합니다.
- **5** Garmin Express 애플리케이션에서 장치 추가를 클릭합니다. Garmin Express 애플리케이션이 장치를 검색하고 장치 이름과 일련번호를 표시합니다.
- **6** 장치 추가를 클릭하고 화면의 지침에 따라 장치를 Garmin Express 애플리케이션에 추가합니다. 설치가 완료되면 Garmin Express 애플리케이션에서 장치에 사용할 수 있는 업데이트를 표시합니다.

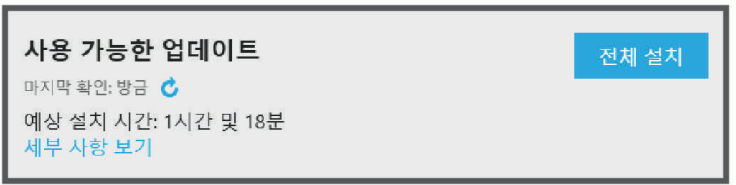

- **7** 다음과 같이 옵션을 선택합니다.
	- 사용 가능한 업데이트를 모두 설치하려면 **전체 설치**를 클릭합니다.

• 특정 업데이트를 설치하려면 세부 사항 보기를 클릭하고 원하는 업데이트 옆의 설치를 클릭합니다. Garmin Express 애플리케이션이 업데이트를 장치에 다운로드하고 설치합니다. 지도 업데이트는 용량이 매우 크기 때문에 인터넷 연결이 느린 경우 시간이 오래 걸릴 수 있습니다.

참고**:** 지도 업데이트가 너무 커서 장치 내부 저장소에 여유 공간이 부족한 경우 소프트웨어에서 장치에 microSD 카드를 설치하여 저장소 공간을 추가하라는 메시지가 표시될 수 있습니다 (지도 및 [데이터](#page-73-0) 저장용 메 모리 카드 설치, 68[페이지](#page-73-0)).

**8** 업데이트 프로세스가 진행되는 동안 화면의 지침에 따라 업데이트 설치를 완료합니다. 예를 들어 업데이트 프로세스 중에 Garmin Express 애플리케이션에서 장치의 연결을 끊고 다시 연결하라는 메 시지가 표시될 수 있습니다.

# 장치 관리

#### 주의사항

장치를 떨어뜨리지 않도록 주의하십시오.

장치가 극한 온도에 장시간 노출되면 영구적으로 손상될 수 있으므로 보관에 주의하십시오. 딱딱하거나 뾰족한 물체로 터치스크린을 조작하면 손상될 수 있으니 사용하지 마십시오.

### 외부 청소

#### 주의사항

플라스틱 부품에 손상을 줄 수 있는 화학 세정제나 용매제는 사용하지 마십시오.

**1** 터치스크린을 제외한 외부를 순한 세척제에 적신 천으로 닦아 줍니다.

**2** 마른 천으로 닦아줍니다.

### 터치스크린 청소

- **1** 깨끗하고 보푸라기가 없는 부드러운 천을 사용합니다.
- **2** 물기가 필요하다고 판단되면 천에 물을 살짝 묻혀 줍니다.
- **3** 젖은 천을 사용하는 경우에는 장치를 끄고 전원으로부터 분리합니다.
- **4** 화면을 천으로 부드럽게 닦아 줍니다.

### 도난 방지

- 도난을 방지하려면 사용 후 장치를 분리하여 보이지 않는 곳에 보관하십시오.
- 흡착 컵으로 전면 유리에 남아있는 잔여물을 완전히 제거하십시오.
- 글로브 박스에 장치를 보관하지 마십시오.
- Garmin Express 소프트웨어를 사용하여 장치를 등록합니다[\(garmin.com/express\)](http://www.garmin.com/express).

### 장치 재시작

장치가 작동하지 않는 경우 장치를 재시작할 수 있습니다. 전원 키를 12초 동안 누릅니다.

### 장치, 거치대, 흡착 컵 분리

### 거치대에서 장치 분리

- **1** 거치대의 분리 탭 또는 버튼을 누릅니다.
- **2** 장치 아랫부분을 위로 기울인 다음 거치대에서 장치를 들어올립니다.

### 흡착 컵에서 거치대 분리

- **1** 장치 거치대를 우측 또는 좌측으로 회전시킵니다.
- **2** 거치대의 소켓과 흡착 컵의 볼이 분리될 때까지 힘을 주어 잡아 당깁니다.

### 전면 유리에서 흡착 컵 분리

- **1** 흡착 컵의 레버를 자신의 몸 쪽으로 젖힙니다.
- **2** 흡착 컵의 탭을 자신의 몸 쪽으로 당깁니다.

# 차량용 전원 케이블의 퓨즈 교체

#### 주의사항

퓨즈 교체 시에는 작은 부품 하나라도 잃어버리지 않도록 주의하고 부품이 제자리에 있는지 확인하십시오. 차량 전원 케이블은 올바로 조립되어 있지 않으면 작동하지 합니다.

차량에서 충전되지 않을 경우 차량 어댑터의 끝에 있는 퓨즈를 교체해야 할 수도 있습니다.

1  엔드 피스 (1) 을(를) 반시계 방향으로 회전하여 잠금을 해제합니다.

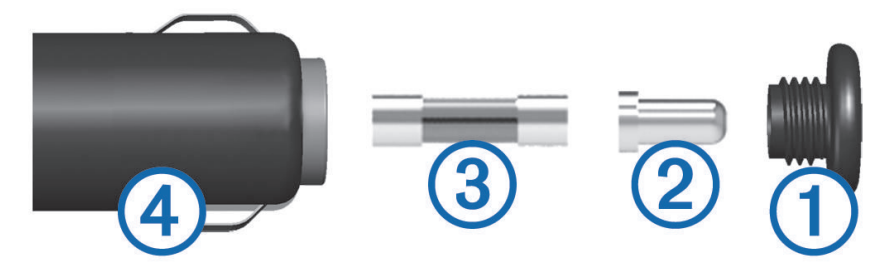

팁**:** 엔드 피스를 분리하려면 동전을 사용해야 할 수 있습니다.

- 2 엔드 피스, 실버 팁 2, 퓨즈 3 을(를) 차례대로 분리합니다.
- **3** 1A 또는 2A 등의 동일한 전류를 가진 새 패스트 블로우 퓨즈를 삽입합니다.
- **4** 실버 팁을 엔드 피스에 위치시킵니다.
- **5** 엔드 피스를 시계 방향으로 회전하여 차량용 전원 케이블 에 다시 끼웁니다.

문제 해결

# 전면 유리에 흡착 컵이 잘 붙지 않습니다.

- **1** 흡착 컵과 전면 유리에 알코올을 문질러 닦습니다.
- **2** 깨끗한 마른 천으로 물기를 닦습니다.
- **3** 흡착 컵을 장착합니다 ([자동차에](#page-14-0) 장치 장착, 9페이지).

### 장치가 위성 신호를 획득하지 못함

- GPS 시뮬레이터가 꺼져 있는지 확인합니다 (탐색 설정, 51[페이지](#page-56-0)).
- 장치를 차고 외부의, 높은 빌딩과 나무에서 멀리 떨어진 곳으로 이동합니다.
- 몇 분 동안 정지 상태를 유지합니다.

# 배터리가 오랫동안 충전되지 않음

- 화면 밝기를 줄입니다 (표시 설정, 53[페이지](#page-58-0)).
- 표시 자동 끄기 시간을 줄입니다 (표시 설정, 53[페이지](#page-58-0)).
- 볼륨을 줄입니다 (볼륨 조정, 3[페이지](#page-8-0)).
- 사용하지 않을 때는 Wi-Fi 무선을 끕니다 (Wi-Fi 설정, 52[페이지](#page-57-0)).
- 장치를 사용하지 않을 때는 절전 모드로 설정합니다 (장치 켜기 또는 끄기, 1[페이지](#page-6-0)).
- 장치를 극한 온도에서 보관하지 않습니다.
- 직사광선이 닿는 곳에 장치를 두지 않습니다.

# 장치에서 비상 연락처에 연락할 수 없음

#### 경고

장치에서 사용자의 위치를 비상 연락처로 보낼 수 있습니다. 이 기능은 보조 기능으로 긴급 구조를 위한 주요 수단 으로 의존해서는 안 됩니다. Garmin Drive 앱에서는 사용자를 대신해 긴급 서비스에 연락하지 않습니다.

장치에서 비상 연락처에 연락할 수 없는 경우, 다음 옵션을 시도할 수 있습니다.

- zūmo 내비게이터가 포함된 마운트 또는 USB 케이블을 이용하여 호환되는 외부 전원에 연결되어 있는지 확인 합니다.
- zūmo 내비게이터가 스마트폰의 Garmin Drive 앱에 Bluetooth 무선 기술을 사용하여 연결되어 있는지 확인합니 다 ([휴대폰과](#page-38-0) 헤드셋 페어링, 33페이지).
- 스마트폰이 데이터에 연결할 수 있는 네트워크 서비스 영역 안에 있는지 확인합니다.
- 자동 사고 감지 기능 및 사고 알림 기능이 zūmo 내비게이터에서 활성화되어 있는지 확인합니다 ([운전자](#page-57-0) 지원 설정, 52[페이지](#page-57-0)).
- 장치에 비상 연락처를 설정했는지 확인합니다 (사고 [연락처](#page-16-0) 설정, 11페이지).
- 사고 연락처의 전화가 문자 메시지나 이메일을 수신할 수 있는지 확인합니다.

# 장치가 휴대폰에 연결되지 않음

- 설정 > 무선 네트워크를 선택합니다. Bluetooth 옵션을 활성화해야 합니다.
- 휴대폰의 Bluetooth 무선 기술을 활성화하고 휴대폰과 장치의 거리를 10m(33피트) 내로 유지합니다.
- 휴대폰이 호환되는지 확인합니다. 자세한 내용은 [www.garmin.com/bluetooth](http://www.garmin.com/bluetooth)를 참조하십시오.
- 페어링 프로세스를 다시 완료합니다. 페어링 프로세스를 반복하려면 휴대폰과 장치의 페어링을 해제 ([Bluetooth](#page-41-0) 장치 연결해제, 36페이지)하고 페어 링 프로세스를 완료 ([휴대폰과](#page-38-0) 헤드셋 페어링, 33페이지)해야 합니다.

# 장치가 내 컴퓨터의 이동식 드라이브로 표시되지 않습니다.

대부분의 컴퓨터에서는 MTP(미디어 전송 프로토콜)을 사용해 장치를 연결합니다. MTP 모드의 경우 장치가 이동 식 드라이브 대신 휴대용 장치로 표시됩니다.

# 장치가 내 컴퓨터의 휴대용 장치로 표시되지 않습니다.

Mac® 컴퓨터 및 일부 Windows® 컴퓨터에서는 USB 대용량 저장 장치 모드를 사용해 장치를 연결합니다. USB 대용 량 저장 장치 모드의 경우 장치가 휴대용 장치 대신 이동식 드라이브 또는 볼륨으로 표시됩니다. Windows Windows XP Service Pack 3 이전 버전은 USB 대용량 저장 장치 모드를 사용합니다.

### 장치가 휴대용 장치나 내 컴퓨터의 이동식 드라이브 또는 볼륨으로 표시되지 않습니다.

- **1** 컴퓨터에서 USB 케이블을 연결해제합니다.
- **2** 장치를 끕니다.
- **3** USB 케이블을 해당 장치와 컴퓨터의 USB 포트에 연결합니다.

팁**:** USB 케이블은 USB 허브가 아닌 컴퓨터의 USB 포트에 연결해야 합니다.

장치가 자동으로 켜지고 MTP 모드 또는 USB 대용량 저장 장치 모드가 됩니다. 장치가 컴퓨터에 연결된 그림이 장 치 화면에 나타납니다.

참고**:** 컴퓨터에 매핑된 여러 네트워크 드라이브가 있으면 Windows에서 Garmin 드라이브로 드라이브 문자를 할당 하는 데 문제가 생길 수 있습니다. 드라이브 문자 할당 방법에 대한 자세한 내용은 해당 운영 체제의 도움말 파일을 참조하십시오.

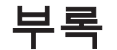

### Garmin PowerSwitch

#### 경고

Garmin은 전기 시스템에 대한 올바른 지식을 갖춘 숙련된 설치 담당자가 장치를 설치하도록 하는 것을 권장합니 다. 전원 케이블을 잘못 배선하면 차량 또는 배터리가 손상되고 신체에 부상을 입을 수 있습니다.

연결된 Garmin PowerSwitch 장치를 사용하여 zūmo 장치에서 조명, 팬 등을 제어할 수 있습니다.

### 장착 시 고려사항

- 이 장치는 배터리와 가까운 곳에 장착하고 제공된 전원 케이블 범위 내에 있어야 합니다.
- 장착 표면은 장치의 중량을 지탱할 수 있을 정도로 튼튼해야 합니다.
- 모든 케이블의 경로를 설정하고 연결할 여유가 있는 위치여야 합니다.

### 장치 장착

장치를 마운트하기 전에 장착 위치를 선택하고 장착 표면에 맞는 하드웨어를 구매해야 합니다.

주의사항 전선, 계기, 에어백, 에어백 커버, HVAC 및 기타 항목을 피해서 나사 구멍을 뚫고 거치대를 차량에 부착합니다. Garmin에는 설치로 인해 발생할 수 있는 손상 또는 결과에 대한 책임이 없습니다.

**1** 선택한 위치에 마운트를 배치합니다.

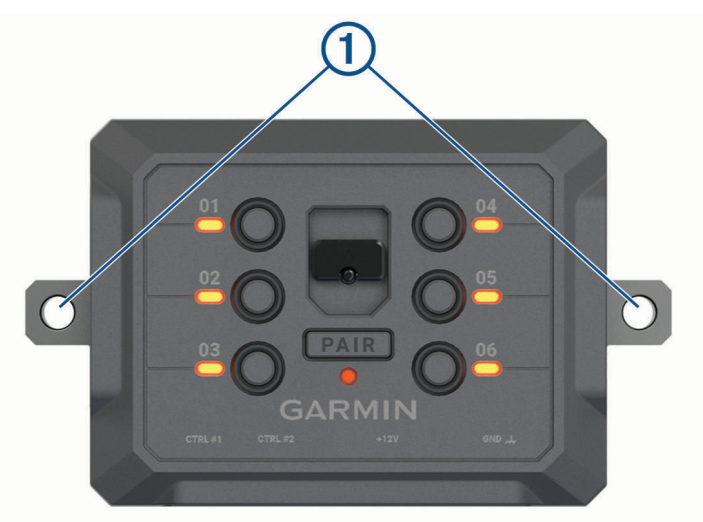

- 2 마운트를 템플릿으로 사용하여 2개의 나사 위치를 표시합니다(1).
- **3** 파일럿 구멍(선택사양)을 뚫습니다. 일부 유형의 장착 자재에서는 파일럿 홀을 뚫어야 합니다. 거치대를 통해 뚫지 마십시오.
- **4** 장착 표면에 적합한 하드웨어를 사용하여 마운트를 표면에 단단히 고정합니다.

# 전면 커버 열기

전기를 연결하려면 전면 커버를 열어야 합니다.

1 전면 커버 래치 ①를 들어 올리고 시계 반대 방향으로 돌립니다.

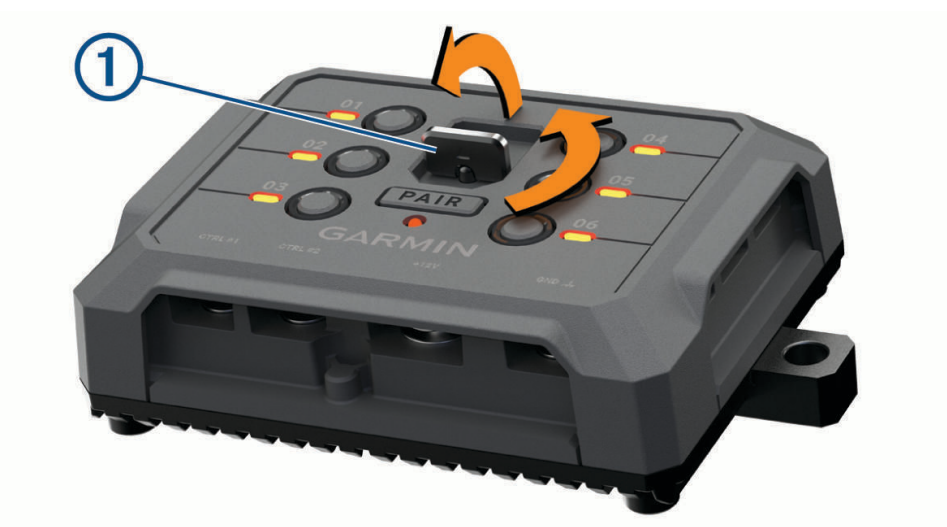

**2** 장치의 전면 커버를 당겨 분리합니다.

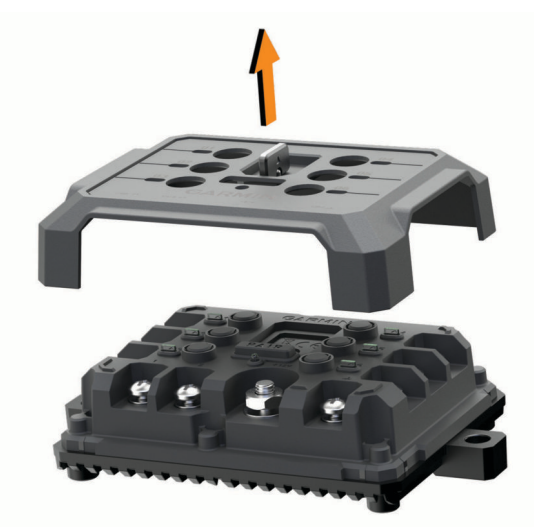

### <span id="page-68-0"></span>액세서리 연결

#### 주의사항

장치를 사용하여 윈치를 제어하거나 전원을 공급하지 마십시오. 이 주의사항을 따르지 않으면 차량 또는 장치가 손상될 수 있습니다.

전원을 액세서리 출력 단자에 연결하지 마십시오. 이 주의사항을 따르지 않으면 차량 또는 장치가 손상될 수 있습 니다.

액세서리 요구 사항:

- Garmin PowerSwitch 장치에 배선하기 전에 각 액세서리의 암페어 등급을 확인하십시오. 이 장치는 각 채널에 대해 최대 30A, 전체 시스템에 대해 최대 100A 액세서리를 지원합니다.
- 20A~30A를 사용하는 액세서리에는 10AWG(6mm<sup>2</sup> ) 전선을 사용하십시오.
- 10A~20A를 사용하는 액세서리에는 12AWG(4mm<sup>2</sup> ) 전선을 사용하십시오.
- 10A 미만을 사용하는 액세서리에는 14AWG(2.5mm<sup>2</sup> ) 전선을 사용하십시오.
- 모든 액세서리 연결에는 적절한 크기의 단자를 사용하십시오.
- 모든 단자 커넥터를 단단히 크림핑합니다.
- 1 액세서리 ①의 양극 전선을 Garmin PowerSwitch 장치의 액세서리 단자 ② 중 하나에 연결하십시오.

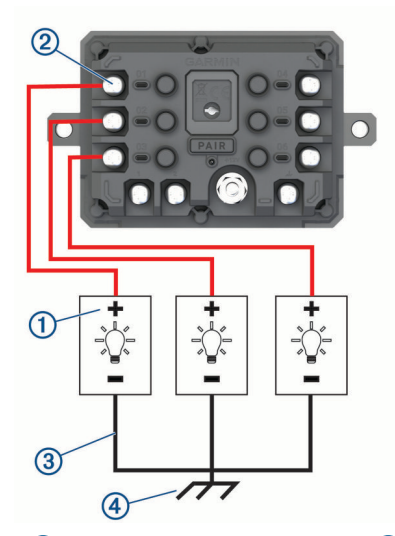

2 음극 또는 접지 전선을 차량 프레임의 ③도색되지 않은 접지 스터드(4), 접지 분배 블록 또는 배터리의 음극 단 자에 직접 연결하십시오.

#### $\overline{\triangle}$  주의

액세서리 접지 전선을 Garmin PowerSwitch 장치의 접지 단자(GND)에 연결하지 마십시오. 연결하는 경우 부상 또 는 자산의 손상이 발생하거나 장치의 기능에 부정적인 영향을 미칠 수 있습니다.

**3** 사용하는 동안 모든 전기 연결부가 단단히 고정되어 있고 느슨해지지 않는지 확인해야 합니다.

#### 컨트롤 입력 연결

제어 터미널에 연결하여 Garmin PowerSwitch 장치에서 사용자 지정 가능한 출력을 켤 수 있습니다. 예를 들어, 차 량 점화 스위치를 컨트롤 입력 단자에 연결하면 차량을 시동할 때마다 자동으로 액세서리를 켤 수 있습니다. 컨트 롤 단자는 3.3V에서 18V까지의 신호를 감지합니다 Garmin PowerSwitch 앱을 사용하여 출력 기능을 구성할 수 있 습니다.

차량의 컨트롤 소스에 있는 컨트롤 전선을 Garmin PowerSwitch 장치의 두 컨트롤 단자 중 하나에 연결합니다.

# 장치를 차량용 전원에 연결

장치를 차량 전원에 연결하기 전에 장치의 +12V 단자에서 경고 태그를 제거해야 합니다. 장치를 작동하는 동안 모든 전기 연결부가 단단히 고정되어 있고 느슨해지지 않는지 항상 확인해야 합니다. **1** 포함된 접지선의 큰 링 끝을 차량 배터리의 음극 단자에 연결하십시오.

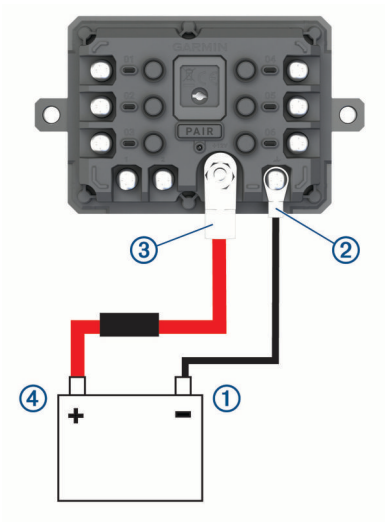

- **2** 접지선의 작은 링 끝을 장치의 **GND** 단자에 연결하십시오.
- 3 포함된 12V 케이블의 작은 링 끝을 장치의 **+12V** 단자 ③에 연결하십시오.
- **4** 12V 단자에 있는 <sup>3</sup> /8인치 너트를 4.52N-m(40lbf-in.)의 최대 토크 사양으로 조입니다. 손으로 너트를 풀 수 없는지 확인해야 합니다.

#### 주의사항

단자 손상을 방지하기 위해 +12V 단자를 과도하게 조이지 마십시오.

5 12V 케이블 4 의 큰 링 끝을 차량 배터리의 양극 단자에 연결하십시오.

### Garmin 내비게이션 장치와 페어링

호환되는 Garmin 내비게이션 장치와 Garmin PowerSwitch 장치를 페어링할 수 있습니다.

- **1** Garmin PowerSwitch 장치의 전원을 켜고 호환되는 Garmin 내비게이션 장치를 1m(3.3ft) 이내에 둡니다.
- **2** 호환되는 내비게이션 장치에서 Garmin PowerSwitch 앱을 엽니다.
- **3** 화면의 지침에 따라 페어링 및 설정 프로세스를 완료합니다.

기본 앱 대시보드가 나타납니다. 장치 페어링을 완료한 후 해당 장치는 전원이 켜져 있고 범위 내에 있으면 자동으 로 연결됩니다.

### Garmin PowerSwitch 제품 사양

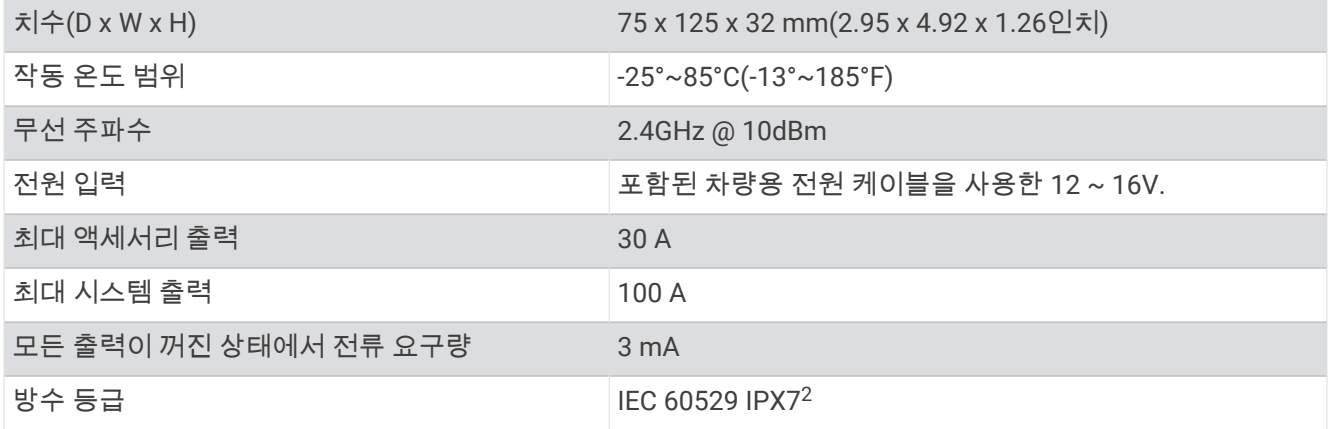

### 내 Garmin PowerSwitch가 계속 연결되어 있지 않음

- Garmin PowerSwitch 장치에 전원이 공급되고 있는지 확인하십시오.
- 페어링된 내비게이션 장치 또는 스마트폰에서 Bluetooth 기술이 활성화되어 있는지 확인하십시오.
- 내비게이션 장치 또는 스마트폰을 Garmin PowerSwitch 장치에 가까이 가져갑니다.
- 차량의 배터리가 최소 12V 전원을 공급하는지 확인하십시오.

차량의 배터리가 11V 미만으로 공급되는 경우 Garmin PowerSwitch 장치는 모든 출력을 자동으로 끄므로 차량 의 배터리가 보존됩니다 (내 액세서리에 전원이 공급되지 않음, 65페이지).

### 내 액세서리에 전원이 공급되지 않음

- Garmin PowerSwitch 장치에 차량 배터리에서 전원이 공급되고 있는지 확인하십시오.
- 차량의 배터리가 최소 12V 전원을 공급하는지 확인하십시오. 차량의 배터리가 11V 미만으로 공급되는 경우 Garmin PowerSwitch 장치는 모든 출력을 자동으로 끄므로 차량 의 배터리가 보존됩니다. 장치에서 12V가 넘는 전력을 감지하면 출력이 다시 켜집니다.
- 장치를 작동하는 동안 모든 전기 연결부가 단단히 고정되어 있고 느슨해지지 않는지 확인해야 합니다.
- 연결된 각 액세서리가 30A 미만을 소모하는지 확인해야 합니다. 액세서리가 30A 이상을 소모하면 장치는 자동으로 출력을 끕니다.
- 총 시스템 부하가 100A 미만인지 확인합니다. 장치가 100A 이상의 시스템 부하를 감지하면 모든 출력이 자동으로 꺼집니다.
- 모든 전기 연결부에서 전기 단락 여부를 검사합니다.

# 무선 카메라

장치가 한 대 이상의 연결된 무선 카메라(별매) 영상을 표시할 수 있습니다.

<sup>2</sup> \*장치가 실수로 침수된 경우 최대 수심 1미터에서 30분까지 방수가 가능합니다. 자세한 내용은 [www.garmin.com/waterrating](http://www.garmin.com/waterrating)을 참조하십시오.

### 카메라와 Garmin 내비게이션 장치 페어링하기

카메라를 호환되는 Garmin 내비게이션 장치와 페어링할 수 있습니다. 호환되는 Garmin 장치 목록에 대한 자세한 내용은 [garmin.com/bc40](http://www.garmin.com/bc40)의 제품 페이지로 이동하십시오.

- **1** 내비게이션 장치의 소프트웨어를 최신 상태로 업데이트하십시오. 최신 업데이트가 설치되어 있지 않으면 BC 40 카메라가 작동하지 않을 수 있습니다. 소프트웨어 업데이트에 대 한 자세한 내용은 내비게이션 장치의 사용설명서를 참조하십시오.
- **2** 카메라에 배터리를 설치합니다. 카메라가 페어링 모드로 자동 전환되고 카메라가 페어링 모드에 있는 동안 LED가 파란색으로 깜박입니다. 카 메라가 2분 동안 페어링 모드로 유지됩니다. 페어링 모드가 만료되면 배터리를 분리했다가 다시 설치할 수 있 습니다.
- **3** 호환되는 Garmin 내비게이션 장치를 차량 외부 및 카메라에서 1.5m(5ft.) 이내에 두고 내비게이션 장치를 켭니 다.

장치가 카메라를 자동으로 감지하고 페어링하라는 메시지를 표시합니다.

**4** 예를 선택합니다. 팁**:** 내비게이션 장치가 카메라를 자동으로 감지하지 못하는 경우 설정 > 무선 카메라 > 새 카메라 추가를 선택 하여 수동으로 페어링할 수 있습니다.

장치가 카메라와 페어링됩니다.

- **5** 카메라 이름을 입력합니다(선택 사항).
- 카메라의 위치를 명확하게 식별할 수 있는 설명이 포함된 이름을 사용해야 합니다.
- **6** 완료를 선택합니다.

### 백업 카메라 보기

#### 경고

이 장치는 올바르게 사용할 경우 상황 인식을 향상하기 위한 것입니다. 부적절하게 사용하면 디스플레이에 의해 방해를 받을 수 있으며, 사고로 이어져 중상을 입거나 사망에 이를 수 있습니다. 주의가 산만해지지 않도록 차량이 움직일 때는 항상 디스플레이를 한 눈에 볼 수 있습니다.

홈 화면 또는 지도에서 @゚゚를 선택합니다.

### 안내선 정렬

최상의 참조를 위해 차량의 바깥쪽 가장자리를 반영하도록 안내선을 정렬해야 합니다. 각 백업 카메라에 대해 안 내선을 별도로 정렬해야 합니다. 카메라 각도를 변경하면 안내선을 즉시 다시 정렬해야 합니다.

- **1** 운전석이 연석, 진입로 또는 주차 구획선과 가까이 정렬된 상태로 차량을 위치시킵니다.
	- 팁**:** 차량을 주차 구획선 중앙에 위치시킨 후 다음 구획선으로 전진하는 것이 도움이 될 수 있습니다. 이렇게 하 면 차량 뒤쪽의 주차 구획선을 정렬의 기준점으로 사용할 수 있습니다.
- **2** 페어링된 Garmin 내비게이션 장치에서 설정 > 무선 카메라를 선택합니다.
- **3** 페어링된 카메라 이름을 선택하고 안내선 > 안내선 조정을 선택합니다.
**4** 화면 모서리에 있는 화살표를 사용하여 운전석측 흰색 안내선의 끝을 이동합니다. 안내선은 연석, 진입로 또는 주차장 구획선의 바로 위에 나타나야 합니다.

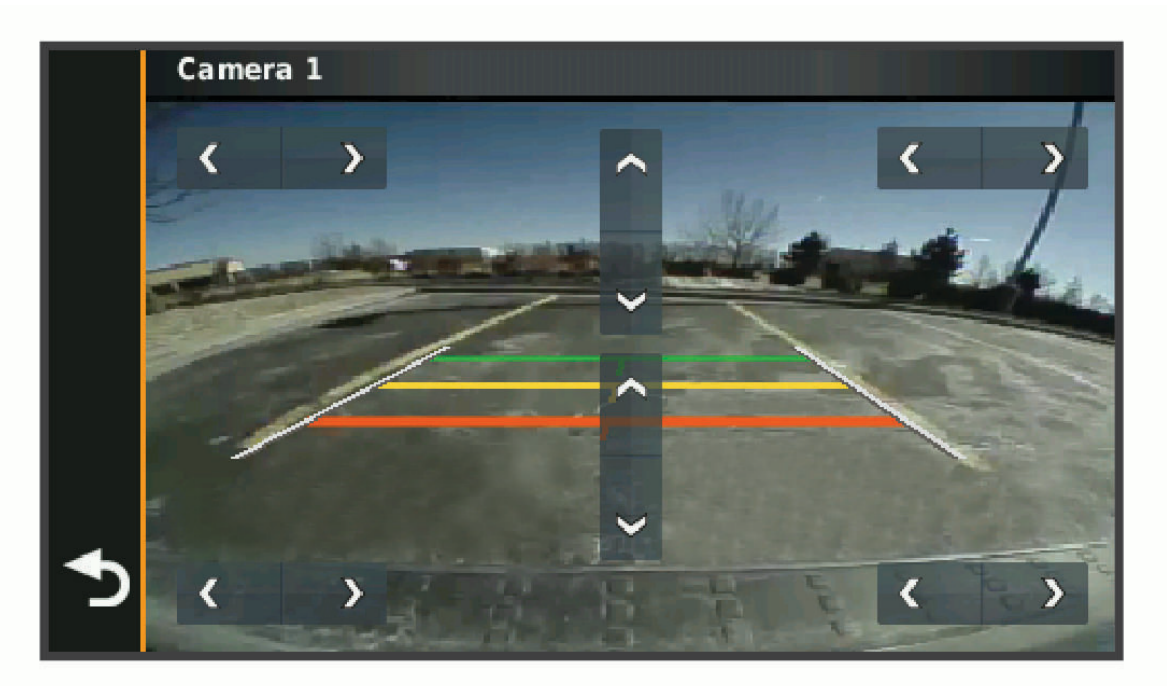

- **5** 화면 중앙에 있는 화살표를 사용하여 색상이 있는 거리 안내선을 위 또는 아래로 이동합니다. 빨간색 안내선은 차량의 맨 뒷부분과 정렬되어야 합니다. 리어 범퍼, 트레일러 히치 또는 차량 후방에서 튀어나 온 다른 물체가 여기에 해당합니다.
- **6** 연석, 진입로 또는 주차 구획선에 조수석이 가깝게 정렬된 상태로 차량을 다시 위치시키고 화살표를 사용하여 조수석측 흰색 안내선을 정렬합니다. 안내선은 대칭이어야 합니다.

# <span id="page-73-0"></span>지도 및 데이터 저장용 메모리 카드 설치

장치에 메모리 카드를 설치하면 지도 및 기타 데이터의 저장 공간을 늘릴 수 있습니다. 전자제품 판매점에서 메모 리 카드를 구매하거나 [www.garmin.com/maps](http://garmin.com/maps)를 방문하여 Garmin 지도 소프트웨어가 사전 로드된 메모리 카드 를 구매할 수 있습니다. 장치는 4에서 256Gb의 microSD 메모리 카드를 지원합니다.

- **1** 해당 장치에서 지도 및 데이터 메모리 카드 슬롯을 찾습니다 (장치 개요, 1[페이지](#page-6-0)).
- **2** microSD 카드 슬롯에서 웨더 캡을 들어 올립니다.
- **3** microSD 카드 슬롯 커버를 해당 장치의 중앙에 밀어 넣습니다.

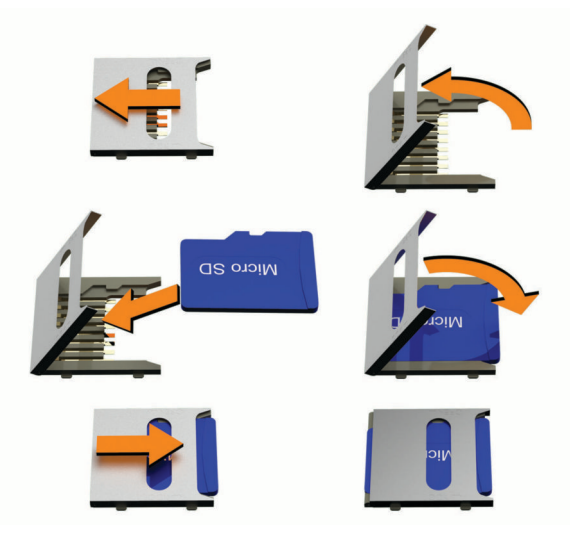

- **4** microSD 카드 슬롯 커버를 위로 들어 올립니다.
- **5** 카드를 microSD슬롯에 삽입합니다. 참고**:** microSD 카드가 카드 슬롯 접촉면에 잘 맞는지 확인합니다. **6** SD 카드 커버를 닫습니다.
- **7** SD 카드 슬롯 커버를 해당 장치의 중앙에 밀어 넣습니다.

## 데이터 관리

장치에는 추가 데이터 저장을 위한 메모리 카드 슬롯이 있습니다. 참고**:** 장치는 Windows 7 이상 및 Mac OS 10.7 이상과 호환됩니다.

#### 메모리 카드 정보

전자제품 판매점에서 메모리 카드를 구입하거나, 사전 로드된 Garmin 지도 소프트웨어를 구입할 수 있습니다 [\(www.garmin.com](http://www.garmin.com)). 메모리 카드는 지도 및 사용자 지정 POI와 같은 파일을 저장하는 데 사용할 수 있습니다.

## 컴퓨터에 장치 연결

USB 케이블을 사용하여 장치를 컴퓨터에 연결합니다.

**1** USB 케이블의 작은 커넥터를 장치의 포트에 꽂습니다.

- **2** USB 케이블의 큰 커넥터를 컴퓨터의 USB 포트에 꽂습니다.
- **3** zūmo 장치에 파일 전송 모드로 들어가라는 메시지가 표시되면 예를 선택합니다.

장치가 컴퓨터에 연결된 그림이 장치 화면에 나타납니다.

컴퓨터 운영 체제에 따라 장치는 휴대용 장치, 이동식 드라이브 또는 볼륨으로 표시됩니다.

## 컴퓨터로부터 GPX 파일 전송

이 장치에서 파일을 읽고 쓰려면 Apple 컴퓨터에 Android File Transfer와 같은 추가 타사 소프트웨어가 필요할 수 도 있습니다.

장치에서 사용할 경로를 이미 만든 경우, 컴퓨터에서 직접 GPX 파일을 전송할 수 있습니다.

**1** 장치를 컴퓨터에 연결합니다([컴퓨터에](#page-73-0) 장치 연결, 68페이지).

장치가 휴대용 장치로 나타납니다.

- **2** 컴퓨터에서 파일 브라우저를 엽니다.
- **3** GPX 파일을 선택합니다.
- **4** 편집 > 복사를 선택합니다.
- **5** 장치에서 GPX 폴더를 검색합니다.
- **6** 편집 > 붙여넣기를 선택합니다.

### 컴퓨터로부터 데이터 전송

- **1** 장치를 컴퓨터에 연결합니다([컴퓨터에](#page-73-0) 장치 연결, 68페이지). 컴퓨터 운영 체제에 따라 장치는 휴대용 장치, 이동식 드라이브 또는 볼륨으로 표시됩니다.
- **2** 컴퓨터에서 파일 브라우저를 엽니다.
- **3** 파일을 선택합니다.
- **4** 편집 > 복사를 선택합니다.
- **5** 장치에서 폴더룰 찾습니다.

참고**:** 이동식 드라이브 또는 볼륨인 경우 Garmin 폴더에 파일을 놓지 마십시오.

**6** 편집 > 붙여넣기를 선택합니다.

#### USB 케이블 연결 해제

장치가 컴퓨터에 이동식 드라이브 또는 볼륨으로 연결되어 있는 경우 컴퓨터에서 안전하게 분리해야 데이터 손실 을 막을 수 있습니다. 장치가 Windows 컴퓨터에 휴대용 장치로 연결되어 있는 경우 안전하게 연결 해제하지 않아 도 됩니다.

- **1** 다음과 같이 작업을 완료합니다.
	- Windows 컴퓨터의 경우, 시스템 트레이에서 하드웨어 안전하게 제거 아이콘을 선택하고 장치를 선택합니 다.
	- Apple 컴퓨터의 경우 장치를 선택한 다음 파일 > 제거를 선택합니다.
- **2** 컴퓨터에서 케이블을 연결해제합니다.

#### Garmin Explore에 BaseCamp™ 데이터 추가하기

BaseCamp 데이터 파일을 내보낸 후 zūmo 장치에 사용할 수 있도록 Garmin Explore로 가져올 수 있습니다.

**1** BaseCamp에서 데이터 내보내기:

- Apple 컴퓨터를 사용하는 경우 Apple 컴퓨터를 사용하여 [BaseCamp](#page-75-0)에서 데이터 내보내기, 70페이지를 참 조하십시오.
- PC를 사용하는 경우 PC를 사용하여 BaseCamp에서 데이터 내보내기, 69페이지를 참조하십시오.
- **2** BaseCamp 데이터를 Garmin Explore 웹사이트 ([Garmin Explore](#page-75-0)로 데이터 가져오기, 70페이지).
- **3** Garmin Explore데이터를 zūmo 장치와 동기화합니다 [\(Garmin Explore](#page-27-0) 계정 정보 동기화하기, 22페이지).

### PC를 사용하여 BaseCamp에서 데이터 내보내기

- **1** 다음과 같이 옵션을 선택합니다.
	- 컴퓨터에 저장된 모든 BaseCamp 데이터를 내보내려면 내 모음을 선택하고 파일 > 내보내기 > **'**내 모음**'** 내보 내기를 선택합니다.
	- 하나 이상의 항목 또는 목록을 내보내려면 하나 이상의 항목 또는 목록을 선택하고 파일 > 내보내기 > 선택 내보내기를 선택합니다.
- **2** 이름을 입력하고, 파일을 내보낼 위치를 선택하고, 파일 형식을 선택한 다음, 저장을 선택합니다.

## <span id="page-75-0"></span>Apple 컴퓨터를 사용하여 BaseCamp에서 데이터 내보내기

- 다음과 같이 옵션을 선택합니다.
	- 컴퓨터에 저장된 모든 BaseCamp 데이터를 내보내려면 내 모음, 파일 > **'**내 모음**'** 내보내기를 선택합니다.
	- 하나 이상의 항목 또는 목록을 내보내려면 하나 이상의 항목 또는 목록을 선택하고 **파일 > 선택한 사용자 데** 이터 내보내기를 선택합니다.
- 이름을 입력합니다.
- 파일을 내보낼 위치를 선택합니다.
- 파일 형식을 선택합니다.
- 내보내기를 선택합니다.

#### Garmin Explore로 데이터 가져오기

- [explore.garmin.com](http://explore.garmin.com)으로 이동하여 계정에 로그인합니다.
- 맵 탭을 선택합니다.
- **난**를 선택합니다.
- 화면의 지침을 따릅니다.

## GPS 신호 상태 보기

 $\cdot$ . $\cdot$ III $\cdot$  을 3초 동안 누릅니다.

## 추가 지도 구입

- 웹 사이트([garmin.com](http://www.garmin.com))의 장치 제품 페이지로 이동합니다.
- 맵 탭을 클릭합니다.
- 화면의 지침을 따릅니다.

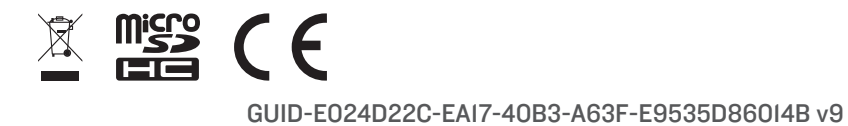